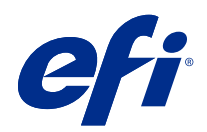

# Fiery Color Profiler Suite Help

© 2022 Electronics For Imaging, Inc. La información de esta publicación está cubierta por los Avisos legales para este producto.

## Contenido

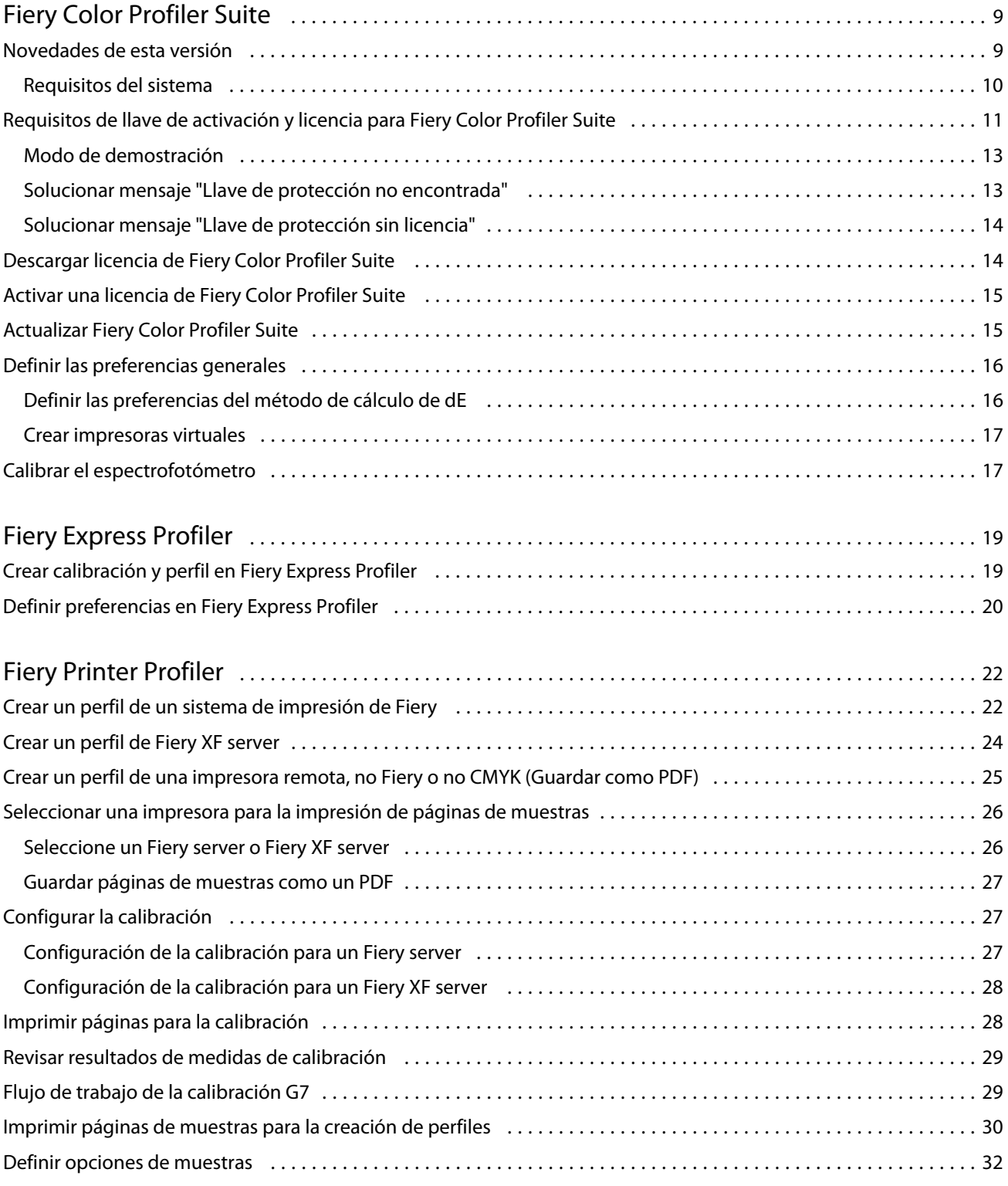

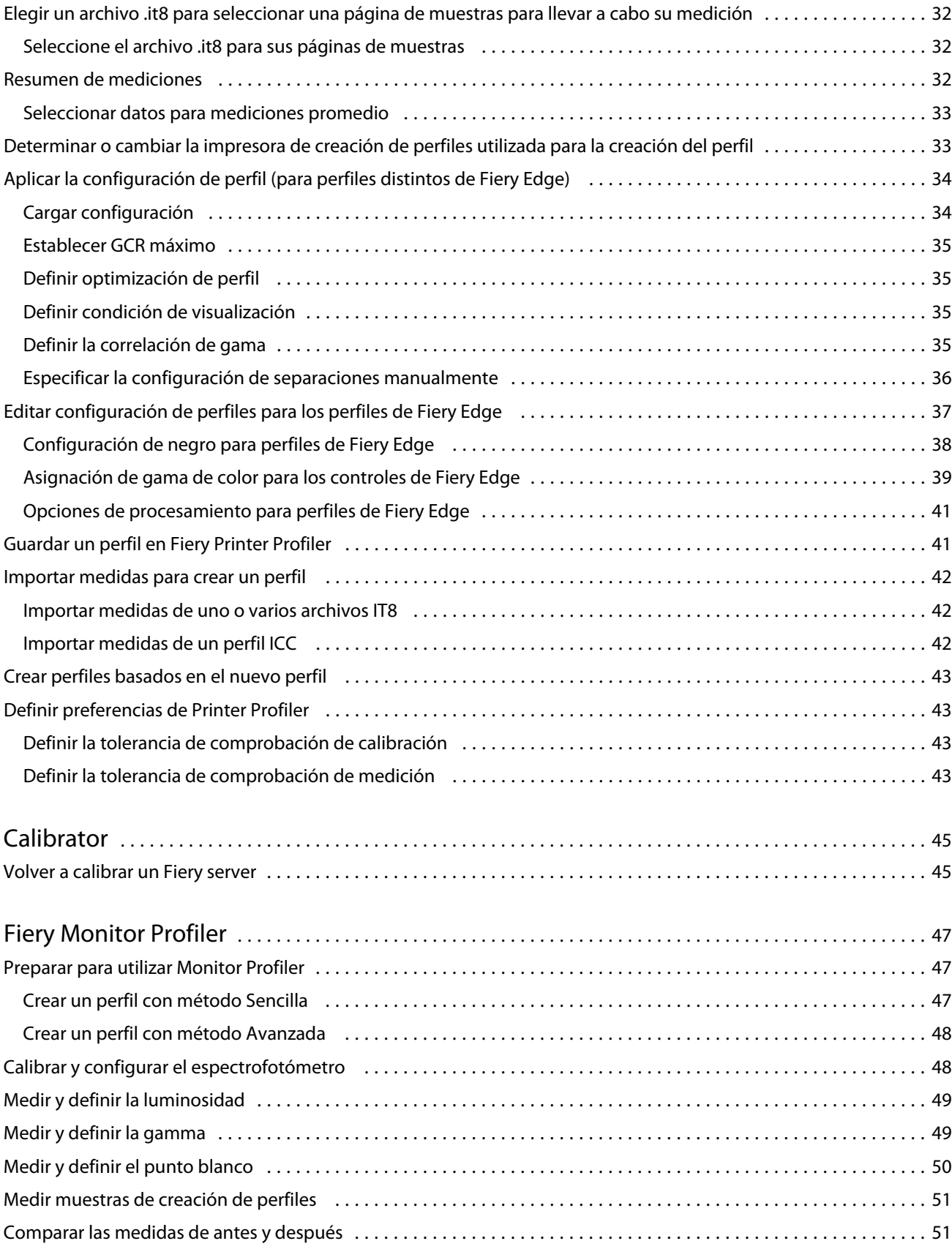

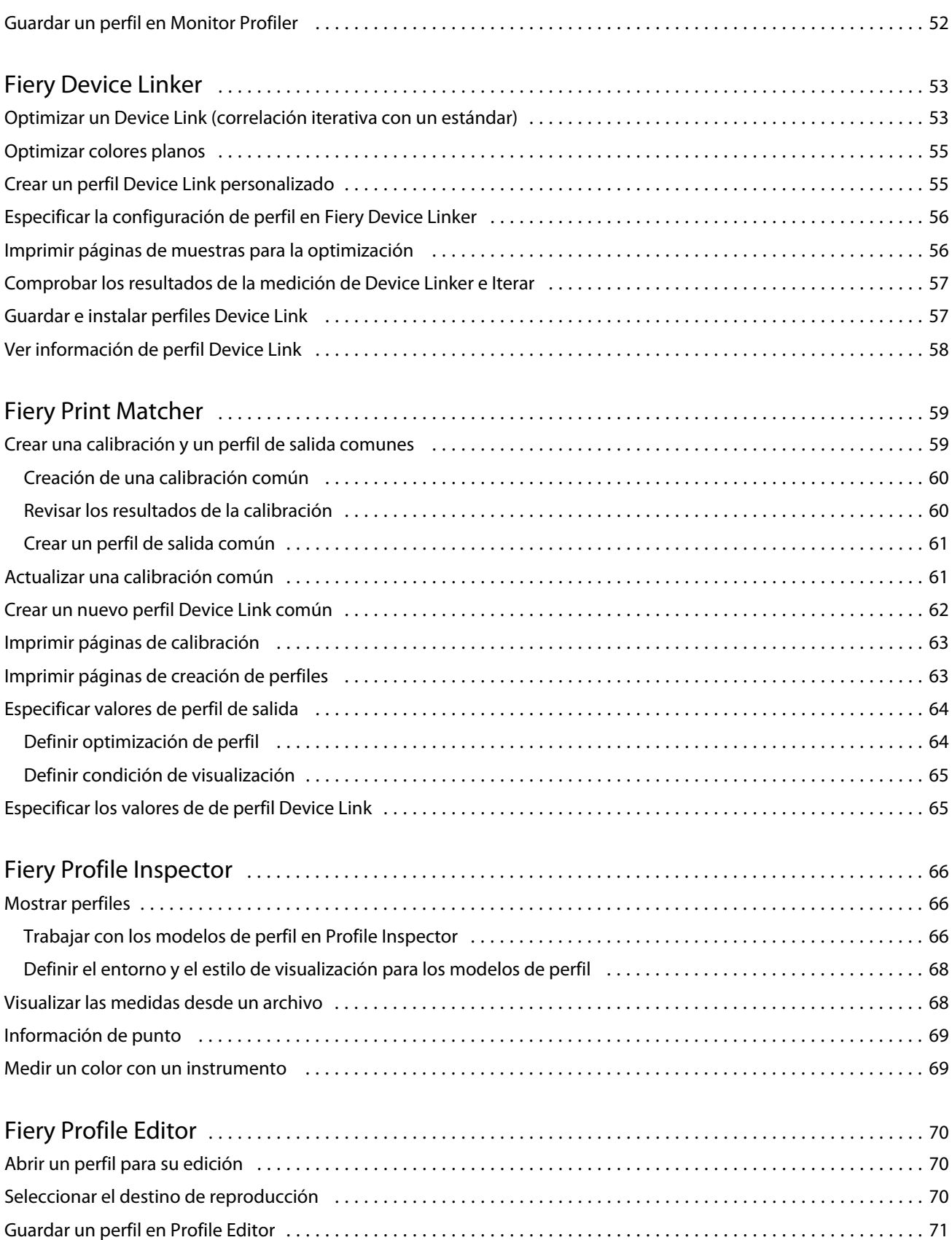

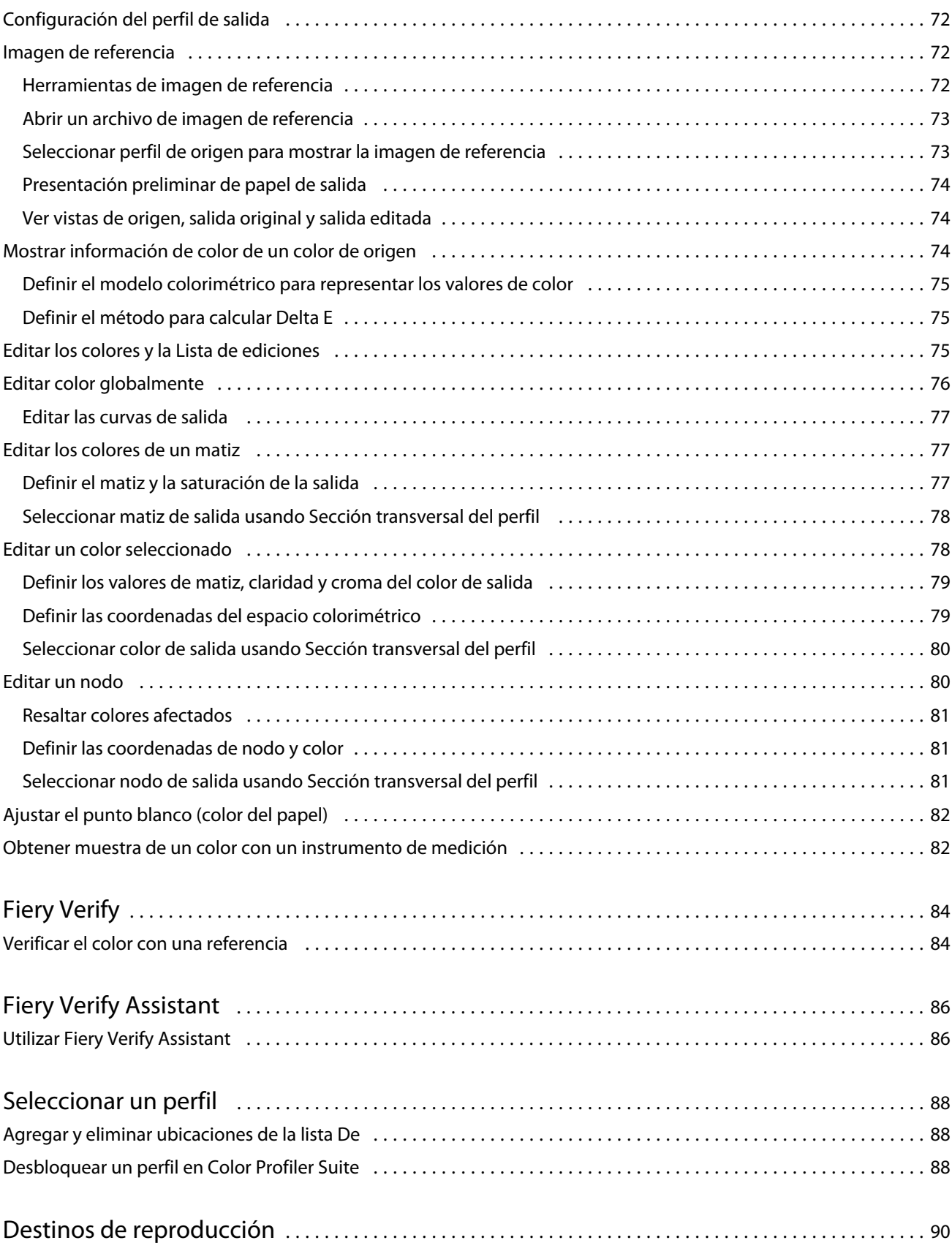

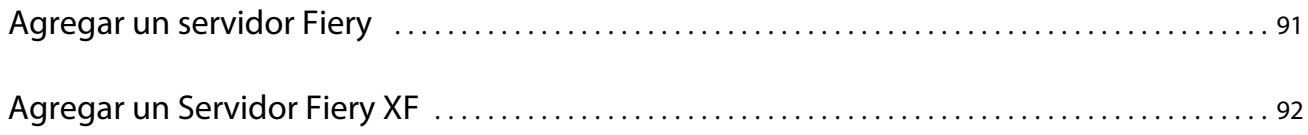

## <span id="page-8-0"></span>Fiery Color Profiler Suite

Fiery Color Profiler Suite le permite crear un perfil de color que cumpla completamente con las normas del ICC (International Color Consortium). También puede evaluar, editar y probar los perfiles de color.

Fiery Color Profiler Suite se suministra habitualmente con un espectrofotómetro EFI ES-2000 o EFI ES-3000, un instrumento de medición que se utiliza para crear perfiles. También son compatibles otros instrumentos de medición.

Fiery Color Profiler Suite ofrece varios módulos.

Estos módulos le ayudan a crear perfiles y a calibrar el Fiery server:

- **•** Fiery Express Profiler: crea una configuración de calibración y un perfil para una impresora controlada por Fiery y crea un valor predefinido para las propiedades del trabajo de Fiery, una impresora virtual o un valor predefinido que le permite imprimir con la nueva calibración y el perfil directamente. Este módulo es la forma más rápida de crear un perfil de una impresora controlada por Fiery.
- **•** Calibrator: crea una configuración de calibración para una impresora de Fiery o actualiza otra existente.
- **•** Fiery Printer Profiler: crea perfiles para cualquier impresora RGB o CMYK. Crea una nueva configuración de calibración y perfiles para cualquier impresora controlada por Fiery y proporciona acceso a la configuración avanzada de perfil.
- **•** Fiery Monitor Profiler: crea perfiles para monitores CRT y LCD.
- **•** Fiery Device Linker: crea un perfil de Device Link y optimiza perfiles de Device Link y colores planos.
- **•** Fiery Print Matcher: crea conjuntos de calibración y perfiles que coinciden con las salidas de color de varias impresoras de Fiery (en cada Fiery server se debe ejecutar el software System 10 o posterior).

Estos módulos ayudan a evaluar los perfiles:

- **•** Fiery Profile Inspector: muestra modelos tridimensionales de perfiles ICC de RGB, CMYK y colores con nombre en el espacio colorimétrico L\*a\*b, lo que le permite comparar perfiles.
- **•** Fiery Profile Editor: le permite editar perfiles de salida. Puede hacer cambios globales en un perfil de salida o seleccionar áreas específicas para editarlas.
- **•** Fiery Verify: le permite imprimir y medir una página de muestras de color y comparar los resultados medidos con los resultados previstos para una referencia específica.

Fiery Color Profiler Suite también incluye:

**•** Fiery Verify Assistant, una utilidad para verificar la salida de color de un trabajo. Puede abrir Fiery Verify Assistant en Command WorkStation cuando Fiery Color Profiler Suite y Command WorkStation estén instalados en el mismo equipo.

### <span id="page-9-0"></span>Novedades de esta versión

Esta versión de Fiery Color Profiler Suite presenta nuevas funciones.

**Aplicación de 64 bits**: Fiery Color Profiler Suite 5.4.2 (CPS) es una aplicación nativa de 64 bits para las plataformas Mac OS y Windows. No se admiten sistemas operativos de 32 bits para CPS 5.4.2. Si ya se está ejecutando Fiery Software Manager en un sistema operativo de 32 bits, como Windows 7 de 32 bits, no se mostrarán las notificaciones de actualización del paquete CPS 5.4.2. Si intenta instalar Fiery Software Manager en un sistema operativo de 32 bits, aparecerá un error de compatibilidad y se cancelará la instalación. Para ver lista de los sistemas operativos compatibles, consulte Requisitos del sistema en la página 10.

**Nota:** Esta versión de Fiery Color Profiler Suite requiere la versión 5.4, que necesita una nueva licencia y un Contrato de mantenimiento y asistencia técnica del software (SMSA) vigente. Si actualmente utiliza las versiones 5.x o 4.x y su SMSA está vigente, Fiery Color Profiler Suite descargará automáticamente la licencia más reciente del servidor de licencias de EFI. Para renovar el SMSA de Fiery Color Profiler Suite, póngase en contacto con su distribuidor de Fiery y proporciónele el número de referencia para la renovación de SMSA 100000006105. Los usuarios de Fiery Color Profiler Suite 4.x también pueden comprar una actualización de la versión 4.x a la versión más reciente 5.x, incluido un año de SMSA de su distribuidor Fiery a través del número de pieza 3000013448 (entrega digital) o 3000013280 (entrega física).

**Nota:** Para los puntos de inicio de Fiery Color Profiler Suite, de Fiery Command WorkStation, Fiery Command WorkStation 6.7 y posteriores, se recomienda una versión posterior (se admite Fiery Command WorkStation 6.5 o superior). Los puntos de inicio de versiones anteriores de Fiery Command WorkStation no iniciarán los módulos de Fiery Color Profiler Suite 5.4.2.

- **•** Compatibilidad con los valores predefinidos de tolerancia de la versión más reciente de Fogra PSD 2022 (Side- -by-Side, Media-relative, Spot Colors) en Fiery Verify. Para la validación de la precisión del color según los criterios y las definiciones de tolerancia del manual de 2022 de Fogra Process Standard Digital (PSD).
- **•** La hora de inicio de la aplicación Fiery Color Profiler Suite y la licencia se han mejorado de forma significativa. Fiery Color Profiler Suite se iniciará un 50-90 % más rápido en función del instrumento de medición utilizado.
- **•** La tira de control Japan Color es compatible desde el modo Toolbox de Fiery Verify (fuera de los flujos de trabajo de verificación).
- **•** Se han corregido varios problemas de Fiery Color Profiler Suite 5.4.1.

#### **Requisitos del sistema**

Para ejecutar Fiery Color Profiler Suite, su equipo de Windows o Mac debe cumplir los siguientes requisitos mínimos.

**Nota:** Fiery Color Profiler Suite 5.4.2 solo admite sistemas operativos de 64 bits.

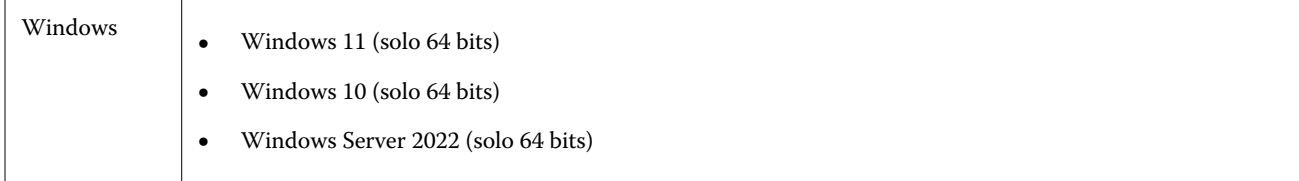

<span id="page-10-0"></span>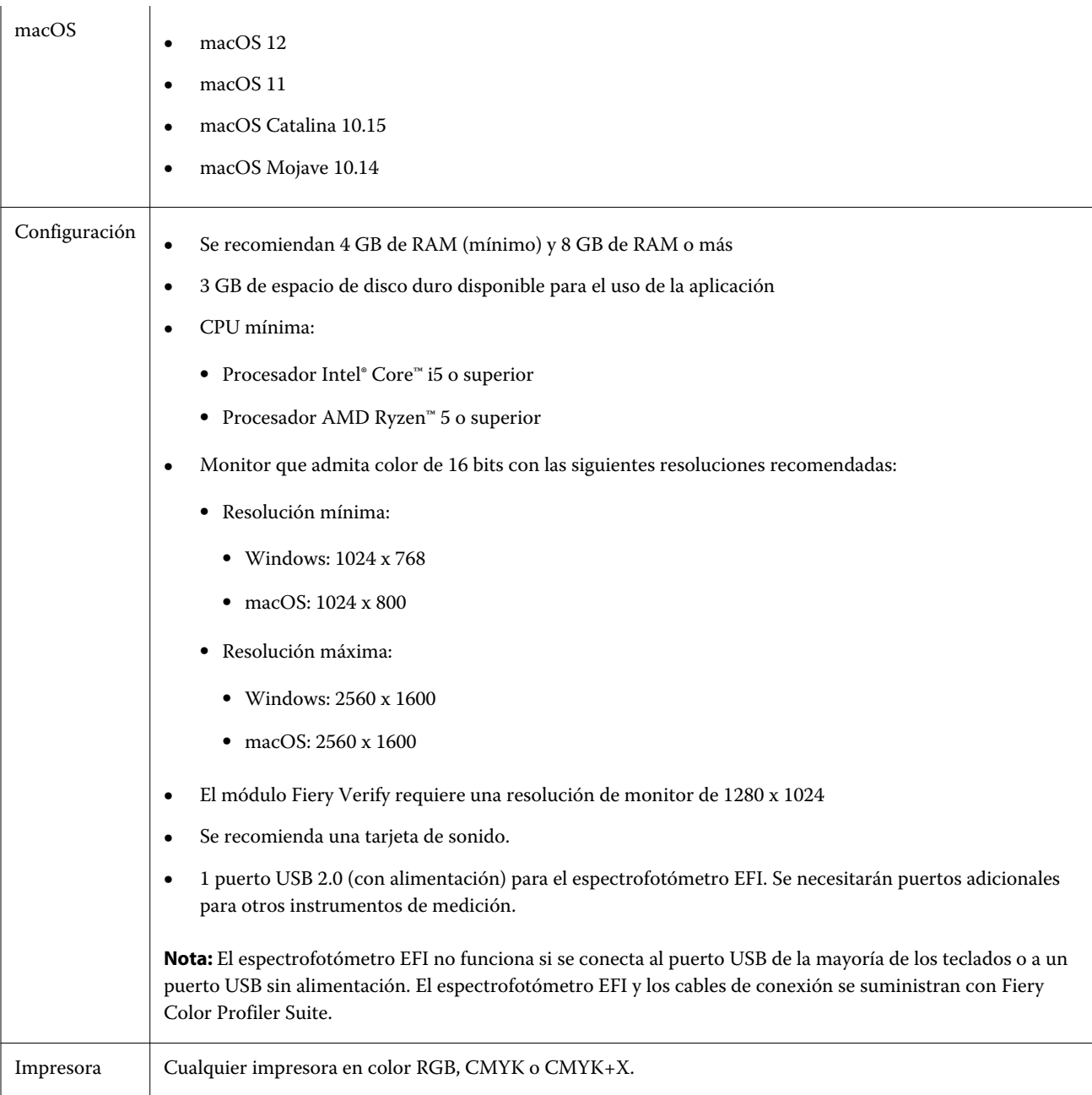

## Requisitos de llave de activación y licencia para Fiery Color Profiler Suite

Para poder utilizar la funcionalidad completa de Fiery Color Profiler Suite, se requiere un espectrofotómetro que tenga una licencia activada conectada al equipo que tiene el software. (El espectrofotómetro actúa como una llave de activación).

Puede utilizar cualquiera de los siguientes instrumentos para obtener la licencia de Fiery Color Profiler Suite:

- **•** EFI ES-2000
- **•** EFI ES-3000 (incluido con Fiery Color Profiler Suite). El número de serie de EFI ES-3000 es un número de 7 dígitos que aparece en el soporte de EFI ES-3000 y como número de serie del instrumento EFI ES-3000.
- **•** EFI ES-6000
- **•** EFI ES-1000
- **•** X-Rite i1 iSis
- **•** X-Rite i1iSis XL
- **•** X-Rite i1Pro 2
- **•** X-Rite i1Pro3
- **•** X-Rite i1Pro3 Plus
- **•** X-Rite i1iO
- **•** X-Rite i1iO 2
- **•** X-Rite i1iO3
- **•** X-Rite i1iO3+
- **•** Barbieri Spectropad (solo con conexión USB)
- **•** Barbieri Spectro LFP
- **•** Barbieri Spectro LFP qb
- **•** Barbieri Spectro Swing
- **•** Konica Minolta FD-5BT
- **•** Konica Minolta FD-9
- **•** Konica Minolta IQ-501
- **•** Konica Minolta MYIRO-1
- **•** Konica Minolta MYIRO-9
- **•** Techkon Spectrodens
- **•** En algunos casos, un instrumento de medición en línea con una licencia de servidor

**Nota:** Póngase en contacto con su representante de EFI para obtener más información acerca de EFI ES-6000.

El Konica Minolta IQ-501 y el instrumento de medición en línea Canon son compatibles con las licencias basadas en certificados de Fiery Color Profiler Suite.

Una licencia de espectrofotómetro activada solo es válida para el espectrofotómetro en cuestión; cualquier otro espectrofotómetro admitido se puede usar para medir en Fiery Color Profiler Suite siempre que el espectrofotómetro con licencia también esté conectado al ordenador en el que se esté ejecutando Fiery Color Profiler Suite.

Si conecta el espectrofotómetro con licencia de fábrica de EFI antes de iniciar Fiery Color Profiler Suite por primera vez, Fiery Color Profiler Suite descarga e instala automáticamente la licencia cuando se inicia la aplicación.

**Nota:** Si Fiery Color Profiler Suite no puede conectarse a Internet, consulte [Descargar licencia de Fiery Color Profiler](#page-13-0) [Suite](#page-13-0) en la página 14.

<span id="page-12-0"></span>Si conecta un espectrofotómetro que no tiene licencia, debe activar la licencia. (Consulte [Activar una licencia de](#page-14-0) [Fiery Color Profiler Suite](#page-14-0) en la página 15).

Si no hay ningún espectrofotómetro conectado o si no quiere activar la licencia, puede ejecutar el software en Modo de demostración.

#### **Modo de demostración**

Si no hay un espectrofotómetro con licencia conectado en el equipo, Fiery Color Profiler Suite puede ejecutarse en Modo de demostración.

Acerca del modo de demostración de Fiery Color Profiler Suite:

- **•** Puede guardar los perfiles en Fiery Printer Profiler y Fiery Profile Editor solo en un formato (.xcc) bloqueado. Los perfiles bloqueados solo se pueden utilizar en Fiery Color Profiler Suite en el equipo que los guardó. Debe utilizar una versión con licencia de Fiery Color Profiler Suite en equipo para desbloquear el archivo. (Desbloquear el archivo lo convierte en formato de perfil ICC estándar.)
- **•** No es posible utilizar una demostración o un perfil de muestra para la producción.
- **•** No se pueden guardar perfiles en Fiery Device Linker o Fiery Print Matcher.
- **•** Los módulos Fiery Express Profiler, Fiery Monitor Profiler, Fiery Verify y Fiery Verify Assistant de Fiery Color Profiler Suite no están disponibles.

#### **Solucionar mensaje "Llave de protección no encontrada"**

Si no hay ningún espectrofotómetro con licencia conectado cuando se inicia Fiery Color Profiler Suite, aparece la ventana "Llave de protección no encontrada".

**Nota:** Si hay conectado un espectrofotómetro con licencia pero aparece el mensaje "Llave de protección no encontrada", es posible que sea necesario activar la licencia de Fiery Color Profiler Suite.

- **•** Haga clic en una de las siguientes opciones:
	- **•** Descargar licencia: descarga la licencia del sitio web de activación de licencias de EFI. Puede descargar la licencia desde cualquier ordenador que esté conectado a Internet, incluso si Fiery Color Profiler Suite no está instalado.
	- **•** Activar licencia: activa una licencia válida de Fiery Color Profiler Suite que ya está en su escritorio. Esto resulta útil para un sistema que no puede descargar de Internet la licencia de Fiery Color Profiler Suite. En este caso, descargue la licencia de Fiery Color Profiler Suite para el número de serie de su espectrofotómetro de [activation.efi.com/cps.](http://activation.efi.com/cps) Guarde el archivo de licencia descargado en el escritorio.
	- **•** Modo de demo: ejecuta Fiery Color Profiler Suite en Modo de demostración.
	- **•** Server License: permite la selección de un Fiery server sin ninguna licencia de Fiery Color Profiler Suite.

**Nota:** Es posible que la licencia de servidor no se admita en todos los Fiery servers.

#### <span id="page-13-0"></span>**Solucionar mensaje "Llave de protección sin licencia"**

Si aparece un mensaje "Llave de protección sin licencia" y hay conectado un espectrofotómetro, es posible que la licencia no está disponible y activada.

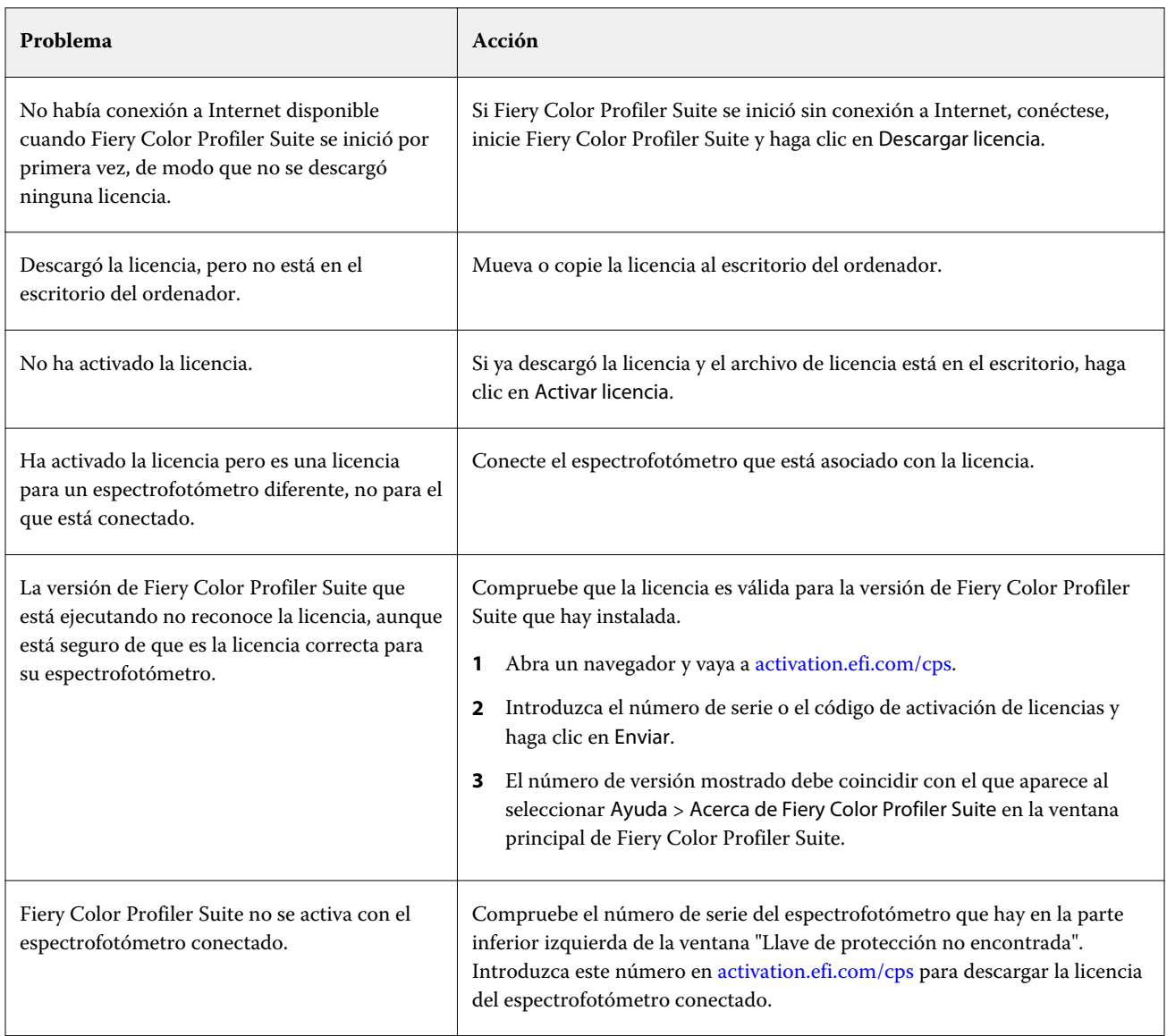

Si quiere usar Fiery Color Profiler Suite sin licencia o espectrofotómetro, haga clic en Modo de demo.

## Descargar licencia de Fiery Color Profiler Suite

El ordenador descargará una licencia de Internet. Si el equipo no tiene conexión a Internet, puede descargarla desde otro equipo y moverla al que tiene Fiery Color Profiler Suite instalado.

<span id="page-14-0"></span>Para descargar la licencia de Fiery Color Profiler Suite, debe tener el número de serie de una clave de activación válida o de un código de activación de licencia. Para ver una lista de instrumentos de medición que se pueden utilizar como llave de protección, consulte [Requisitos de llave de activación y licencia para Fiery Color Profiler Suite](#page-10-0) en la página 11.

El código de activación de licencia se encuentra en la tarjeta de licencia del paquete de materiales de Fiery Color Profiler Suite.

- **1** Realice una de las siguientes acciones:
	- **•** En la ventana principal de Fiery Color Profiler Suite, haga clic en Ayuda > Descargar licencia.
	- **•** Abra un navegador y vaya a [activation.efi.com/cps.](http://activation.efi.com/cps)
- **2** Cuando se abra la página de gestión de licencias de EFI, introduzca el número de serie o el código de activación de licencia del espectrofotómetro y, a continuación, haga clic en Enviar. No introduzca los dos.

**Nota:** Si utiliza el número de serie de EFI ES-2000 o EFI ES-3000, introduzca solo la cadena de 7 dígitos que se muestra en el soporte. Omita el resto de números que son parte del número de serie del instrumento.

- **3** Realice una de las siguientes acciones:
	- **•** Guardar en archivo: Guarda la licencia en la ubicación especificada.

**Nota:** El archivo de licencia debe encontrarse en el escritorio para que se produzca la activación. Después de la activación, Fiery Color Profiler Suite copia el archivo en una ubicación de su disco duro.

- **•** Ver archivo de licencia: le permite ver el archivo de licencia y, a continuación, guardarlo o enviarlo en un mensaje de correo electrónico.
- **•** Enviar como correo electrónico a: envía la licencia a la dirección de correo electrónico que introduzca (Esto resulta útil si desea utilizar Fiery Color Profiler Suite en otro equipo).
- **4** Si desea utilizar Fiery Color Profiler Suite en un equipo sin conexión a Internet, copie el archivo de licencia en su soporte portátil y, a continuación, en el escritorio de otro equipo.

## Activar una licencia de Fiery Color Profiler Suite

El archivo de licencia de Fiery Color Profiler Suite descargado debe guardarse en el escritorio de su ordenador para la activación. Para activar la licencia en ese ordenador, debe conectar el espectrofotómetro correcto. Si no hay ningún espectrofotómetro conectado, aparece el mensaje de Modo de demostración.

Si su ordenador no tiene acceso a Internet, debe copiar el archivo de licencia al escritorio del ordenador que tiene Fiery Color Profiler Suite instalado.

- **1** Conecte a su ordenador el espectrofotómetro con licencia.
- **2** Realice una de las siguientes acciones:
	- **•** En la ventana principal de Fiery Color Profiler Suite, haga clic en Ayuda > Activar licencia.
	- **•** Haga clic en la opción Activar licencia situada en la ventana Llave de protección sin licencia.

## <span id="page-15-0"></span>Actualizar Fiery Color Profiler Suite

Las actualizaciones de Fiery Color Profiler Suite se gestionan mediante el Fiery Software Manager, que se instala junto con Fiery Color Profiler Suite. Se recomienda que actualice Fiery Color Profiler Suite periódicamente para obtener las últimas funciones, correcciones, mejoras y estándares de verificación. Disfrutará de la mejor experiencia de usuario cuando tenga la versión más reciente de Fiery Color Profiler Suite.

**Nota:** Para optar a las actualizaciones que añaden nuevas características, Fiery Color Profiler Suite requiere un Contrato de mantenimiento y asistencia técnica del software (SMSA) vigente. La fecha de renovación del SMSA se muestra en Fiery Software Manager. Si el SMSA ha caducado, póngase en contacto con el distribuidor de Fiery para renovarlo. Necesitará mostrar al distribuidor el número de serie del espectrofotómetro utilizado en la licencia de Fiery Color Profiler Suite.

Si recibe un nuevo Fiery server o un kit de Fiery Color Profiler Suite con una versión anterior de Fiery Color Profiler Suite, podrá actualizarlos a la versión más reciente de Fiery Color Profiler Suite de manera gratuita y recibir un año de cobertura del SMSA a partir de la fecha de instalación del nuevo Fiery server o Fiery Color Profiler Suite.

En estos casos, siga estos pasos para obtener el SMSA actualizado de Fiery Color Profiler Suite.

- **•** Envíe un mensaje a **profilersupport@efi.com**.
- **•** En el correo electrónico, incluya el número de serie del EFI ES-2000 o del EFI ES-3000 que venía en el kit de Fiery Color Profiler Suite o el código de activación de licencia (LAC) para la versión solo de software de Fiery Color Profiler Suite.
- **•** EFI le ampliará el SMSA 1 año a partir de la fecha en que recibió el producto Fiery Color Profiler Suite.
- **•** Podrá entonces descargar y utilizar la versión más reciente de Fiery Color Profiler Suite. El software se puede descargar desde efi.com/cps/download. Póngase en contacto con su responsable de cuenta de EFI para obtener más información.
- **1** Haga clic en Ayuda > Buscar actualizaciones.
- **2** En la ventana Fiery Software Manager, haga clic en Descargar e instalar y siga las instrucciones que aparecen en pantalla para instalar una actualización.

#### Definir las preferencias generales

La pestaña General le permite definir las preferencias que desea aplicar a todos los módulos de Fiery Color Profiler Suite.

#### **Definir las preferencias del método de cálculo de dE**

Hay muchas formas de calcular el "Delta E", la diferencia numérica entre dos colores. Normalmente, se escribe "dE" o "ΔE". Puede utilizar la pestaña Preferencias para definir cómo calcula Fiery Color Profiler Suite el dE.

Los valores de tolerancias se especifican en unidades de dE y el método de cálculo: por ejemplo, 0,5 dE 94.

Puede definir el método que Fiery Color Profiler Suite usa para interpretar todos los valores dE que especifique en Fiery Color Profiler Suite.

- <span id="page-16-0"></span>**1** En Fiery Color Profiler Suite, haga clic en Editar > Preferencias.
- **2** Haga clic en uno de estos métodos de cálculo en la lista Método de cálculo de dE:
	- **•** dE ab: El método estándar de la CIE. La diferencia de color es la distancia existente entre los dos colores, calculada en el espacio colorimétrico tridimensional Lab.
	- **•** dE 94: Una variante del método CIELAB que es recomendada por la CIE, el TC1-29, como fórmula de diferencia de color. En el caso de las aplicaciones de artes gráficas, este método utiliza los valores K1 = 0,045 y  $K2 = 0.015$ .
	- **•** dE 2000: Una variante de CIELAB recomendada por la CIE en 2000. Este método utiliza los valores KL = KC =  $KH = 1.0.$
	- **•** dE CMC: La relación de diferencias de claridad frente a croma y a matiz calculada usando la norma ISO 105-J03. Los valores de pesos de luminosidad y croma son de 1,0 para su uso con datos de perceptibilidad.

#### **Crear impresoras virtuales**

En Fiery Color Profiler Suite, puede crear una impresora virtual una vez que se hayan creado una configuración de calibración y un perfil. Esta preferencia determina si Fiery Color Profiler Suite creará automáticamente una impresora virtual, preguntará si se debe crear una impresora virtual cuando se establezca un perfil y una calibración, o bien si no se debe crear nunca una.

- **1** En Fiery Color Profiler Suite, haga clic en Editar > Preferencias.
- **2** En la pestaña General, defina la opción Crear impresoras virtuales.

Las opciones son estas:

- **•** Preguntar: pide al usuario si hay que crear una impresora virtual al crear una configuración de calibración y un perfil usando los módulos Fiery Express Profiler o Fiery Printer Profiler.
- **•** Siempre: crea una impresora virtual automáticamente al crear una configuración de calibración y un perfil usando los módulos Fiery Express Profiler o Fiery Printer Profiler.
- **•** Nunca: no crea una impresora virtual automáticamente al crear una configuración de calibración y un perfil usando los módulos Fiery Express Profiler o Fiery Printer Profiler.

## Calibrar el espectrofotómetro

Para obtener mediciones fiables, debe calibrar el espectrofotómetro antes de medir. No puede continuar con la medición si no calibra correctamente el espectrofotómetro.

**Nota:** Este procedimiento se aplica a los espectrofotómetros EFI ES-1000, EFI ES-2000 o ES-3000 EFI.

- **1** Sitúe el espectrofotómetro en su soporte y, a continuación, pulse el botón en el espectrofotómetro o haga clic en Calibrar en la pantalla.
- **2** Si la calibración no funciona, asegúrese de que la pieza blanca del soporte esté descubierta y de que la pieza blanca y la apertura del instrumento estén limpias y, a continuación, repita la calibración.

Si la calibración es correcta, puede continuar con sus mediciones.

## <span id="page-18-0"></span>Fiery Express Profiler

Con Fiery Express Profiler, puede crear rápidamente una configuración de calibración y un perfil de salida para una impresora conectada a un Fiery server. Fiery Express Profiler también crea una impresora virtual o un valor predefinido de servidor configurado con el nuevo perfil de salida de forma que le sea posible imprimir inmediatamente un trabajo utilizando el nuevo perfil de salida.

**Nota:** Si el Fiery server cuenta con el software System 10 o posterior, Fiery Express Profiler crea un valor predefinido de servidor y, opcionalmente, una impresora virtual.

Fiery Express Profiler no se ejecuta en el modo sin licencia (demostración).

## Crear calibración y perfil en Fiery Express Profiler

Para crear una calibración y un perfil de salida, especifique el Fiery server y, a continuación, imprima y mida una página de calibración y una página de medidas de creación de perfiles.

La configuración para la impresión de la calibración y las páginas de medidas de creación de perfiles se definen en Preferencias. Compruebe esta configuración la primera vez que utilice Fiery Express Profiler y cámbiela en caso necesario.

- **1** En Fiery Color Profiler Suite, inicie Express Profiler.
- **2** En la ventana de bienvenida, haga clic en Seleccionar servidor Fiery y seleccione el Fiery server de la lista.

Si el Fiery server no aparece en la lista, haga clic en el signo más para agregarlo mediante la dirección IP o una búsqueda.

**Nota:** Si la impresora tiene un instrumento en línea instalado, la opción Usar instrumento en línea de impresoras está seleccionada. Si prefiere utilizar otro instrumento, desactive la casilla de verificación.

**3** Escriba un nombre para la sesión de creación de perfiles y haga clic en Siguiente.

Este nombre se utilizará para la calibración, el perfil de salida y la impresora virtual opcional o el valor predefinido de servidor que vaya a crear.

- **4** Seleccione un valor para Perfil de origen CMYK de la lista y haga clic en Siguiente. El perfil de origen CMYK se utilizará para crear el valor predefinido del servidor y para imprimir la página de prueba del perfil.
- **5** Seleccione la configuración de trabajo necesaria para imprimir las páginas de preparación y la página de calibración, y haga clic en Aceptar.

Se utilizará la misma configuración de trabajo para imprimir la creación de perfiles, la calibración y las páginas de prueba posteriores. Ahora, las muestras de creación de perfiles se imprimen con la nueva calibración.

<span id="page-19-0"></span>**6** Haga clic en Aceptar, recupere las páginas de la impresora y siga las instrucciones que aparecen en pantalla para medir la página de calibración.

Se ha creado una nueva configuración de calibración.

**7** Haga clic en Aceptar, obtenga las páginas de creación de perfiles de la impresora y siga las instrucciones que aparecen en la pantalla para medir las páginas.

Después de terminar de medir la página, el perfil se crea y se instala en el Fiery server.

**8** Haga clic en Prueba de impresión para imprimir una página de prueba utilizando el nuevo perfil.

Asegúrese de seleccionar el valor predefinido del servidor que se creó recientemente para imprimir la página de prueba. El valor predefinido del servidor tendrá el nombre de valor predefinido establecido en el paso [3](#page-18-0).

**9** Haga clic en Terminado.

Se crea una impresora virtual o un valor predefinido de servidor con el mismo nombre que el perfil de salida. Para imprimir un trabajo usando el nuevo perfil de salida y la configuración de calibración, imprima a esta impresora virtual o aplique el valor predefinido de servidor al trabajo.

## Definir preferencias en Fiery Express Profiler

La pestaña Express Profiling le permite definir cómo se imprimen las páginas de medición de calibración y generación de perfiles en Fiery Express Profiler. Al configurar estos valores antes de la generación de perfiles, no será necesario seleccionarlos cada vez que cree un perfil.

**1** En Fiery Color Profiler Suite, haga clic en Editar > Preferencias.

Como alternativa, puede hacer clic en el botón Preferencias en la esquina inferior izquierda de la ventana Express Profiler .

- **2** Vaya a la pestaña Express Profiling.
- **3** Seleccione su espectrofotómetro preferido de la lista Instrumento .

Asegúrese de que el espectrofotómetro seleccionado está enchufado al sistema que ejecuta Fiery Color Profiler Suite.

Si desea especificar valores concretos para el instrumento, haga clic en Configuración.

**4** Seleccione un diseño de muestras en la lista de Diseño de muestras para la creación de perfiles.

Para obtener la mejor calidad posible, se recomienda un mínimo de 928 muestras de creación de perfiles.

Para obtener los mejores resultados, elija un diseño de muestras de creación de perfiles entre 928 y 1617 muestras.

Algunos de los diseños de muestras más comunes se basan en destinos estándar ICC:

- **•** 46 aleatorias: Proporciona el método más rápido de creación de perfiles mediante un instrumento portátil. Con este diseño, se realiza un cálculo matemático de los datos adicionales para garantizar la calidad del perfil resultante.
- **•** 234: rápida de utilizar y con resultados de una calidad razonablemente alta. Esta es una opción excelente para demostrar el software.
- **•** 928 (IT8.7/3): da resultados de alta calidad en la mayoría de las impresoras. Si no sabe cuál elegir, utilice el diseño de 928 muestras para asegurar una mayor calidad.
- **•** 1485 (ECI 2002) o 1485 aleatorias (ECI 2002): puede dar un perfil de calidad superior a 928 muestras. En general, siempre se recomienda elegir un destino aleatorio para un perfil de impresora de hojas a tóner. El diseño aleatorio ayuda a reducir las desviaciones potenciales causadas por las variaciones de color a lo largo de la página.
- **•** 1617 (CGATS IT8.7/4) o 1617 aleatorias (CGATS IT8.7/4): son similares a los diseños de 928 muestras, pero aportan más datos. El destino de 1617 puede producir un perfil ligeramente mejor que el destino de 1485.
- **•** 1617 (CGATS IT8.7/5): 1617 es un destino de caracterización de impresora CMYK que combina los valores de muestras únicos en el destino estándar IT8.7/4 con todos los valores de muestras en las columnas 4 y 5 del destino P2P51.
- **•** TC1617: contiene todos los valores de muestras CMYK de IT8.7/4 (con los duplicados quitados) más todos los valores CMY y solo K de las columnas 4 y 5 del P2P51, utilizando el mismo número de muestras que el IT8.7/4.
- **•** 1847 (Fiery Edge Exclusive): el destino 1847 es similar al destino 1617 y está diseñado para proporcionar una caracterización de alta precisión optimizada para el Fiery Edge Profiler.

**Nota:** Cuando se selecciona 1847 (Fiery Edge Exclusive), los perfiles de Fiery Edge aparecen en la sección perfiles de fábrica por defecto de Fiery Edge en la lista Configuración. Al importar un perfil, asegúrese de importar uno que haya sido creado con Fiery Edge Profiler o seleccione uno de los perfiles que aparecen en la lista Perfiles de fábrica por defecto de Fiery Edge.

- **•** 4028: proporciona la máxima precisión del color, el mismo grado de precisión que los perfiles suministrados de fábrica por EFI. En realidad, este destino combina varias muestras IT8.7/4 sin un orden concreto. Una alternativa al uso de este destino es imprimir un promedio de dos destinos de 1617 muestras, de las cuales una está girada 180 grados al imprimirse.
- **5** Seleccione un diseño de muestras de la lista de Diseño de muestras para calibración.

En general, el resultado será mejor cuantas más muestras se obtengan, pero las mediciones llevarán más tiempo.

Un mayor número de muestras genera más datos de medición, lo que puede ofrecer mejores resultados. Sin embargo, si hay más muestras, el tiempo de medición se incrementa.

- **6** Seleccione un tamaño de papel de la lista Tamaño de diagrama o haga clic en Personalizado para definir un tamaño de página personalizado.
- **7** Para imprimir páginas de preparación antes de imprimir la página de calibración, seleccione y especifique el Número de páginas de preparación.

Las impresoras preparadas suelen imprimir con mayor uniformidad. Si la impresora se encontraba en estado Libre, imprima de 5 a 10 páginas de preparación.

**8** Seleccione Máximo GCR si desea que el nuevo perfil se guarde con el valor Máximo GCR.

Máximo GCR establece automáticamente la configuración de separación (controles de negro) para maximizar el GCR (sustitución de componentes de gris) del perfil. Permite mejorar el balance de grises de las impresiones, lograr un cumplimiento superior de los estándares de color de la industria y maximizar la gama de color de salida.

**Nota:** El valor máximo de GCR no está disponible cuando se utiliza un destino de Fiery Edge.

## <span id="page-21-0"></span>Fiery Printer Profiler

Fiery Printer Profiler puede crear perfiles de salida personalizados para la mayoría de las impresoras RGB y CMYK: con controlador Fiery, con servidor Fiery XF, inkjet, no Fiery y sistemas de impresión. Utilice Fiery Printer Profiler con un instrumento de medida (como, por ejemplo, el espectrofotómetro que se suministra con Fiery Color Profiler Suite) para crear un perfil de salida para el sistema de impresión mediante la configuración de soporte específico y calidad de imagen.

Los perfiles creados son totalmente compatibles con los estándares del International Color Consortium (ICC), de forma que puede utilizarlos con las aplicaciones y plataformas estándar del sector. Puede crear una nueva configuración de calibración como parte del proceso de creación del perfil. Siempre se recomienda crear una nueva configuración de calibración, así como un perfil de impresora para cada tipo de papel. Con Fiery Printer Profiler, también puede importar medidas de archivos o perfiles ICC y modificar la correlación de gama y los controles de negro antes de guardar un nuevo perfil.

Para generar un perfil, imprima las páginas de muestras de colores (para mostrar el comportamiento de color de una impresora), mida las muestras y, a continuación, cree un perfil utilizando los valores medidos. Puede iniciar Fiery Printer Profiler en cualquier punto de este proceso.

- **•** Perfil Express: consulte [Fiery Express Profiler](#page-18-0) en la página 19.
- **•** Imprimir muestras: empiece aquí si desea crear un nuevo perfil y, de forma opcional, una nueva configuración de calibración, y no dispone de páginas de muestras impresas.
- **•** Medir muestras de creación de perfiles: empiece aquí si dispone de páginas de muestras que se imprimieron anteriormente o de páginas de muestras que se imprimieron en otra ubicación después de llevar a cabo las mediciones; puede crearse un perfil mediante este flujo de trabajo.
- **•** Convertir medidas en perfil: empiece aquí si desea importar las mediciones desde un archivo IT8 que contiene datos espectrales o colorimétricos o desde un perfil ICC existente. En este punto, se puede crear un perfil a partir de las mediciones o, si se carga un perfil ICC, una variación sobre este al cambiar la configuración en la ventana Aplicar configuración de Fiery Printer Profiler.

## Crear un perfil de un sistema de impresión de Fiery

Puede crear un perfil para una impresora conectada a un Fiery server. El Fiery server debe estar accesible desde su ordenador a través de la red.

**1** En Fiery Color Profiler Suite, haga clic en Impresora para iniciar Fiery Printer Profiler y luego haga clic en Imprimir muestras: deseo comenzar desde el principio.

**2** En la ventana Bienvenida, introduzca el nuevo nombre de perfil y seleccione el Fiery server de la lista, y luego haga clic en Siguiente.

Si el Fiery server no aparece en la lista, haga clic en el signo más para agregarlo mediante la dirección IP o una búsqueda.

En la mayoría de los sistemas con controlador Fiery, elija CMYK para el Espacio colorimétrico.

- **3** En la ventana Configuración de calibración, haga clic en la opción adecuada y luego haga clic en Siguiente.
	- **•** Crear nueva configuración de calibración: cree un nuevo conjunto de calibración para que se cree el perfil del soporte. Esta opción es la opción ideal. Seleccione esta opción si desea incluir la calibración G7 como parte del proceso de calibración. Si desea calibración G7, seleccione la opción Objetivo de calibración de balance de grises G7.
	- **•** Utilizar configuración de calibración existente: utilice la configuración de calibración existente con recalibración. Imprime las muestras de calibración para que la medición vuelva a calibrar según la configuración de calibración seleccionada antes de crear el perfil. Una configuración de calibración existente solo producirá un perfil de alta calidad si se creó para el mismo soporte o uno muy similar al cual se está creando el perfil.
	- **•** Seleccione Omitir recalibración solo si esta configuración de calibración está actualizada. (El Fiery server se ha calibrado recientemente para esta configuración de calibración). En este caso, complete el paso 4 y luego vaya al paso [10.](#page-23-0)

Si la opción Omitir calibración está seleccionada, la configuración de calibración seleccionada se usa para imprimir páginas de creación de perfil directamente sin calibración. Omita la calibración solo si se acaba de crear la configuración de calibración.

**Nota:** Si el Fiery server no admite la calibración, omita este paso y vaya al paso [10.](#page-23-0)

**4** Seleccione un perfil de origen CMYK de la lista y haga clic en Siguiente.

El perfil de origen CMYK se utilizará para crear el valor predefinido del servidor y para imprimir la página de prueba del perfil.

**5** Seleccione el instrumento, el diseño de muestras y el tamaño del diagrama de papel para la impresión de la página de calibración. También le recomendamos que prepare la impresora imprimiendo al menos 10 páginas de preparación.

En general, el resultado será mejor cuantas más muestras de calibración se obtengan, pero las mediciones llevarán más tiempo.

Para cambiar la configuración del instrumento, haga clic en Configuración junto al instrumento.

Haga clic en Imprimir. Vaya al paso 6 para establecer la configuración de impresión.

**6** Especifique la configuración de impresión y haga clic en Aceptar.

Especifique la configuración, incluidas las opciones de imagen, como los medias tintas y la resolución, y la configuración del soporte. La mejor práctica es elegir el soporte utilizando un catálogo de sustratos, un catálogo de papel o una entrada del catálogo de soportes.

**Nota:** Dependiendo de la compatibilidad de Fiery server, en la interfaz de usuario se muestra el Catálogo de sustratos, el Catálogo de papel o el Catálogo de soportes.

- **7** Obtenga las páginas de la impresora y siga las instrucciones que aparecen en la pantalla para medir la página de calibración. (deseche cualquier página de preparación).
- **8** Consulte los resultados de la medición y haga clic en Siguiente en la ventana Diseño de muestras.

<span id="page-23-0"></span>**9** Seleccione el instrumento, el conjunto de muestras y el tamaño del diagrama para imprimir las páginas de medición de creación de perfiles.

Haga clic en Configuración para configurar los ajustes del instrumento de medición. Utilice siempre al menos la muestra 928 para obtener un perfil de alta calidad.

Si desea medir varios conjuntos de páginas y a continuación hacer el promedio de las mediciones en un conjunto de datos para crear el perfil, especifique la cantidad de conjuntos de páginas para imprimir.

**10** Haga clic en Imprimir.

**11** Recupere las páginas de medición de la impresora y siga las instrucciones en pantalla para medirlas.

**Nota:** Si la impresora mide las páginas automáticamente, puede omitir este paso.

**12** En la ventana Resumen, compruebe los resultados.

Compruebe que los valores de dE (promedio y máximo) no están coloreados en rojo. Si lo están, los valores de medición no eran precisos y es posible que quiera repetir la medición.

Haga clic en Promedio de mediciones para ver todos los conjuntos de mediciones y continuar midiendo el siguiente conjunto, si lo hubiera.

**13** En la ventana Aplicar configuración, seleccione el perfil de fábrica de Fiery server para un papel como el que está usando para crear perfiles (estucado, sin estucado). Esto cargará la configuración del perfil que se utilizó para crear el perfil de fábrica aprobado por el fabricante.

**Nota:** A veces, los perfiles de fábrica de Fiery server no aparecen en el menú Configuración del perfil. En este caso, utilice el comando de importación del menú Configuración para conectarse a Fiery server y seleccionar el perfil de fábrica.

**Nota:** La configuración existente dependerá de la capacidad de la impresora.

**14** En la ventana Guardar perfil, seleccione Instalar en el servidor Fiery. Asegúrese de que se haya seleccionado el Fiery server correcto.

Se creará el perfil cuando haga clic en Siguiente y se instalará en Fiery server.

Ahora está disponible un valor predefinido del servidor, que puede seleccionarse para imprimir con la nueva calibración, el perfil de salida, el perfil de origen y todas las configuraciones de impresión utilizadas para crear el perfil de salida.

## Crear un perfil de Fiery XF server

Puede crear un perfil para una impresora conectada a un Fiery XF server. El Fiery XF server debe estar accesible desde su ordenador a través de la red.

Para obtener más información acerca del Fiery XF server, consulte la documentación que se suministra con el Fiery XF.

**1** En Fiery Color Profiler Suite, haga clic en Impresora para iniciar Fiery Printer Profiler y, luego, en Imprimir muestras: quiero comenzar por el principio.

<span id="page-24-0"></span>**2** En la ventana de bienvenida, haga clic en Seleccionar servidor Fiery y seleccione el Fiery XF server de la lista. En Descripción de impresora, seleccione la impresora para la que va a crear el perfil.

Si el servidor no está en la lista, haga clic en el signo más para agregarlo mediante la dirección IP o a través de una búsqueda.

- **3** Seleccione la tinta, el nombre del soporte y el conjunto de calibración adecuados para la impresora y el papel que está utilizando.
- **4** Seleccione el instrumento, el conjunto de muestras y el tamaño de diagrama para imprimir las páginas de medición de creación de perfiles.
	- **•** Si lo desea, haga clic en Configuración para configurar el instrumento de medida.
	- **•** Si lo desea, haga clic en Valores expertos para configurar las páginas de muestras para imprimirlas como imágenes o gráficos vectoriales.

Si desea medir varios conjuntos de páginas y, a continuación, hacer el promedio de las mediciones en un conjunto de datos para crear el perfil, especifique la cantidad de conjuntos de páginas para imprimir.

- **5** Obtenga las páginas de medidas de la impresora y siga las instrucciones en pantalla para medir las páginas de medidas.
- **6** En la ventana Resumen, compruebe los resultados.
- **7** En la ventana Aplicar configuración, seleccione la configuración de perfil o importe la configuración de un perfil existente.
- **8** En la ventana Guardar perfil, seleccione Instalar en el servidor XF. Asegúrese de seleccionar el Fiery XF server correcto.

El perfil se crea y se instala en el Fiery XF server.

## Crear un perfil de una impresora remota, no Fiery o no CMYK (Guardar como PDF)

Puede crear un perfil de una impresora que no esté conectada a un Fiery server ni a un Fiery XF server, o que tenga un espacio colorimétrico que no sea CMYK mediante la opción Guardar como PDF.

En lugar de imprimir las páginas de muestras en Fiery Printer Profiler, las guarda en un archivo PDF y, a continuación, imprime el archivo PDF manualmente para poder medir las páginas de muestras en Fiery Printer Profiler.

- **1** En Fiery Color Profiler Suite, haga clic en Impresora para iniciar Fiery Printer Profiler y haga clic en Imprimir muestras - Quiero empezar por el principio.
- **2** En la ventana Bienvenida , haga clic en Guardar como PDF y seleccione el espacio colorimétrico de la impresora.
- **3** Seleccione el instrumento, el diseño de muestras y el tamaño de papel para crear las páginas de medición.

Si lo desea, haga clic en Valores expertos para definir el tipo de objeto de muestras para CMYK o RGB (gráficos de imágenes o vectoriales).

**4** Guarde la ID de página de medidas.

<span id="page-25-0"></span>**5** Guarde el archivo PDF.

El archivo se guarda en Mis documentos\Fiery Color Profiler Suite 4\Patch Pages (Windows) o Documentos/Fiery Color Profiler Suite 4/Patch Pages (Mac OS X).

- **6** Imprima el archivo PDF en su impresora y obtenga las páginas de medición.
- **7** Vuelva a Fiery Printer Profiler y siga las instrucciones que aparecen en pantalla para medir las páginas de medición.
- **8** En la ventana Resumen, compruebe los resultados.
- **9** En la ventana Aplicar configuración, seleccione la configuración de perfil o importe la configuración de un perfil existente.
- **10** En la ventana Guardar perfil, especifique la configuración deseada.
- **11** Seleccione Guardar en la unidad local.

Se creará el perfil cuando haga clic en Siguiente.

## Seleccionar una impresora para la impresión de páginas de muestras

Para crear un perfil, imprima las páginas de muestras para la medición. Para crear un perfil de una impresora que no es Fiery o una impresora que no está conectada a su computadora, puede guardar las páginas como PDF e imprimirlas fuera de Printer Profiler.

**•** Si selecciona un Fiery server, Printer Profiler obtiene el fabricante, modelo y espacio colorimétrico del Fiery server. Printer Profiler también obtiene e resto de valores utilizados en la creación del perfil.

El valor de Espacio colorimétrico es el espacio colorimétrico preferido de la impresora para la creación de un perfil de salida. Si va a crear un perfil para simular la salida de otra impresora, es posible que desee definir el espacio colorimétrico de la impresora que va a simular. Si la impresora admite más de un espacio colorimétrico, seleccione el espacio colorimétrico del perfil. La impresora ya debe estar configurada para el espacio colorimétrico que seleccione.

**•** Si selecciona un servidor Fiery XF, también debe especificar una impresora que esté configurada en Fiery XF. (Un servidor Fiery XF puede tener varias impresoras conectadas.) Printer Profiler también recupera otros valores utilizados en la creación de perfiles del servidor Fiery XF.

Si la impresora no es el dispositivo de linealización, la configuración de la impresora se transfiere automáticamente al dispositivo de linealización. El dispositivo de linealización es la impresora que se utiliza siempre para crear perfiles en Fiery XF.

Si su impresora no aparece en la lista, asegúrese de que se guardó un archivo de linealización base adecuado (\*.EPL). Puede crear un nuevo archivo de linealización base para su impresora en Fiery XF Color Tools, si es necesario.

**•** Si guarda el archivo como PDF, especifique CMYK o RGB como espacio colorimétrico de la impresora.

#### **Seleccione un Fiery server o Fiery XF server**

Puede configurar una impresora que tenga conexión a un Fiery server o a Fiery XF server.

- <span id="page-26-0"></span>**1** En Fiery Color Profiler Suite, inicie Fiery Printer Profiler y haga clic en Imprimir muestras.
- **2** En la ventana de bienvenida, haga clic en Seleccionar servidor Fiery y seleccione un servidor de la lista.

Si hace clic en Seleccionar servidor Fiery, la lista contiene los servidores seleccionados recientemente conectados a través de Command WorkStation (si Command WorkStation está instalado en su equipo).

- **3** Si el Fiery server o Fiery XF server no aparece en la lista, haga clic en el signo más (+) y seleccione un servidor de la red.
- **4** En el área Descripción de impresora, confirme los valores que aparecen o seleccione una nueva configuración de la lista.

#### **Guardar páginas de muestras como un PDF**

El guardado de páginas de muestras como un PDF permite imprimirlas más tarde o imprimirlas desde una impresora que no está en su red.

- **1** En Color Profiler Suite, inicie Printer Profiler y haga clic en Imprimir muestras.
- **2** En la pantalla Bienvenida, haga clic en Guardar como PDF.
- **3** En la lista Espacio colorimétrico, haga clic en el espacio colorimétrico de la impresora de la que desea crear el perfil.

## Configurar la calibración

Printer Profiler le permite definir el tipo de calibración para la impresora para la que está creando el perfil. Algunas impresoras utilizan el estado de calibración actual de la impresora y no requieren configuración de calibración.

#### **Configuración de la calibración para un Fiery server**

La calibración de Fiery utiliza una calibración que especifica los valores de densidad de destino (el destino de calibración) para un Fiery server.

Para obtener mejores resultados, al crear un nuevo perfil, cree un nuevo conjunto de calibración que se utilice con el nuevo perfil. Esto incluirá un destino de calibración basado en el estado actual de la impresora.

Si no crea una nueva configuración de calibración, puede utilizar una calibración existente con el nuevo perfil, pero solo si el papel del que está creando el perfil es muy similar al papel de la calibración existente. Por ejemplo, si el nuevo papel es un papel grueso y estucado, la calibración existente debe ser para un papel grueso estucado. Si el papel no es muy parecido, el destino de calibración no es adecuado para el papel.

- <span id="page-27-0"></span>**•** En la ventana Configuración de calibración, haga clic en uno de los siguientes:
	- **•** Crear nueva configuración de calibración: imprime y mide un conjunto de muestras sin aplicar la calibración y calcula un destino de calibración adecuado. En este caso, el nuevo perfil se asocia con el nuevo valor de calibración.

La casilla de verificación Objetivo de calibración de balance de grises G7 no está seleccionada por omisión. Si desea realizar una calibración G7, seleccione la casilla de verificación.

**•** Utilizar configuración de calibración existente: utiliza la configuración de calibración seleccionada para imprimir y medir muestras, a no ser que seleccione Omitir calibración. En este caso, el nuevo perfil se asocia con la configuración de calibración seleccionada.

Omita la calibración solo si la calibración está actualizada.

**•** Perfil de origen CMYK: selecciona el valor de Perfil de origen CMYK que se utilizará al crear el valor predefinido del servidor e imprimir la página de prueba de perfil.

#### **Configuración de la calibración para un Fiery XF server**

Al crear un perfil de una impresora conectada a un Fiery XF server, especifique el tipo de tinta, el nombre dek soporte y el conjunto de calibración (linearización básica).

- **1** Conéctese al Fiery XF server y seleccione la impresora y el modelo de impresora.
- **2** En la ventana Configuración de calibración, establezca lo siguiente:
	- **•** Tipo de tinta: si la impresora admite más de un tipo de tinta, configure el tipo de tinta para la creación de perfiles.
	- **•** Nombre del soporte: define la combinación del tipo de soporte y el conjunto de calibración. Un conjunto de calibración especifica un archivo de linearización básica que está asociado con un perfil de soporte.
	- **•** Conjunto de calibración: defina las condiciones de impresión que ajustan el comportamiento de la impresora al soporte.

Las condiciones de impresión incluyen resolución, configuración de medios tonos, modo de color, dirección de impresión y perfil del soporte. Debe especificar un conjunto de calibración, ya que un nombre de soporte puede asociarse con más de un conjunto de calibración.

## Imprimir páginas para la calibración

La ventana Configuración de impresión de calibración permite especificar las páginas de calibración.

Las muestras de color se imprimen en la página de calibración según el instrumento de medición, el diseño y el tamaño de papel que especifique. Puede definir también el número de páginas de preparación que desea imprimir. (Las páginas de preparación son páginas adicionales que se pueden descartar).

Un mayor número de muestras genera más datos de medición, lo que puede ofrecer mejores resultados. Sin embargo, si hay más muestras, el tiempo de medición se incrementa. Las muestras se imprimen en la página en un orden aleatorio para compensar las variaciones de densidad de las diferentes áreas de la página.

- <span id="page-28-0"></span>**1** Seleccione el Instrumento, Diseño de muestras, y Tamaño del papel para la impresión de la página de calibración.
- **2** Como alternativa, para especificar la configuración para el instrumento, haga clic en Configuración.
- **3** Haga clic en Definir número de páginas de preparación y defina un número.

Las páginas de preparación resultan útiles en caso de que la impresora no se ejecute antes de la calibración y el perfil. Si la impresora estaba realizando trabajos correctamente hasta el momento de la creación de perfiles, ya debe estar suficientemente preparada sin la necesidad de imprimir ninguna página de preparación.

Si seleccionó la calibración G7 en la ventana Configuración de calibración , la calibración inicial de Fiery se realiza de manera normal, igual que antes de que se iniciara el proceso de calibración de G7. Consulte el Flujo de trabajo de la calibración G7 en la página 29.

## Revisar resultados de medidas de calibración

Después de realizar las mediciones de calibración, puede revisar los valores la densidad máxima (D-Máx) del objetivo de calibración.

- **1** Revise los resultados de calibración y haga clic en Siguiente.
- **2** Si algunos de los resultados son cuestionables, puede hacer clic en Reimprimir junto a los resultados para volver a imprimir y volver a medir una página de calibración.

## Flujo de trabajo de la calibración G7

La calibración G7 se realiza entre la calibración del Fiery server y la impresión de muestras de medición en la creación de perfiles.

La calibración G7 se aplica en la parte superior de la calibración del Fiery server. Al incorporar el proceso de calibración G7, deberá seleccionar los diseños de muestras para el objetivo P2P, medirlos, inspeccionar los resultados y realizar ajustes en la configuración, en caso necesario.

La especificación G7 define las curvas estándar de escala de grises que se pueden utilizar para hacer que coincidan con la salida de distintas impresoras. La calibración G7 ajusta la salida de color de una impresora a la especificación G7 mediante los datos de medición de un destino G7 específico (objetivo P2P). Fiery Color Profiler Suite admite la impresión y medición de distintos destinos P2P que se utilizan para la calibración G7. Puede medir con cualquier instrumento de medición compatible.

**1** En la ventana Diseño de muestras, seleccione el Conjunto de muestras que desee utilizar:

- **•** P2P51 (el destino más reciente, una revisión del original)
- **•** P2P25Xa (el destino original)
- **•** P2P51 aleatorio
- **•** P2P51 aleatorio 2up (opción recomendada para las impresoras de hojas a tóner)

**Nota:** Los valores reales que utilizan los destinos son similares, pero la versión más reciente es la más precisa de la especificación G7.

- <span id="page-29-0"></span>**2** Haga clic en Imprimir y mida la página de muestras.
- **3** Revise los resultados de medición del balance de grises G7.

Como se está ejecutando la calibración de G7, se espera que los resultados sean insatisfactorios. Se debe a las medidas de este destino que se utilizarán para calcular las curvas de NPDC necesarias para la calibración de G7.

El NPDC (curva de densidad de impresión neutra) se muestra para CMY (compuesto) y para K (negro) por separado. El balance de grises está trazado como a\*b\*. En la tabla, el promedio ponderado debe ser inferior a 1,5 para mostrarse en verde.El máximo ponderado debe ser inferior a 3 para mostrarse en verde.

**4** Haga clic en Opciones de corrección para mostrar la curva de corrección y exponga las opciones avanzadas que se aplican para la formación de curvas de corrección.

Puede elegir mantener los valores por omisión o cambiarlos.

- **5** Haga clic en Aceptar para imprimir de nuevo la página de muestras P2P con las curvas NPDC que se hayan aplicado.
- **6** Mida las páginas de muestras y consulte los resultados de G7.
- **7** Si el resultado de G7 es satisfactorio (todos los resultados se muestran en verde), haga clic en Siguiente. Si el resultado es insatisfactorio (algún resultado resaltado en rojo), haga clic en Iterar para repetir el proceso. No es inusual que se realicen dos o tres iteraciones hasta superar el cumplimiento de la normativa.

Continúe en Imprimir páginas de muestras para la creación de perfiles en la página 30.

## Imprimir páginas de muestras para la creación de perfiles

Para crear un perfil en Fiery Printer Profiler, debe especificar las opciones de impresión y otros valores para enviar las páginas de muestras a la impresora.

Si piensa imprimir varios conjuntos de páginas de muestras y calcular el promedio de mediciones, puede especificar el número de conjuntos. (Puede utilizar el promedio de mediciones para crear el perfil.)

**Nota:** Antes de imprimir las páginas, puede determinar otras opciones de la configuración de impresión, como el papel y los medias tintas. No cambie la configuración de gestión del color.

- **1** En la ventana Configuración de impresión, seleccione el dispositivo de la lista Instrumento.
- **2** Haga clic en Configuración si desea especificar valores concretos para el instrumento.
- **3** (Opcional) Si desea realizar una configuración específica para la página de diseño de muestras al utilizar muestras grandes, haga clic en configuración de muestras.

Puede cambiar el diseño de muestras para la versión servidor 7.0 o posterior de Fiery XF al utilizar el accesorio de calendario en línea. El uso del calendario en línea puede provocar una desgasificación que afecte a las páginas de muestras de color originales usadas para la calibración. Las páginas de muestras de color con mayor espaciado entre las filas se sustituyen por las páginas de muestras originales.

Puede cambiar la configuración del diseño de muestras solo si está conectada a los siguientes instrumentos de medición:

- **•** EFI ES-2000
- **•** EFI ES-3000
- **•** EFI ES-6000 (Ethernet)
- **•** X-Rite i1Pro 2
- **•** X-Rite i1Pro3
- **•** X-Rite i1Pro 3 Plus
- **•** X-Rite i1iO3
- **•** X-Rite i1iO3+
- **•** Barbieri Spectro LFP
- **•** Barbieri Spectro LFP qb
- **•** Konica Minolta MYIRO-1
- **•** Konica Minolta MYIRO-9
- **4** Elija un diseño de muestras de la lista Diseño de muestras.

Algunos de los diseños de muestras más comunes se basan en destinos estándar ICC:

- **•** 46 aleatorias: Proporciona el método más rápido de creación de perfiles mediante un instrumento portátil. Con este diseño, se realiza un cálculo matemático de los datos adicionales para garantizar la calidad del perfil resultante.
- **•** 234: rápida de utilizar y con resultados de una calidad razonablemente alta. Esta es una opción excelente para demostrar el software.
- **•** 928 (IT8.7/3): da resultados de alta calidad en la mayoría de las impresoras. Si no sabe cuál elegir, utilice el diseño de 928 muestras para asegurar una mayor calidad.
- **•** 1485 (ECI 2002) o 1485 aleatorias (ECI 2002): puede dar un perfil de calidad superior a 928 muestras. En general, siempre se recomienda elegir un destino aleatorio para un perfil de impresora de hojas a tóner. El diseño aleatorio ayuda a reducir las desviaciones potenciales causadas por las variaciones de color a lo largo de la página.
- **•** 1617 (CGATS IT8.7/4) o 1617 aleatorias (CGATS IT8.7/4): son similares a los diseños de 928 muestras, pero aportan más datos. El destino de 1617 puede producir un perfil ligeramente mejor que el destino de 1485.
- **•** 1617 (CGATS IT8.7/5): 1617 es un destino de caracterización de impresora CMYK que combina los valores de muestras únicos en el destino estándar IT8.7/4 con todos los valores de muestras en las columnas 4 y 5 del destino P2P51.
- **•** TC1617: contiene todos los valores de muestras CMYK de IT8.7/4 (con los duplicados quitados) más todos los valores CMY y solo K de las columnas 4 y 5 del P2P51, utilizando el mismo número de muestras que el IT8.7/4.
- **•** 1847 (Fiery Edge Exclusive): el destino 1847 es similar al destino 1617 y está diseñado para proporcionar una caracterización de alta precisión optimizada para el Fiery Edge Profiler.

**Nota:** Cuando se selecciona 1847 (Fiery Edge Exclusive), los perfiles de Fiery Edge aparecen en la sección perfiles de fábrica por defecto de Fiery Edge en la lista Configuración. Al importar un perfil, asegúrese de importar uno que haya sido creado con Fiery Edge Profiler o seleccione uno de los perfiles que aparecen en la lista Perfiles de fábrica por defecto de Fiery Edge.

**•** 4028: proporciona la máxima precisión del color, el mismo grado de precisión que los perfiles suministrados de fábrica por EFI. En realidad, este destino combina varias muestras IT8.7/4 sin un orden concreto. Una alternativa al uso de este destino es imprimir un promedio de dos destinos de 1617 muestras, de las cuales una está girada 180 grados al imprimirse.

<span id="page-31-0"></span>**Nota:** Si desea utilizar un diseño de muestras que no está disponible en Printer Profiler, puede imprimir y medir las páginas de muestras con Verifier y, a continuación, importar las mediciones en Printer Profiler.

**5** Seleccione un tamaño de papel de la lista Tamaño de papel o la lista Tamaño de diagrama o haga clic en Personalizado para definir un tamaño personalizado.

En Fiery XF, el tamaño de papel para la impresora se configura en el Administrador de sistemas.

- **6** Para imprimir varios conjuntos de páginas de muestras y medirlos, especifique el Número de conjuntos.
- **7** Haga clic en Siguiente y guarde la ID de las páginas de medición.

### Definir opciones de muestras

Si lo desea, haga clic en Valores expertos para configurar páginas de muestras para imprimirlas como imágenes o gráficos vectoriales.

## Elegir un archivo .it8 para seleccionar una página de muestras para llevar a cabo su medición

Cada conjunto de muestras se define mediante un archivo .it8. Cuando se inicia una sesión de creación de perfiles desde el flujo de trabajo Imprimir muestras de Fiery Printer Profiler, se proporciona un nombre para la sesión de creación de perfiles. Este nombre se utilizará para el archivo .it8.

Si ya tiene páginas de muestras para medir al iniciar Printer Profiler, puede pasar directamente a medir las páginas de muestras. En tal caso, deberá seleccionar el nombre .it8 de una lista que contiene archivos .it8 creados recientemente. La información del archivo .it8 seleccionado aparece en el campo Configuración de muestras. Puede comprobar si un archivo .it8 es correcto comprobando la fecha y la hora que aparecen con la configuración de muestras.

#### **Seleccione el archivo .it8 para sus páginas de muestras**

Para medir un conjunto de páginas de muestras, debe seleccionar primero un archivo .it8.

- **1** En Color Profiler Suite, inicie Printer Profiler y haga clic en Medir muestras de creación de perfiles.
- **2** Haga clic en Seleccionar un archivo it8.
- **3** Seleccione el it8 sin medir y haga clic en Abrir.

### <span id="page-32-0"></span>Resumen de mediciones

Cuando están disponibles los datos de las mediciones, la ventana Resumen muestra un resumen de la información acerca de las mediciones y las condiciones utilizadas para crearlas. Los valores de dE (denominados a veces ΔE o Delta E) resumen la variación en las medidas del mismo color.

Si se muestra un valor dE en color rojo, se debe a que la variación parece importante. Una variación mayor no indica necesariamente un error, pero considere estos valores para tener una expectativas más realistas. Su perfil no puede ser más exacto que lo que haya medido.

Es posible que desee examinar si las muestras de perfiles impresas presentan manchas físicas o considerar medir de nuevo las páginas de muestras.

También puede comprobar si existen problemas potenciales con los datos de medidas mediante la visualización del espacio colorimétrico que representan las medidas en Profile Inspector.

#### **Seleccionar datos para mediciones promedio**

Si dispone de conjuntos de mediciones de varios conjuntos de páginas de muestras, Fiery Printer Profiler calcula un promedio de las mediciones para crear el perfil. Puede agregar o eliminar conjuntos de mediciones para incluir o excluir los datos en el promedio.

- **1** En la ventana Resumen, haga clic en Promedio de mediciones.
- **2** Realice una de las siguientes acciones:
	- **•** Para agregar un archivo a la lista, haga clic en Importar medición, busque el archivo de medición IT8 y haga clic en Abrir.
	- **•** Para eliminar un archivo IT8, desactive la casilla de verificación que está junto al archivo en la lista.

## Determinar o cambiar la impresora de creación de perfiles utilizada para la creación del perfil

Se admite el uso de dos impresoras de creación de perfiles. Puede determinar qué impresora de creación de perfiles utilizar para la creación del perfil o bien cambiar la impresora de creación de perfiles en función del perfil importado.

Los perfiles disponibles se muestran en la lista Configuración en dos categorías: Perfiles de fábrica por defecto de Fiery Edge o Perfiles de fábrica por defecto.

El perfil que seleccione en la lista Configuración de la ventana Aplicar configuración determina el flujo de trabajo de creación de perfiles de color que se usará. La interfaz de usuario muestra las opciones disponibles para el perfil que seleccione.

Si importa un perfil de ICC creado con anterioridad mediante Fiery Color Profiler Suite a través de Importar configuración de la lista Configuración, a continuación, Fiery Color Profiler Suite cambiará a la impresora de creación de perfiles asociada a ese perfil y la interfaz de usuario se actualizará en consecuencia.

Puede evaluar el tipo de impresora de creación de perfiles haciendo clic en la lista Configuración una vez más y el perfil se mostrará en Perfiles de fábrica por defecto de Fiery Edge (que utilizarán la impresora de creación de perfiles <span id="page-33-0"></span>de Fiery Edge) o en Perfiles de fábrica por defecto (que utilizarán la creación de perfiles de una impresora anterior que no sea Fiery Edge).

Para el perfil seleccionado, puede encontrar información acerca de las opciones asociadas en:

- **•** Aplicar la configuración de perfil (para perfiles distintos de Fiery Edge) en la página 34
- **•** [Editar configuración de perfiles para los perfiles de Fiery Edge](#page-36-0) en la página 37

## Aplicar la configuración de perfil (para perfiles distintos de Fiery Edge)

Tras realizar o importar mediciones en Printer Profiler, la ventana Aplicar configuración le permite definir la correlación de gamas del perfil, la configuración de separaciones, la optimización de perfil y la condición de visualización. Se recomienda que cargue la configuración existente de un perfil por defecto de su Fiery server y el tipo de papel (estucado, no estucado) para el que quiere crear un perfil.

**Nota:** La configuración existente variará en función de la capacidad de la impresora.

El perfil que seleccione en la lista Configuración de la ventana Aplicar configuración determina el flujo de trabajo de creación de perfiles de color que se usará. La interfaz de usuario muestra las opciones disponibles para el perfil que seleccione.

Para obtener más información acerca de la configuración del perfil de color por defecto CMYK, consulte:

- **•** [Establecer GCR máximo](#page-34-0) en la página 35
- **•** [Definir optimización de perfil](#page-34-0) en la página 35
- **•** [Definir condición de visualización](#page-34-0) en la página 35
- **•** [Definir la correlación de gama](#page-34-0) en la página 35
- **•** [Especificar la configuración de separaciones manualmente](#page-35-0) en la página 36

Para obtener más información sobre la tecnología de creación de perfiles de color de Fiery Edge, consulte [Editar](#page-36-0) [configuración de perfiles para los perfiles de Fiery Edge](#page-36-0) en la página 37.

#### **Cargar configuración**

Aplicar la configuración de un perfil existente.

**1** En la ventana Aplicar configuración, haga clic en un perfil en la lista Configuración.

Seleccione el perfil Por defecto de fábrica para el tipo de papel que está creando el perfil (normal, estucado, estucado grueso, etc.). El perfil por defecto proporciona la configuración utilizada para crear el perfil de fábrica impresora-fabricante-aprobado para ese tipo de papel.

**Nota:** La configuración que se muestra en la ventana Aplicar configuración depende del perfil que seleccione en la lista Configuración. Para obtener más información acerca de los posibles flujos de trabajo, consulte Aplicar la configuración de perfil (para perfiles distintos de Fiery Edge) en la página 34.

**2** Si un perfil no aparece, haga clic en Importar configuración en la lista Configuración para conectarse al Fiery server y, a continuación, seleccione el perfil.

#### <span id="page-34-0"></span>**Establecer GCR máximo**

La opción GCR máximo define automáticamente la configuración de separación (control negro) para maximizar el GCR (sustitución de componente gris) del perfil.

El GCR máximo puede ayudar a mejorar el balance de grises de las impresiones, lograr mejor conformidad con los estándares de color del sector y maximizar la gama de color de salida.

**•** En la ventana Aplicar configuración, haga clic en GCR máximo.

#### **Definir optimización de perfil**

La opción Optimizar precisión colorimétrica utiliza la optimización para mejorar la exactitud colorimétrica y reducir los valores dE (denominados a veces ΔE o Delta E).

**•** En la ventana Aplicar configuración, haga clic en Optimizar precisión colorimétrica (recomendado para los flujos de trabajo de prueba).

#### **Definir condición de visualización**

Puede definir el color de la luz ambiental en la que se pretende que se vean las impresiones. Se recomienda dejar esta opción a D50 y evaluar siempre la calidad del color visualmente en una cabina con iluminación de D50.

- **•** En la ventana Aplicar configuración, realice una de las siguientes acciones:
	- **•** Haga clic en un valor de la lista Valor de iluminación.
	- **•** Haga clic en el signo más (+) para crear su propio valor, ya sea utilizando un instrumento de medida o especificando el valor XYZ.

#### **Definir la correlación de gama**

Un perfil de salida contiene información para diferentes tipos de compresión de gamas con destinos de reproducción diferentes. La configuración del destino de reproducción controla cómo se produce la correlación de gamas.

La ventana Editar correlación de gama muestra la correlación colorimétrica, la mezcla de saturación y la correlación perceptual utilizada para la correlación de gamas. Estos valores se aplican tanto a perfiles RGB como CMYK.

Los valores por omisión para las opciones de correlación de gamas son los recomendados para la mayoría de los perfiles.

- **•** La correlación colorimétrica se aplica a los destinos de reproducción Colorimétrico absoluto y Colorimétrico relativo. Determina cómo se correlaciona un color de salida con un color de origen.
- **•** Mezcla de saturación aplica el destino de reproducción Presentación
- **•** Correlación perceptual aplica el destino de reproducción Fotográfica.
- **1** En la ventana Aplicar configuración, haga clic en Editar correlación de gama.
- <span id="page-35-0"></span>**2** Haga clic en uno de los siguientes en la lista Correlación colorimétrica:
	- **•** dE más cercano (correlación numérica más cercana): selecciona el valor del color de salida que es más cercano numéricamente al valor del color de origen en unidades de dE 76. Este valor produce generalmente el color más atractivo visualmente.
	- **•** Áreas sombreadas mejoradas de dE más cercano (para gamas restringidas): define el valor del color de salida que es más cercano numéricamente al valor del color de origen, excepto los valores de color de las áreas sombreadas que se ajustan para proporcionar degradados más suaves. Este valor puede mejorar los resultados al crear perfiles de papel con una gama pequeña.
	- **•** Matiz constante (en ocasiones más agradable visualmente): selecciona el valor del color de salida más cercano al valor del color de origen en el mismo matiz. Este valor podría producir una salida más deseable que el valor dE más cercano (correlación numérica más cercana). Por ejemplo, una mezcla de blanco puro a azul puro es más suave con este valor. Las imágenes fotográficas con un amplio rango de tonos de azul celeste también se reproducen mejor.
	- **•** dE 2000 más cercano (correlación numérica más cercana): selecciona el valor del color de salida que es más cercano numéricamente al valor del color de origen en unidades de dE 2000. Este valor produce generalmente el color más atractivo visualmente.
- **3** Haga clic en uno de los siguientes en la lista Mezcla de saturación:
	- **•** Mejorar mezcla de gama (transiciones más suaves): genera transiciones suaves a través de toda la gama, haciendo mayores ajustes de color para los colores más alejados del eje de neutros.
	- **•** Usar método de presentación de EFI Profiler 1.5: mantiene la continuidad si ha utilizado la versión 1.5 de EFI Color Profiler para crear perfiles y quiere que coincida el perfil que está creando con los perfiles existentes.
	- **•** Saturación CIECAM: produce colores más naturales al utilizar el destino de reproducción Presentación basado en el modelo de apariencia de color CIE más reciente.
- **4** Haga clic en uno de los siguientes en la lista Correlación perceptual:
	- **•** Fotográfica de EFI (correlación con los flujos de trabajo Fiery): coincide con los flujos de trabajo Fiery.
	- **•** Perceptual (estándar ICC): correlación ICC estándar.
	- **•** Presentación CIECAM: produce colores más naturales al utilizar el destino de reproducción Fotográfica basado en el modelo de apariencia de color CIE más reciente.

#### **Especificar la configuración de separaciones manualmente**

La Configuración de separaciones controla cómo se maneja el negro en la salida. Puede editar los controles de negro de los perfiles CMYK. Si está creando un perfil RGB, no aparece Configuración de separaciones.

**Nota:** Cambie la configuración de separaciones solo si la configuración cargada de un perfil de fábrica tal y como se describe e[nCargar configuración](#page-33-0) en la página 34 o el valor predefinido que ha seleccionado no proporciona resultados satisfactorios. Si selecciona editar manualmente la configuración de negro, es mejor comenzar con la configuración del perfil de fábrica cargada.

**1** En la ventana Aplicar configuración, haga clic en Editar controles de negro.
- **2** Especifique los siguientes valores en la ventana Editar controles de negro:
	- **•** Tinta total máxima: define la cantidad total de tinta que se permite para cada uno de los cuatro canales: cian, magenta, amarillo y negro. El valor máximo es 400 %, que equivale a 100 % por cada canal. Los diferentes tipos de dispositivos de salida tienen valores de tinta total máxima estándar. El valor importado desde el perfil por omisión de fábrica es un valor adecuado para la impresora para la que se está creando un perfil.
	- **•** Tinta negra máxima: define la cantidad total de tinta que se permite para negro. Podría reducir este valor de 100 % si ese valor produce efectos no deseados, como una diferencia no buscada entre el negro y otros colores. Por lo general, suele ser conveniente dejar este valor al 100 %.
	- **•** Inicio de negro: define el porcentaje mínimo de tinta en el que se introduce el negro en una mezcla de tintas que crean una sombra específica de color. Podría ajustar el valor de inicio de negro al 10-25 % para reducir el granulado en las áreas iluminadas cuando el tramado negro es granulado aumentando el punto de inicio de negro.
	- **•** Generación de negro: controla la forma de la curva de tono de la separación negra. Aumente este valor para que se utilice más negro en lugar de otros colorantes e incrementar el contraste. Reduzca este valor si la separación negra es demasiado alta en contraste.

Antes de seleccionar la opción Inicio de negro, seleccione la opción Generación de negro. Generación de negro controla la salida de negro desde Inicio de negro hasta el valor de Tinta negra máxima. Para la generación de negro máxima, ponga el valor de Generación de negro al 99 %. No cambie la Generación de negro al 100 % si la tinta negra máxima también presenta el valor 100 %.

- **•** Aumentar negro en sombras: en algunas impresoras, al agregar cian, magenta y/o amarillo a la tinta negra puede ocurrir que el valor de negro se vuelva más claro en lugar de más oscuro e intenso. Si ajusta este valor puede hacer que las zonas sombreadas aparezcan con mejor aspecto en esas impresoras.
- **•** Relación de densidad de CMYK máxima: afecta a la reproducción del punto negro de los perfiles ICC.

Si esta opción no está seleccionada, el punto oscuro se determina automáticamente. La selección automática funciona bien en la mayoría de aplicaciones generales.

Esta opción permite especificar la cantidad de negro del punto oscuro. Una proporción de 0 % implica que el punto oscuro del perfil contiene sólo negro (K). Una proporción del 30 % implica que el punto oscuro contiene el 70 % de negro (K) adicional (hasta la Tinta total máxima) de CMY. Esta función funciona bien en situaciones en las que el 100 % de negro (K) es más oscuro que el 400 % CMYK.

- **•** Ancho de negro: controla la distancia desde el eje de neutros en el que se aplica la generación de negro. Un valor mayor utiliza más negro fuera del eje en los colores saturados, mientras que un valor menor no extiende la generación de negro tan lejos del eje de neutros.
- **•** Cantidad de negro para ampliar la gama: para la mayoría de las impresoras, el valor por omisión del 100 % es suficiente. Si las medias tintas negras de los colores saturados aparecen granuladas, reduzca el porcentaje.

# Editar configuración de perfiles para los perfiles de Fiery Edge

La configuración del perfil controla cómo manejar los ajustes de negro, la asignación de gama de color y las opciones de procesamiento en la salida para los perfiles por defecto de Fiery Edge.

Después de seleccionar un perfil por defecto de Fiery Edge, la ventana Aplicar configuración le permite editar la configuración del perfil seleccionado.

**Nota:** Cambie la configuración solo si la configuración por defecto no proporciona resultados satisfactorios. Si está creando un perfil de un Fiery server, la configuración por defecto es la configuración óptima para este tipo de Fiery server.

- **1** En la ventana Aplicar configuración, haga clic en Editar configuración del perfil.
- **2** Haga clic en las pestañas para especificar los valores de las siguientes opciones:
	- **•** Configuración de negro: la configuración de negro se usa para establecer el uso de colorante negro en el punto negro y la generación de negro en todo el perfil.
	- **•** Asignación de gama de color: las opciones perceptuales y de saturación para los controles de Fiery Edge ajustan el aspecto visual de las impresiones realizadas con los destinos de reproducción perceptuales y de saturación.
	- **•** Configuración avanzada: opciones de procesamiento de los perfiles de Fiery Edge para ajustar los datos de entrada y el suavizado de tablas, el iluminante y los tamaños de tabla.

#### **Configuración de negro para perfiles de Fiery Edge**

Puede cambiar los valores por defecto de la configuración de negro para establecer el uso de colorante negro en el punto negro y la generación de negro en todo el perfil para su impresora.

- **1** Haga clic en la pestaña Configuración de negro.
- **2** Active Ahorro de tinta para reducir la cantidad de tinta en el perfil.

Elija uno de los controles de Aplicar ahorro de tinta: Bajo, Medio o Alto.

El valor de ahorro de tinta afectará visualmente a los parámetros de generación de negro correspondientes y los configurará en valores que sean acordes a la estrategia de ahorro de tinta. Si cambia manualmente alguna de las configuraciones de negro después de seleccionar un ajuste de ahorro de tinta, el ajuste de ahorro de tinta actual puede cambiar de bajo, medio o alto.

**Nota:** La característica Ahorro de tinta está disponible si su impresora es compatible.

- **3** Establezca los siguientes valores para Generación de negro:
	- **•** Inicio de tinta negra: controla cuándo se introduce la tinta negra en el eje de neutros de blanco a negro (el eje L\*) del perfil. Podría ajustar este valor para ajustar la estabilidad del balance de grises o para reducir el granulado en las áreas iluminadas cuando el tramado negro es granulado.
	- **•** Generación de negro: controla la tasa de adición de tinta negra en el eje de neutros de blanco a negro. Un valor alto añade negro en una proporción elevada. Un valor bajo añade negro en una proporción más baja.
	- **•** Anchura de negro: controla la tasa a la que la tinta negra del eje de neutros se añade a los colores cada vez más cromáticos (más saturados). Los valores bajos del Ancho de negro mantienen las cantidades de negro del eje de neutros cerca del eje de neutros del perfil, mientras que los valores altos de Ancho de negro permiten que la cantidad de negro del eje de neutros se extienda fuera de la gama.
	- **•** Presentación preliminar de curva de tinta negra (0-100 %): muestra la relación entre el valor de entrada y el valor real del colorante de salida en forma de porcentaje.
- **4** Establezca los siguientes valores para los puntos negros:

Los controles de punto negro se especifican en los valores de Colorimétrico relativo.

- **•** Buscador de punto negro: cuando está seleccionado, el perfil identificará automáticamente un punto negro. Si el ajuste no está seleccionado, especifique las cantidades de tinta CMYK que se deben utilizar para el negro.
- **•** Tinta negra máxima: fija el límite superior de tinta negra que se utiliza para el punto negro del perfil. Podría reducir este valor de 100 % si ese valor produce efectos no deseados, como una diferencia no buscada entre el negro y otros colores. El valor por defecto es un valor adecuado para el tipo de impresora para la que está creando el perfil. Le recomendamos que empiece con el valor por defecto.
- **•** Radio de búsqueda (∆E ab): si el Buscador de punto negro se ha activado, este control permite buscar el radio alrededor del objetivo a\* b\* para el punto negro.
- **•** Objetivo (a\*): se trata del objetivo a\* del punto negro.
- **•** Objetivo (b\*): se trata del objetivo b\* del punto negro.
- **•** Presentación preliminar del punto negro: muestra los valores L\*a\*b\* de CMYK.
- **•** Negro enriquecido L\*a\*b\*: los valores de negro enriquecido se configuran según los valores definidos en los controles de Punto negro. Tanto los valores de Colorimétrico relativo como los de Colorimétrico absoluto se muestran con fines de comparación.
- **•** Negro puro L\*a\*b: el negro puro representa la colorimetría de la tinta negra únicamente. Tanto los valores de Colorimétrico relativo como los de Colorimétrico absoluto se muestran con fines de comparación.
- **5** Establezca los siguientes valores para Fusión de negro:
	- **•** Transición de amarillo a negro compuesto: establece el retardo del negro añadido al amarillo.

Bajo: se utiliza en impresoras de tamaño de gota negra más pequeñas.

Medio: se utiliza en impresoras de tamaño de gota negra mediana.

Alto: se utiliza en impresoras de tamaño de gota negra grande.

- **•** Punto de transición: establece la tasa de adición de tinta negra al amarillo. Los rangos de ajuste oscilan entre 0 (uso del negro se atrasa al máximo) a 1 (se inicia con la aplicación del negro directamente). Normalmente, la configuración del control a 1 producirá la gama máxima en una zona, pero introducirá tinta negra en los colores más claros. En algunos casos, agregar tinta negra da una apariencia granulosa en los tonos de piel. Con el fin de evitar este efecto no deseado, mueva el ajuste a un valor menor para reducir el uso del color negro.
- **•** Presentación preliminar de fusión de negro: muestra el cambio de color de amarillo fijo a negro compuesto. El amarillo fijo es 100 % Y.
- **6** Haga clic en Aplicar para guardar las selecciones, haga clic en Restablecer para restablecer la configuración por defecto o haga clic en una de las otras pestañas.

#### **Asignación de gama de color para los controles de Fiery Edge**

Estos controles ajustan la apariencia visual de las impresiones realizadas mediante el destino de reproducción perceptual y saturación.

**1** Haga clic en la pestaña Correlación de gama.

- **2** Establezca los siguientes valores para la Correlación perceptual de gama:
	- **•** Chroma: seleccione entre tres niveles de intensidad de croma para el destino de reproducción perceptual. El modo Normal indica que no se ha realizado ningún ajuste al chroma de la reproducción. El modo Colorido proporciona una intensidad moderada del color dentro de la gama. Seleccione este modo para crear una salida ligeramente más cromática. El modo Vivo proporciona una intensidad del chroma mucho mayor a los colores dentro de la gama. Seleccione este modo si tiene como objetivo una alta saturación de colores.
	- **•** Brillo: ajusta la luminosidad global de los colores impresos. Los valores negativos más grandes producen colores más oscuros y los valores positivos más altos producen colores más claros.
	- **•** Contraste: ajusta el contraste global de los colores impresos. Los valores negativos más grandes reducen el contraste y los valores positivos más altos aumentan el contraste de los colores reproducidos. En el punto central (0) se conserva el contraste original.
	- **•** Brillo del área de sombra: aumenta la luminosidad de las zonas en color oscuro de forma selectiva a la vez que mantiene la claridad en los tonos más brillantes. Existen cuatro niveles de ajuste de Brillo del área de sombra: Normal, Aclarar sombras (bajo), Aclarar sombras (medio) y Aclarar sombras (alto). Estos valores aumentan de forma progresiva el brillo de las áreas con tonos más oscuros. Utilice estos ajustes para aumentar el detalle en los tonos más oscuros.
- **3** Establezca los siguientes valores para la Correlación de la gama de saturación (Fiery Intensify):
	- **•** Chroma: seleccione entre cuatro niveles de intensidad de croma para el destino de reproducción de saturación. El modo Normal indica que no se ha realizado ningún ajuste al chroma de la reproducción. El modo Bajo proporciona una intensidad mínima del color dentro de la gama. El modo Medio proporciona una intensidad moderada del color dentro de la gama. Seleccione este modo para crear una salida ligeramente más cromática. El modo Alto proporciona una intensidad del croma mucho mayor (grande) a los colores dentro de la gama. Seleccione este modo si tiene como objetivo una alta saturación de colores.
	- **•** Brillo: ajusta la luminosidad global de los colores impresos. Los valores negativos más grandes producen colores más oscuros y los valores positivos más altos producen colores más claros.
	- **•** Contraste: ajusta el contraste global de los colores impresos. Los valores negativos más grandes reducen el contraste y los valores positivos más altos aumentan el contraste de los colores reproducidos. En el punto central (0) se conserva el contraste original.
	- **•** Brillo del área de sombra: aumenta la luminosidad de las zonas en color oscuro de forma selectiva a la vez que mantiene la claridad en los tonos más brillantes. Existen cuatro niveles de ajuste de Brillo del área de sombra: Normal, Aclarar sombras (bajo), Aclarar sombras (medio) y Aclarar sombras (alto). Estos valores aumentan de forma progresiva el brillo de las áreas con tonos más oscuros. Utilice estos ajustes para aumentar el detalle en los tonos más oscuros.
	- **•** Referencia de reproducción de Fiery Intensify: define cómo se procesan los colores de su imagen basándose en el perfil RGB de referencia. Seleccione sRGB (PC) o Adobe RGB (1998). Este control define cómo se procesan los colores de la imagen y produce impresiones vívidas y coloridas. Aprovecha al máximo la gama de color de la impresora.
- **4** Haga clic en Aplicar para guardar las selecciones, haga clic en Restablecer para restablecer la configuración por defecto o haga clic en una de las otras pestañas.

#### **Opciones de procesamiento para perfiles de Fiery Edge**

Opciones de procesamiento para perfiles de Fiery Edge para ajustar los datos de entrada y el suavizado de tablas, el iluminante y los tamaños de tabla.

- **1** Haga clic en la pestaña Configuración avanzada.
- **2** Configure los siguientes valores para:
	- **•** Suavizado de datos de medición: controla la cantidad de suavizado que se aplica a los datos de medición utilizados para crear el perfil. Aumente el valor de Suavizado para suavizar las mediciones de gama de color ruidosas, como las de impresoras de producción inkjet que se ejecutan a una resolución baja. Reduzca este control para aquellas impresoras menos ruidosas.
	- **•** Suavizado de perfiles ICC: controla la cantidad de suavizado aplicado a las tablas de la salida. Hay varios controles para los valores Perceptual, Colorimétrico y Saturación. Aumente el suavizado para reproducir degradados más suaves y reduzca el suavizado para obtener una reproducción del color más preciso.
	- **•** Tamaño de la tabla de consulta: determina el número de entradas de tabla en las tablas de entrada y salida Perceptual, Colorimétrico y Saturación. Las tablas más grandes producen colores más precisos, pero tardan más en calcularse y los perfiles ICC ocupan más espacio en el disco duro. Para las tareas de reproducción de impresión críticas, aumente el tamaño de las tablas de salida. Para las tareas de pruebas críticas, aumente el tamaño de las tablas de entrada.
	- **•** Iluminante: proporciona una lista de iluminaciones estándar. Elija el iluminante que se adapte a las condiciones de luz para su salida impresa.
	- **•** Versión ICC: permite guardar el perfil de salida para la versión 2 de ICC o la versión 4 de ICC.
- **3** Haga clic en Aplicar para guardar las selecciones, haga clic en Restablecer para restablecer la configuración por defecto o haga clic en una de las otras pestañas.

# Guardar un perfil en Fiery Printer Profiler

La ventana Guardar perfil le permite guardar un perfil e incluir una descripción e información adicional. Puede guardar el perfil a nivel local o instalarlo en un Fiery server o Fiery XF server.

**Nota:** En el Modo de demostración, puede guardar un perfil en formato bloqueado y utilizarlo en Fiery Color Profiler Suite, pero no con otras aplicaciones. Para utilizar el perfil para imprimir desde un Fiery server o Fiery XF server, debe activar la licencia para Fiery Color Profiler Suite.

- **1** En la ventana Configuración de impresión, introduzca la descripción del perfil.
- **2** Opcionalmente, puede introducir los comentarios que desee almacenar con el perfil.
- **3** Escriba el nombre del soporte asociado al perfil.

Por ejemplo, introduzca el fabricante y el nombre de la marca del soporte utilizado para imprimir las páginas de muestras.

- **4** Realice una de las siguientes acciones:
	- **•** Para instalar el perfil en un Fiery server, haga clic en Instalar en el servidor Fiery y haga clic en el Fiery server de la lista.

Si el Fiery server que desea no aparece en la lista, haga clic en el signo más (+) y selecciónelo de la red.

- **•** Para instalar el perfil en el Fiery XF server que seleccionó al iniciar, haga clic en Instalar en el servidor XF.
- **•** Para guardar el perfil a nivel local, haga clic en Guardar en la unidad local.
- **5** Haga clic en Siguiente.
- **6** Si guarda el perfil localmente, vaya a la nueva ubicación del perfil, introduzca un nombre de archivo, haga clic en el tipo de perfil ICC (v2.0 o v4.0) y, a continuación, haga clic en Guardar.

#### Importar medidas para crear un perfil

Si ya tiene mediciones en un archivo IT8 o un perfil ICC creado en Color Profiler Suite, puede utilizarlas para crear un perfil. Es una forma sencilla de actualizar la configuración de un perfil existente sin cambiar sus datos de medición.

Puede importar medidas desde uno o varios archivos IT8 o desde un solo perfil. Si importa medidas de más de un archivo, Printer Profiler utiliza el promedio de los conjuntos de medidas importados para crear el perfil. Es posible que desee utilizar el promedio de varias mediciones si la salida de la impresora no es coherente o si desea crear un perfil común para varias impresoras.

Si las mediciones de importación están en un formato incorrecto, aparece un aviso. El archivo o los archivos de medidas no contienen suficiente información para crear un perfil válido. Los archivos deben cumplir estos requisitos:

- **•** Los archivos de medidas deben ajustarse al formato CGATS.17.
- **•** Todos los archivos deben contener un número suficiente de mediciones.

#### **Importar medidas de uno o varios archivos IT8**

Puede importar medidas de uno o varios archivos IT8.

- **1** En Color Profiler Suite, inicie Printer Profiler y haga clic en Convertir medidas en perfil.
- **2** Haga clic en Archivo de medidas, y a continuación, haga clic en Siguiente.
- **3** Seleccione uno o varios archivos y a continuación, haga clic en Abrir.

#### **Importar medidas de un perfil ICC**

Si importa las mediciones desde un perfil ICC, puede importar sólo desde un perfil ICC cada vez. Por lo tanto no es posible hacer el promedio de mediciones de dos perfiles ICC.

**1** En Color Profiler Suite, inicie Printer Profiler y haga clic en Convertir medidas en perfil.

- **2** Haga clic en el perfil ICC y a continuación, haga clic en Siguiente.
- **3** Haga clic en el archivo y a continuación, haga clic en Seleccionar.
- **4** Si aparece la ventana Falta información, realice una de las siguientes acciones:
	- **•** Si conoce el fabricante o el modelo, especifique el fabricante y el modelo de la impresora asociada con el perfil.
	- **•** Si desconoce el fabricante o el modelo, especifique valores genéricos.

## Crear perfiles basados en el nuevo perfil

Puede utilizar el nuevo perfil para crear un perfil que tenga los mismos datos de medidas pero con diferentes valores o crear un perfil Device Link que utilice el nuevo perfil como su destino.

- **•** Realice una de las siguientes acciones:
	- **•** Para crear un perfil con los mismos datos de medidas pero con otra configuración, haga clic en Cambiar configuración, que le devuelve a la ventana Aplicar configuración.
	- **•** Para crear un perfil Device Link que utilice el nuevo perfil como destino, haga clic en Device Link.

### Definir preferencias de Printer Profiler

La pestaña Printer Profiler permite definir la tolerancia para las comprobaciones de calibración y medición. Estos valores son específicos para Printer Profiler.

#### **Definir la tolerancia de comprobación de calibración**

Fiery Printer Profiler puede comprobar si las densidades máximas de los colores de la impresora principal del destino de muestras de creación de perfiles coinciden con los valores previstos (en función de la calibración actual). Usted define cuánta no coincidencia se permite sin generar un aviso.

- **1** En Fiery Color Profiler Suite, haga clic en Editar > Preferencias.
- **2** En la pestaña Printer Profiler, haga clic en la casilla de verificación Tolerancia de comprobación de calibración.
- **3** Introduzca la tolerancia en el campo % densidad.

#### **Definir la tolerancia de comprobación de medición**

Printer Profiler puede configurarse para que le notifique cuando las muestras de color duplicadas dentro de un solo perfil de destino son significativamente diferentes entre sí. Esto es un indicador de que se han realizado mediciones

incorrectas o de que su impresora tiene demasiada varianza de color en el área de página para crear perfiles correctamente. Puede definir cuánta no coincidencia se permite sin generar un aviso en las unidades de ∆E.

- **1** En Color Profiler Suite, haga clic en Editar > Preferencias.
- **2** En la pestaña Printer Profiler, haga clic en la casilla de verificación Tolerancia de comprobación de medición.
- **3** Introduzca los valores de tolerancia en los campos dE promedio y dE máximo.

# Calibrator

Los sistemas de impresión e impresoras con controlador Fiery tienen distintos modos de funcionamiento: láser o inkjet; monocromo, CMYK o gama extendida; con o sin tintas de especialidad. Calibrator está diseñado para satisfacer las distintas necesidades de calibración de cada tecnología.

Command WorkStation y Fiery Color Profiler Suite iniciarán automáticamente la versión más adecuada de Calibrator para su sistema. Calibrator se autoconfigurará para adaptarse al Fiery server conectado. No todas las impresoras requieren todas las funciones.

Con Calibrator, puede crear una configuración de calibración en un Fiery server o actualizar otra existente.

Igual que Calibrator de Command WorkStation, Calibrator puede crear una configuración de calibración nueva y volver a calibrar otra existente. Sin embargo, hay una serie de instrumentos de medición que no están disponibles en Command WorkStation.

Las dos funciones principales de Calibrator son:

- **•** Recalibrar: actualiza una calibración con mediciones nuevas. La salida de las distintas impresoras variará a lo largo del tiempo. Para que el Fiery server pueda compensar estas fluctuaciones, es necesario actualizar sus tablas de corrección con mediciones nuevas.
- **•** Crear calibración: crea una nueva calibración y, si Fiery Color Profiler Suite está instalado y dispone de licencia, también crea un nuevo perfil. Esta tarea es necesaria cuando ninguna de las calibraciones existentes ofrece una salida aceptable para una condición de impresión específica (combinación de configuración de tinta, medios tonos, soporte, etc.). Algunos ejemplos de ello son degradados deficientes o una adherencia de la tinta incorrecta. Una nueva calibración suele requerir un nuevo perfil para que la gestión del color proporcione un color preciso.

Hay dos funciones administrativas disponibles desde dos iconos situados en la parte inferior izquierda de la ventana. Estos valores son específicos de cada Fiery server y se almacenan en ellos de forma individual. Como afectan a todos los usuarios, estas funciones solo están disponibles al iniciar sesión como administrador de Fiery desde Command WorkStation:

- **•** Configuración de Calibrator: se utiliza para definir las preferencias de cada impresora. Aquí puede definir los valores de calibración previos y posteriores disponibles con algunos modelos de impresora. Asimismo, todos los modelos ofrecen un aviso o, incluso, un bloqueo de la impresión cuando sus respectivas calibraciones no se hayan procesado en el periodo de tiempo especificado por el administrador.
- **•** Administrador de calibraciones: se utiliza para ver las calibraciones disponibles en un Fiery server, consultar cuándo se actualizaron, así como sus últimas medidas y propiedades. Las calibraciones añadidas por el usuario pueden eliminarse y sus nombres pueden modificarse.

## Volver a calibrar un Fiery server

Para volver a calibrar un Fiery server, seleccione el Fiery server, especifique si desea crear una nueva calibración o actualizar una existente y, a continuación, imprima y mida una página de calibración.

- **1** Haga clic en Reimprimir para volver a imprimir la página de muestras. Reimprimir no está disponible si ha cargado medidas de un archivo.
- **2** Haga clic en Aplicar y cerrar para aplicar la calibración y cerrar la aplicación de calibración.

# Fiery Monitor Profiler

Fiery Monitor Profiler le permite crear un perfil de monitor CRT y LCD, incluidas las pantallas de computadoras portátiles. Monitor Profiler utiliza el espectrofotómetro que se suministra con Fiery Color Profiler Suite para medir la salida de color de un monitor.

Puede utilizar el método de creación de perfiles sencillo o avanzado.

**Nota:** Monitor Profiler no está disponible en el modo de demostración.

# Preparar para utilizar Monitor Profiler

Es importante preparar su monitor antes de utilizar Monitor Profiler.

- **1** Ajuste la configuración de pantalla de su computadora a la resolución óptima y la mejor calidad de color.
- **2** Desactive el protector de pantalla o cualquier otro software que pueda interferir con la pantalla, especialmente el software de artes gráficas ya que podrían cambiar la gestión de color de la pantalla.
- **3** Si su monitor dispone de un control para restablecer los valores de fábrica por omisión del monitor, utilícelo para restablecer el monitor.

#### **Crear un perfil con método Sencilla**

El método Sencilla se encarga de la configuración del monitor y crea un perfil del estado actual de su monitor.

Puede utilizar el método Sencilla si:

- **•** Si desea crear un perfil rápido de su monitor.
- **•** Desea crear un perfil del estado actual de su monitor o no tiene ninguna preferencia de estado.
- **•** Su monitor no dispone de controles para ajustar el brillo, el contraste y el color RGB.
- **1** Inicie Monitor Profiler y haga clic en Sencilla.
- **2** Calibre y configure el espectrofotómetro.
- **3** Mida las muestras de creación de perfiles.
- **4** Compare las medidas de antes y después.
- **5** Guarde el perfil.

#### **Crear un perfil con método Avanzada**

El método Avanzada de creación perfiles le permite especificar la configuración del monitor deseada y calibrar el monitor para dicha configuración y a continuación, crea un perfil del estado calibrado del monitor. Los usuarios avanzados también pueden calibrar un monitor para un objetivo especificado.

Puede utilizar el método Avanzada si desea:

- **•** Crear un perfil de su monitor calibrado con una configuración específica
- **•** Utilizar el monitor para emular otro monitor
- **•** Poder probar en línea el color de su monitor.
- **1** Inicie Monitor Profiler y haga clic en Avanzada.
- **2** Seleccione la configuración de destino para los valores de luminosidad, gamma y punto blanco.

Si selecciona el valor Nativo en luminosidad, gamma o punto blanco, Monitor Profiler omitirá la calibración de ese parámetro.

- **3** Calibre y configure el espectrofotómetro.
- **4** Mida y defina la luminosidad.
- **5** Mida y defina la gamma.
- **6** Mida y defina el punto blanco.
- **7** Mida las muestras de creación de perfiles.
- **8** Compare las medidas de antes y después.
- **9** Guarde el perfil.

## Calibrar y configurar el espectrofotómetro

Antes de medir la salida del monitor, debe calibrar y configurar el espectrofotómetro.

La calibración del instrumento compensa las desviaciones graduales del espectrofotómetro. El espectrofotómetro debe estar en su soporte y la abertura de muestreo debe estar en contacto completo con la muestra blanca en el soporte. (Si la posición en el soporte es incorrecta, el espectrofotómetro devuelve mediciones inexactas.)

**Nota:** El número de serie del espectrofotómetro y el soporte deben coincidir para obtener una calibración exacta del espectrofotómetro.

- **1** Cuando se lo indique Monitor Profiler, sitúe el espectrofotómetro en su soporte y haga clic en Siguiente, o pulse el botón en el el espectrofotómetro.
- **2** Si la calibración no funciona, asegúrese de que la baldosa blanca del soporte esté descubierta y la baldosa blanca y la apertura del instrumento estén limpias. Utilice un paño para lentes y si está disponible una solución para limpieza de lentes.

**3** Coloque el espectrofotómetro en el monitor, usando el soporte que se suministra con el espectrofotómetro.

El espectrofotómetro debe estar apoyado plano delante del contorno que se muestra en la pantalla. El gráfico en la ventana Monitor Profiler muestra la posición correcta para el espectrofotómetro.

### Medir y definir la luminosidad

Puede utilizar Monitor Profiler para medir y definir el brillo para la luminosidad deseada.

La luminosidad describe el brillo de un monitor en candelas por metro cuadrado (cd/m2). El rango de valores de luminosidad común es de 50 a 300. Algunos valores de luminosidad recomendados son:

- **•** CRT : 100
- **•** LCD: 120
- **•** CRT antiguo: de 80 a 90
- **•** Portátil: 90

Al calibrar la luminosidad, cambie sólo el brillo y no otros ajustes de monitor. El control de brillo podría ser un botón físico o una visualización en pantalla (OSD) que aparece en el monitor.

- **1** Colocar correctamente el espectrofotómetro para medir.
- **2** Si utiliza un OSD, colóquelo lejos del espectrofotómetro (por ejemplo, en una esquina de la pantalla).
- **3** Cuando Monitor Profiler se lo indique, ajuste el brillo al valor máximo y haga clic en Siguiente.
- **4** Reduzca el brillo de su monitor hasta que la luminosidad medida coincida con la luminosidad de destino.

Cada vez que ajuste el brillo, espere unos segundos antes de permitir que el espectrofotómetro mida y muestre la luminosidad resultante.

**5** Haga clic en Siguiente.

## Medir y definir la gamma

Puede utilizar Monitor Profiler para medir y definir el contraste para la gamma deseada.

La gamma se refiere a la codificación del valor de luminosidad para compensar la no linealidad en la visión humana, con el fin de conseguir la mejor calidad de imagen para un ancho de banda dado. Gamma es la relación de la luminosidad codificada con la luminosidad de salida deseada. El valor de gamma afecta al punto blanco, la capacidad global de mostrar neutros RGB y la oscuridad y el contraste globales que el monitor puede mostrar.

El rango típico de valores de gamma va de 1,8 a 2,2 en función del dispositivo.

Al calibrar la gamma, cambie sólo el contraste y no otros ajustes de monitor. El control de contraste podría ser un botón físico en el monitor o una visualización en pantalla (OSD) que aparece en el monitor.

- **1** Colocar el espectrofotómetro correctamente para la medición.
- **2** Si utiliza un OSD, colóquelo lejos del espectrofotómetro (por ejemplo, en una esquina de la pantalla).
- **3** Cuando Monitor Profiler se lo indique, ajuste el contraste al valor máximo y haga clic en Siguiente.
- **4** Reduzca el contraste de su monitor hasta que el valor gamma medido coincida con el valor gamma de destino.

Cada vez que ajuste el contraste, espere unos segundos antes de permitir que el espectrofotómetro mida y muestre la gamma resultante.

**5** Haga clic en Siguiente.

## Medir y definir el punto blanco

Puede utilizar Monitor Profiler para medir y definir los valores de punto blanco (RGB) en el punto blanco deseado.

El punto blanco define el color del blanco que se muestra en el monitor.

- **•** Blanco cálido (5000K): También denominado D50, es un blanco amarillento, recomendado para la reproducción de imágenes en monitores CRT. 5000 K también es la luz de visualización recomendada para las pruebas en línea.
- **•** Blanco medio (6500K): También denominado D65, es un blanco de luz diurna recomendado para la reproducción de imágenes en monitores CRT o LCD si prefiere que el blanco sea más frío que un blanco cálido.
- **•** Blanco frío 7500 K: Este es un blanco azulado, adecuado para situaciones específicas que requieren un blanco azulado.

Al calibrar el punto blanco, ajuste sólo el punto blanco y no otros ajustes de monitor. Los controles de punto blanco podrían ser botones físicos en el monitor o una visualización en pantalla (OSD) que aparece en el monitor. Tras calibrar el punto blanco, podría ser necesario ajustar el brillo.

- **1** Colocar correctamente el espectrofotómetro para medir.
- **2** Si utiliza un OSD, colóquelo lejos del espectrofotómetro (por ejemplo, en una esquina de la pantalla).
- **3** Busque los controles de punto blanco de su monitor.

Los controles pueden estar etiquetados como punto blanco, RGB o valores de color. Puede haber un solo control de punto blanco o tres controles para Rojo, Verde y Azul.

- **4** Haga clic en Siguiente.
- **5** Si su monitor tiene un solo control de punto blanco:
	- a) Ajuste el control hasta que el valor de punto blanco medido coincida lo máximo posible con el valor de destino. Tras cada ajuste, espere unos segundos a que el espectrofotómetro mida y muestre los resultados.
	- b) Ir al paso [9](#page-50-0) en la página 51.
- **6** Si el monitor tiene tres controles para Rojo, Verde y Azul:
	- a) Busque el control con el valor intermedio.
	- b) Ajuste los otros dos controles también a ese valor.
	- c) Si esta configuración da como resultado un tonalidad de color perceptible, reduzca el color dominante (por ejemplo, reduzca el Rojo si el tono es rojizo) para eliminar el tono.
	- d) Si el tono de color persiste, ajuste los colores Rojo, Verde y Azul a 20.
- <span id="page-50-0"></span>**7** Realice una de las siguientes acciones:
	- **•** Si el valor de punto blanco medido es mayor que el valor de destino, aumente el Rojo o reduzca Verde y Azul a la vez, (manteniendo el mismo valor para Verde y Azul), hasta que el valor medido de punto blanco coincida lo máximo posible con el valor de destino.
	- **•** Si el valor de punto blanco medido es menor que el valor de destino, reduzca el Rojo o aumente Verde y Azul a la vez, (manteniendo el mismo valor para Verde y Azul), hasta que el valor medido de punto blanco coincida lo máximo posible con el valor de destino.
- **8** Ajuste el Verde y el Azul para que el valor de punto blanco de destino se acerque lo máximo posible.

Es posible que no consiga encontrar una coincidencia exacta del valor de destino.

- **9** Si la luminosidad medida ya no coincide con el valor de destino, ajuste el control de brillo hasta que coincida. (Si se modifica el valor de punto blanco, puede cambiar la luminosidad.)
- **10** Si la luminosidad medida todavía es demasiado baja con el valor máximo de brillo y su monitor dispone de controles para Rojo, Verde y Azul, aumente gradualmente los tres controles, manteniendo las mismas proporciones, hasta que la luminosidad medida coincida con el valor de destino.
- **11** Haga clic en Siguiente.

### Medir muestras de creación de perfiles

Monitor Profiler muestra una secuencia de muestras de color a pantalla completa medidas con el espectrofotómetro. Puede utilizar las medidas para crear un perfil.

- **1** Colocar el espectrofotómetro correctamente para la medición.
- **2** Espere mientras Monitor Profiler muestra una secuencia de muestras de colores.

Puede requerir varios minutos.

**3** Cuando Monitor Profiler vuelve a aparecer con un mensaje que indica que se han completado las mediciones, haga clic en Siguiente.

## Comparar las medidas de antes y después

Antes de guardar el perfil, puede comprobar las mediciones capturadas por Monitor Profiler mediante la observación de cómo afecta el nuevo perfil de monitor a la visualización de una imagen de ejemplo. Puede visualizar la imagen de ejemplo usando el nuevo perfil de monitor o uno existente.

- **1** En la ventana de resultados de la medición, haga clic en Compare el antes y el después para mostrar la imagen de ejemplo.
- **2** Realice una de las siguientes acciones:
	- **•** Haga clic en Después para visualizar la imagen de ejemplo usando el nuevo perfil de monitor.
	- **•** Haga clic en Antes para mostrar la imagen de muestra usando el perfil de monitor existente.

# Guardar un perfil en Monitor Profiler

Puede guardar una descripción para el perfil y guardarla en su sistema local. El nuevo perfil se guarda y se convierte automáticamente en el perfil de monitor por omisión.

- **1** En la ventana de resultados de medición, introduzca una descripción que ayude a identificar el perfil.
- **2** Haga clic en Siguiente.
- **3** Desplácese a la ubicación para el nuevo perfil, escriba un nombre de archivo y haga clic en Guardar.

Monitor Profiler guarda el perfil en formato ICC v2.0.

# Fiery Device Linker

Fiery Device Linker puede ayudarle a utilizar un perfil Device Link para correlacionar la salida de color con una referencia del sector. Fiery Device Linker también le permite crear perfiles Device Link utilizando de dos a cuatro perfiles. Además, puede optimizar las definiciones de colores planos mediante la medición iterativa de la salida de color real.

Fiery Device Linker ofrece estas opciones:

- **•** Optimizar un Device Link (correlación iterativa con un estándar): hace coincidir la salida de su impresora de Fiery con una referencia del sector (por ejemplo, PSO Coated). Fiery Device Linker crea un perfil Device Link mediante un perfil de origen CMYK y un perfil de salida en el Fiery server como perfil de destino. A partir de las mediciones de muestras de color, que se convierten con el perfil Device Link que se está creando, Fiery Device Linker puede optimizar el perfil Device Link para que coincida mejor con la apariencia del color de la referencia de imprenta del sector. Con iteraciones repetidas de ajuste de perfil Device Link y con la medición de resultados de muestras de color impresas, puede optimizar la coincidencia de dicha apariencia. Fiery Device Linker instala el perfil en el Fiery server.
- **•** Optimizar colores planos: optimiza las definiciones de colores planos en su Fiery server. Fiery Device Linker carga las definiciones de colores planos que se encuentran en el Fiery server. Con las mediciones de la salida de color impresa, Fiery Device Linker puede optimizar las definiciones de colores planos. Con iteraciones adicionales de mediciones de color, puede ajustar la optimización.
- **•** Crear un Device Link personalizado: crea un perfil Device Link desde los perfiles de origen y destino especificados. Opcionalmente, puede incluir uno o dos perfiles intermedios. Puede guardar el perfil resultante o instalarlo en un Fiery server.

# Optimizar un Device Link (correlación iterativa con un estándar)

En ocasiones, el uso de un perfil de salida personalizado junto con un perfil de CMYK de referencia, como, por ejemplo, ISO estucado, no ofrece suficiente coincidencia para determinados requisitos de producción. Para obtener mayor coincidencia de una impresora de Fiery con la referencia de CMYK, a veces es necesario utilizar un perfil de Device Link optimizado.

Asegúrese de instalar un perfil de origen CMYK en el Fiery server que simule la referencia. Utilice Fiery Printer Profiler para calibrar y generar perfiles en el Fiery server antes de crear el perfil de Device Link.

Fiery Device Linker crea un perfil de Device Link y permite mejorar la coincidencia con la referencia mediante la impresión de ejemplos de muestra y la optimización de la coincidencia de color en el perfil de Device Link según estas medidas. Puede repetir la impresión y la medida de la página de muestras para ajustar la optimización con cada iteración. Fiery Color Profiler Suite es compatible con CMYK y con perfiles multicolor de salida (CMYK+X) para la optimización de un Device Link.

Si la optimización iterativa no genera colores impresos que coinciden mejor con el estándar, puede que sea debido a uno de los motivos siguientes:

- **•** La impresora no está funcionando acorde con sus capacidades (no alcanza las densidades máximas de tóner o tinta).
- **•** La impresora no puede imprimir con el estándar de destino aunque funcione a su máxima capacidad. Los colores del estándar están fuera de la gama de la impresora.
- **1** En Fiery Color Profiler Suite, haga clic en Device Link.
- **2** Haga clic en Optimizar un Device Link (correlación iterativa con un estándar) y en Siguiente.
- **3** Seleccione el Fiery server.
- **4** Haga clic en Crear un nuevo perfil Device Link, seleccione un perfil de origen que esté asociado al estándar de destino (por ejemplo, ISO estucado), seleccione el nuevo perfil de salida que creó en Fiery Printer Profiler y, después, haga clic en Siguiente.
- **5** Haga clic en Siguiente para aceptar los valores por defecto.

Si desea personalizar la configuración, siga las siguientes indicaciones.

- **•** Para el destino de reproducción, establezca el espacio colorimétrico relativo para flujos de trabajo de producción de color o el espacio colorimétrico absoluto para los flujos de trabajo de pruebas (el espacio en blanco del papel se simulará en la salida). Establezca la opción Compensación de punto negro en Detección automática.
- **•** Si desea imprimir los grises utilizando solo negro para evitar clics de color en páginas en blanco y negro, seleccione Conservar gris.
- **•** No se recomienda el ajuste Conservar gris para una coincidencia de color precisa.
- **6** Siga las instrucciones que aparecen en la pantalla para imprimir y medir una página de muestras con el espectrofotómetro.

Seleccione el instrumento para medir las muestras. Para medir las páginas, haga clic en el instrumento de medida en el menú Instrumento.

Configure un Diseño de muestras. Cuanto menor sea el número de muestras, más rápido se podrán utilizar. Sin embargo, el uso de más muestras produce generalmente resultados de mayor calidad. Se recomiendan 89-1617 muestras.

Para el tamaño del diagrama, elija su tamaño de papel. Seleccione un valor en la lista Tamaño de papel para imprimir la página de medidas o haga clic en Personalizado y especifique un tamaño de página personalizado.

Haga clic en Imprimir y configure cualquier configuración de papel (papel y bandeja). No es necesario configurar la configuración de color, ya que esta se redefinirá.

**7** Cuando se muestren los resultados de la medida, haga clic en Iterar para optimizar más el perfil si no está satisfecho con los resultados.

Con cada iteración se imprime una página de muestras usando la optimización de la iteración anterior y se mide la página para determinar hasta qué punto los colores coinciden con el estándar.

**8** Siga imprimiendo y midiendo las páginas de muestras hasta que los valores medidos de Delta E se encuentren dentro de las tolerancias que quiera.

Si una iteración da como resultado mayores valores de Delta E, elimínela y siga guardando el perfil.

- **9** Haga clic en Siguiente para poner un nombre al nuevo perfil y, a continuación, haga clic en Siguiente para instalar el perfil en el Fiery server con la configuración de perfil asociada.
- **10** Haga clic en Terminado para cerrar Fiery Device Linker.

Si quiere optimizar más este perfil de Device Link (como, por ejemplo, la "recalibración" cuando se producen errores en la coincidencia de color) puede repetir este proceso seleccionando el mismo perfil para editarlo en lugar de crear uno nuevo.

## Optimizar colores planos

La optimización de colores planos hace coincidir el valor de los colores planos impresos con su valor esperado. Al optimizar los colores planos debe seleccionar una biblioteca de colores planos y los colores planos correspondientes que quiera optimizar.

- **1** En la ventana de bienvenida de Fiery Device Linker, haga clic en Optimizar colores planos y, a continuación, en Siguiente.
- **2** Seleccione un Fiery server en la lista Seleccionar Servidor Fiery.
- **3** En Seleccionar perfil de salida, haga clic en el icono Archivo  $\triangle$  y seleccione un perfil de salida.
- **4** Seleccione una biblioteca de colores planos en la lista Seleccionar biblioteca de colores planos y a continuación, haga clic en Siguiente.
- **5** Haga clic en un color plano en la lista Colores planos disponibles y a continuación, haga clic en Agregar.
- **6** Siga agregando colores planos hasta que todos los colores planos que quiera aparezcan en la lista Colores planos seleccionados y, a continuación, haga clic en Siguiente.
- **7** Seleccione el instrumento de medición, el diseño de muestras (si está disponible) y el tamaño de papel y, a continuación, haga clic en Siguiente.
- **8** Especifique la configuración de impresión y haga clic en Imprimir.

No cambie los ajustes de color antes de imprimir.

- **9** Siga las instrucciones de la pantalla para medir las páginas de muestras usando el espectrofotómetro.
- **10** Cuando se muestren los resultados de la medición, haga clic en Iterar para optimizar los colores planos si no está satisfecho con los resultados. Recuerde que en el caso de la optimización de colores planos de gama, puede no mejorar su apariencia.
- **11** Siga imprimiendo y midiendo las páginas de muestras hasta que los valores medidos de Delta E se encuentren dentro de las tolerancias deseadas.
- **12** Si una iteración da como resultado mayores valores de Delta E, elimine la iteración y siga con el guardado y la instalación de los colores planos editados.
- **13** Haga clic en Siguiente para instalar los colores planos editados en el Fiery server.
- **14** Haga clic en Terminado para cerrar Fiery Device Linker.

## Crear un perfil Device Link personalizado

Al crear un perfil Device Link personalizado, seleccione los perfiles de origen y destino. Si desea convertir los colores de origen a uno o dos espacios colorimétricos intermedios antes de la conversión al espacio colorimétrico de destino, también puede seleccionar uno o dos perfiles intermedios.

- **1** Haga clic en Crear un Device Link personalizado en la ventana Bienvenida y, a continuación, haga clic en Siguiente.
- **2** En Seleccionar perfil de origen, haga clic en el icono Archivo  $\triangle$  y seleccione un perfil de origen.
- **3** En Seleccionar perfil de destino, haga clic en el icono Archivo  $\rightarrow$  y seleccione un perfil de destino.
- **4** Para agregar un perfil intermedio, haga clic en Insertar perfil intermedio y seleccione el perfil intermedio.
- **5** Para agregar un segundo perfil intermedio, haga clic en Insertar perfil intermedio y seleccione el segundo perfil intermedio.

# Especificar la configuración de perfil en Fiery Device Linker

Al crear un perfil Device Link mediante Fiery Device Linker, defina el destino de reproducción y las opciones de separación que afectan a cómo Fiery Device Linker asigna los valores de color del origen al destino. Fiery Device Linker utiliza estos valores para crear el perfil Device Link.

**•** Compensación de punto negro: cambia la escala del punto negro del espacio colorimétrico de origen para ajustarla al rango de claridad del perfil de salida, en lugar de recortar. Esto conserva los degradados de negro, como las sombras. La compensación de punto negro solo se aplica al destino de reproducción Colorimétrico relativo.

Haga clic en Detección automática para aplicar la compensación de punto negro solo cuando el punto negro de origen sea menor (más oscuro) que el punto negro de destino. Haga clic en Siempre para aplicar siempre la compensación de punto negro.

- **•** Conservar gris: conserva gris de RGB (R=G=B) o gris CMYK (CMY=0, K no cero) en origen y no convierte a solo negro.
- **1** Seleccione el Destino de reproducción que desea utilizar entre cada perfil vinculado. Si desea establecer la correlación con un estándar, seleccione Colorimétrico relativo a no ser que desee imprimir la simulación de blanco de papel (para pruebas).
- **2** Defina las opciones de separación tal como se aplican a su perfil Device Link.

## Imprimir páginas de muestras para la optimización

Al optimizar un perfil Device Link o colores planos utilizando Device Linker, imprima páginas que contienen muestras de varios colores y mida las muestras con un instrumento.

Como alternativa, puede cargar medidas existentes.

**Nota:** Antes de imprimir una página de medidas, puede definir las opciones de impresión y otros valores para enviar el trabajo a la impresora. No cambie los ajustes de gestión del color.

- **1** Conecte el instrumento de medida a su computadora.
- **2** Realice una de las siguientes acciones:
	- **•** Para medir las páginas, haga clic en el instrumento de medida en el menú Instrumento.
	- **•** Para cargar los datos de medidas en un archivo, haga clic en Cargar medidas y a continuación, haga clic en Siguiente.
- **3** Opcionalmente, si va a medir páginas, haga clic en Configuración y especifique la configuración del instrumento.
- **4** Seleccione un valor de Diseño de muestras si está disponible.

Cuantas menos muestras más rápido es el uso, pero más muestras producen generalmente resultados de mayor calidad.

- **5** Seleccione un valor en la lista Tamaño de papel para imprimir la página de medidas o haga clic en Personalizado y especifique un tamaño de página personalizado.
- **6** Haga clic en Siguiente para imprimir la página de medidas.

### Comprobar los resultados de la medición de Device Linker e Iterar

Tras medir una página de medidas para optimizar un perfil de Device Link o un color plano, aparece información acerca de las medidas y los valores previstos. Si no le satisfacen los resultados, puede iterar (imprimir y medir otra página).

Los valores dE calculados (Delta E) comparan los valores de la medición con los valores previstos. Para un perfil Device Link, los valores estándar (perfil de origen CMYK) son los valores previstos. Para un color plano, la biblioteca de colores planos proporciona los valores de apariencia (L\*a\*b\*). Los valores dE más bajos indican una correspondencia más cercana al color previsto.

Para varias iteraciones, los valores dE de todas las mediciones anteriores aparecen de forma que pueda ver si la correspondencia mejora. Es posible que desee eliminar una iteración si los resultados no muestran ninguna mejora.

- **1** Realice una de las siguientes acciones:
	- **•** Si los valores dE son aceptables, haga clic en Eliminar junto a la iteración que desee eliminar y a continuación, haga clic en Siguiente para continuar y guardar los resultados.
	- **•** Si los valores dE son inaceptables, haga clic en Iterar para imprimir y medir de nuevo para optimizar más la correspondencia.
- **2** Para ver las mediciones de colores planos en Verifier, haga clic en Ver.

## Guardar e instalar perfiles Device Link

Device Linker permite procesar, guardar e instalar los perfiles Device Link en un Fiery server. Si no va a crear un perfil Device Link que coincida con un estándar, puede guardar el perfil Device Link localmente.

Al crear un perfil Device Link en un Fiery server, Device Linker define automáticamente los valores de asociación de perfiles. (Estos valores determinan cómo habilita el trabajo el perfil Device Link).

Si el trabajo especifica el perfil de origen asociado como su Perfil de origen CMYK o su Perfil de origen RGB y el perfil de destino asociado como su Perfil de salida, el perfil Device Link se habilita para el trabajo.

Si un perfil de origen o un perfil de destino asociados no están ya en el Fiery server, se instala junto con el perfil Device Link, para que pueda seleccionarse para habilitar el perfil Device Link.

- **1** Introduzca la descripción del perfil.
- **2** Tiene la opción de introducir información adicional en Comentarios.
- **3** Realice una de las siguientes acciones:
	- **•** Si no va a crear un perfil Device Link que coincida con un estándar, seleccione Instalar en el servidor Fiery y seleccione el Fiery server de la lista.
	- **•** Si desea guardar el perfil localmente, haga clic en Guardar en la unidad local.

**Nota:** Si va a crear un perfil Device Link que coincide con un estándar, el perfil se instala en el Fiery server que ha seleccionado previamente.

- **4** Haga clic en Siguiente.
- **5** Si va a guardar el perfil localmente, desplácese a la nueva ubicación del perfil, escriba el nombre del archivo, haga clic en el tipo de perfil ICC (v2.0 o v4.0) y a continuación, haga clic en Guardar.

**Nota:** La ubicación por omisión de los perfiles es la carpeta en la que el sistema operativo instala los perfiles.

# Ver información de perfil Device Link

Tras crear un perfil Device Link, Device Linker muestra información acerca del perfil.

- **•** Si el perfil estaba instalado en un Fiery server, se muestran el nombre del servidor y la configuración del perfil asociado.
- **•** Si el perfil se guardó en una computadora local, se muestran el nombre del archivo y un enlace a la ubicación del archivo.
- **•** Si optimizó los colores planos, aparece información acerca de los colores planos en Device Linker. También puede imprimir una página de ejemplo.
- **•** Haga clic en Imprimir para imprimir una página de muestra con los colores planos optimizados.

# Fiery Print Matcher

Fiery Print Matcher ayuda a obtener una salida de color uniforme en un grupo de hasta cinco impresoras de Fiery. Los resultados de color dependen de factores diferentes, pero Fiery Print Matcher utiliza las funciones de gestión del color de Fiery server para ayudar a minimizar estas diferencias.

**Nota:** Cada Fiery server debe ejecutar el software System 10 o posterior.

Fiery Print Matcher ofrece diferentes métodos para la coincidencia de impresoras, en función de las características de las impresoras.

- **•** Calibración y perfil de salida comunes: para impresoras de la misma marca y modelo. Las curvas de calibración de estas impresoras son lo suficientemente similares como para que Fiery Print Matcher pueda crear un objetivo de calibración y un perfil de salida comunes a todas las impresoras.
- **•** Perfiles Device Link: para impresoras de diferentes modelos o fabricantes. Los perfiles Device Link asignan el espacio colorimétrico de salida de cada impresora al espacio colorimétrico común entre las impresoras.

Al utilizar los datos de medidas de todas las impresoras seleccionadas, Fiery Print Matcher genera una calibración y un perfil de salida o un perfil Device Link. Cuando se utiliza la calibración y el perfil de salida o el perfil Device Link para imprimir un trabajo, puede imprimir en cualquiera de las impresoras con resultados de color similares.

Fiery Print Matcher puede ejecutarse en el Modo de demostración y utilizar casi todas las funciones. Sin embargo, no puede guardar una calibración resultante o un perfil en un Fiery server.

## Crear una calibración y un perfil de salida comunes

Para las impresoras del mismo modelo, Fiery Print Matcher utiliza mediciones de color de todas las impresoras para crear un objetivo de calibración común y un perfil de salida. Para una nueva calibración común, mida las páginas de calibración y las páginas de creación de perfiles, a continuación cree un objetivo de calibración común y luego imprima y mida las páginas de creación de perfiles para cada Fiery server de la lista.

- **•** Un objetivo de calibración especifica los valores de densidad de destino para un Fiery server. El objetivo de calibración especifica las densidades máximas de C, M, Y y K que todas las impresoras pueden imprimir.
- **•** El perfil de salida representa el espacio colorimétrico común entre las impresoras. En otras palabras, el perfil de salida solo especifica los colores que pueden imprimir todas las impresoras.

Especifique qué impresoras deben coincidir añadiéndolas a la lista de Fiery server durante una sesión y dando a la sesión un nombre. Utilice el nombre de sesión si actualiza la calibración posteriormente. (Si actualiza una calibración existente, no puede cambiar la lista ni el nombre de sesión).

Puede especificar solo una impresora si desea crear una nueva calibración mediante un instrumento de medición que Print Matcher admita en lugar de correlacionar impresoras.

Print Matcher instala el objetivo de calibración y el perfil de salida resultantes en cada Fiery server.

**Nota:** Puede excluir las mediciones de una o varias impresoras al calcular el objetivo de calibración. Los perfiles de las impresoras excluidas no se crean correctamente. Si excluye una impresora de la calibración común, puede incluirla al actualizar la calibración común.

También se especifica un perfil de origen CMYK a lo largo del flujo de trabajo de calibración común. Al final del flujo de trabajo de calibración común, se crea un valor predefinido de servidor en cada Fiery server. El valor predefinido del servidor puede seleccionarse para imprimir con la calibración común, el perfil de salida, el perfil de origen y todos los valores de impresión utilizados para crear el perfil de salida.

#### **Creación de una calibración común**

La creación de una nueva calibración comienza con la asignación del nombre a la sesión, la selección de cada Fiery server y la impresión de una página que pueda utilizar para medir la salida de color actual de la impresora (las densidades máximas de C, M, Y, K).

- **1** Haga clic en Correlación de impresora en la ventana Fiery Color Profiler Suite.
- **2** Haga clic en Nueva calibración común y luego en Siguiente.
- **3** Escriba un nombre para esta sesión.
- **4** Haga clic en el signo más (+) para agregar cada Fiery server para cada impresora que desee correlacionar.
- **5** Si desea realizar una calibración G7, seleccione la casilla de verificación.

La casilla de verificación Objetivo de calibración de balance de grises G7 no está seleccionada por omisión.

**6** Seleccione un perfil de origen CMYK de la lista y haga clic en Siguiente.

El perfil de origen CMYK se utilizará para crear el valor predefinido del servidor y para imprimir la página de prueba del perfil.

- **7** En la ventana Configuración de impresión de calibración , especifique el gráfico de calibración que desee utilizar, el tamaño de página y el instrumento de medición y haga clic en Siguiente.
- **8** Especifique la configuración para imprimir el trabajo de calibración y haga clic en Imprimir.
- **9** Obtenga la página de calibración impresa y siga las instrucciones de la pantalla para medir la página.

**Nota:** Puede guardar las mediciones en este punto, salir de Print Matcher y después reanudar este procedimiento más tarde. Utilice Reanudar sesión de medición al reiniciar Print Matcher.

**10** Imprima y mida las páginas de creación de calibración para cada Fiery server adicional que esté midiendo.

#### **Revisar los resultados de la calibración**

Después de revisar las mediciones de calibración, puede repetir las mediciones o excluirlas de los cálculos de calibración.

Print Matcher no instala el objetivo de calibración común ni el perfil de salida común en un Fiery server excluido. Si excluye una impresora de la calibración común, puede incluirla al actualizar la calibración común más adelante.

**1** Revise los resultados de calibración y, a continuación, haga clic en Siguiente.

- **2** Si algunos resultados le resultan dudosos, haga clic en Reimprimir junto a los resultados para volver a imprimir y medir de nuevo una página de calibración para ese Fiery server en concreto.
- **3** Si lo desea, ajuste el control para Mejorar la estabilidad de calibración común.

Este control reducirá las densidades de destino hasta un 5 % de forma que, si está midiendo la correlación de impresoras nuevas, puede añadir una pequeña reducción de la gama de color para asegurarse de que las impresoras sigan coincidiendo a medida que pase el tiempo. El valor de luminosidad recomendado es del 2 %.

**4** Como alternativa, si algunos de los resultados están fuera del rango previsto después de repetir la medición, excluya el Fiery server desactivando la casilla de verificación Incluir junto a los resultados.

#### **Crear un perfil de salida común**

Después de crear la calibración común y revisar los resultados, continúe con la creación del perfil de salida común.

Si algunos resultados son cuestionables tras revisar los resultados, puede volver a imprimir las páginas y medir de nuevo.

Después de guardar el perfil, Fiery Print Matcher lo instala en cada Fiery server.

- **1** Especifique la configuración para las páginas de perfil y haga clic en Siguiente. Las páginas de creación de perfiles se imprimen con la calibración común aplicada.
- **2** Una vez que se imprima el trabajo de creación de perfiles, haga clic en Aceptar.
- **3** Obtenga las páginas de creación de perfiles de la impresora y siga las instrucciones que aparecen en la pantalla para medir las páginas.

**Nota:** Puede guardar las mediciones, salir de Fiery Print Matcher y después reanudar este procedimiento más tarde. Utilice la opción Reanudar sesión de medición al reiniciar Fiery Print Matcher.

- **4** Imprima y mida las páginas de creación de perfiles para cada servidor Fiery server adicional que esté midiendo.
- **5** Revise los resultados de creación de perfiles y, a continuación, haga clic en Siguiente.

Las páginas de creación de perfiles incluyen varias muestras del mismo color. Los valores dE promedio y dE máximo (Delta E) resumen la variación en las mediciones del mismo color.

Puede hacer clic en Inspeccionar medidas para buscar los datos de mediciones en Profile Inspector.

- **6** En la ventana Aplicar configuración, importe la configuración de un perfil existente y haga clic en Siguiente. Para obtener más información acerca de la configuración de importación, consulte [Cargar configuración](#page-33-0) en la página 34.
- **7** En la ventana Guardar perfil, especifique la descripción del perfil, el papel y los comentarios que desee. Haga clic en Siguiente.

Por omisión, la descripción del perfil es el nombre de la sesión de correlación de impresoras.

**8** Para comprobar sus resultados de correlación de impresoras, haga clic en Prueba de impresión para imprimir una página de prueba de color para cada Fiery server.

## Actualizar una calibración común

La salida de color de una impresora puede cambiar con el paso del tiempo, por lo que debe actualizar periódicamente una calibración común para mantener la salida de color uniforme. Si la uniformidad del color es importante, le recomendamos que calibre su Fiery server al menos una vez al día. Puede volver a calibrar las impresoras coincidentes individualmente desde Calibrator de Command WorkStation o Fiery Color Profiler Suite, o puede utilizar la configuración de Actualizar calibración común descrita aquí.

- **1** Haga clic en Correlación de impresoras.
- **2** Haga clic en Actualizar calibración común, luego en la sesión de correlación de impresoras en la lista y, a continuación, haga clic en Siguiente.
- **3** Si es necesario, haga clic en Actualizar para reconectar cualquier desconectado Fiery server de la lista y haga clic en Siguiente.
- **4** Especifique los valores de la página de calibración y haga clic en Siguiente.

Utilice los mismos valores que utilizó al crear la calibración común.

- **5** Especifique la configuración para enviar el trabajo de calibración al Fiery server especificado y haga clic en Imprimir.
- **6** Recupere la página de calibración de la impresora y siga las instrucciones que aparecen en pantalla para medirla.
- **7** Imprima y mida las páginas de calibración para cada Fiery server adicional que esté midiendo.
- **8** Revise los resultados de calibración y, a continuación, haga clic en Siguiente.
- **9** Haga clic en Prueba de impresión para imprimir una página de prueba de color para cada Fiery server y comprobar los resultados de correlación de impresoras.

# Crear un nuevo perfil Device Link común

Cuando las impresoras son de fabricantes o modelos diferentes, Fiery Print Matcher puede crear un perfil Device Link para cada impresora que desee correlacionar.

Antes de utilizar este método, calibre cada Fiery server y compruebe que los datos medidos para cada impresora coinciden fielmente con sus densidades de destino. Si algún perfil no produce un color aceptable, cree un nuevo perfil con Printer Profiler.

Print Matcher utiliza los datos de perfil de salida de cada impresora para calcular una gama común a todas las impresoras. Cuando una de las impresoras imprime el trabajo, utiliza solo las funciones de color que son comunes a todas las impresoras, independientemente de las capacidades de la impresora.

Este método utiliza un perfil de salida existente desde el Fiery server asociado a cada impresora. El perfil de salida de cada Fiery server es el perfil intermedio en su perfil Device Link. El destino de todos los perfiles Device Link es el espacio colorimétrico común entre las impresoras. El perfil Device Link resultante se instala en cada Fiery server.

- **1** En Fiery Color Profiler Suite, haga clic en Correlación de impresora.
- **2** Haga clic en Nuevo Device Link y luego en Siguiente.
- **3** Escriba un nombre para esta sesión, haga clic en el signo más (+) para agregar cada Fiery server a las impresoras que desee correlacionar y, a continuación, haga clic en Siguiente.
- **4** Seleccione un perfil de origen.

Se creará un perfil Device Link para cada impresora. Cada perfil Device Link utilizará este perfil de origen. Seleccione el perfil de origen CMYK que prefiere para la impresión de la mayoría de trabajos.

**5** Para cada Fiery server, seleccione el perfil de salida que creó y haga clic en Siguiente.

En cada perfil Device Link, el perfil de la impresora que se está correlacionando se utiliza como perfil intermedio, mientras que el espacio colorimétrico común es el destino.

- **6** En la ventana Aplicar configuración, seleccione la configuración del perfil y haga clic en Siguiente.
- **7** En la ventana Guardar perfil , especifique la descripción del perfil y los comentarios que desee para cada perfil Device Link y haga clic en Siguiente.

El perfil Device Link para cada Fiery server se instala en el Fiery server correspondiente y se asocia con los valores de perfil de origen y perfil de salida que coinciden con los perfiles utilizados para crear el perfil Device Link.

**8** Para comprobar sus resultados de correlación de impresoras, haga clic en Prueba de impresión para imprimir una página de prueba de color para cada Fiery server.

## Imprimir páginas de calibración

La ventana Configuración de impresión de calibración le permite especificar las páginas de calibración.

Fiery Print Matcher expone parches de color en la página de calibración según el instrumento de medición y el tamaño de papel que especifique. Puede definir también el número de páginas de preparación que desea imprimir.

- **1** En el menú Instrumento, haga clic en el instrumento de medición que desee utilizar.
- **2** Como alternativa, para especificar la configuración para el instrumento, haga clic en Configuración.
- **3** Haga clic en Definir número de páginas de preparación y defina un número.

# Imprimir páginas de creación de perfiles

Print Matcher dispone las muestras de color en las páginas de medidas acorde con el instrumento de medida, el diseño de muestras y el tamaño de papel que especifique.

Los diseños de muestras se diferencian en el número de muestras. Algunos de los diseños se basan en objetivos de destino estándar ICC.

Puede definir también el número de páginas de preparación que desea imprimir. (Las páginas de preparación son copias adicionales de las páginas de generación de perfiles que puede descartar). Le recomendamos que mida la penúltima copia impresa.

Mediante Configuración experta puede cambiar los límites de tinta o tóner en su impresora y especificar el tipo de objeto para las muestras.

- **1** En el menú Instrumento, haga clic en el instrumento que desee utilizar.
- **2** (Opcional) Para especificar la configuración para el instrumento, haga clic en Configuración.
- **3** Haga clic en un diseño de muestras en el menú Diseño de muestras.
	- **•** 46: proporciona el método más rápido de creación de perfiles mediante un instrumento portátil. Con este diseño, se realiza un cálculo matemático de los datos adicionales para garantizar la calidad del perfil resultante.
	- **•** 234: es más rápido de utilizar y produce un resultado de alta calidad con la mayoría de las impresoras que tienen una respuesta de color regular.
	- **•** 928 (IT8.7/3): da resultados de alta calidad en la mayoría de las impresoras. Si no sabe cuál elegir, utilice el diseño de 928 muestras para asegurar una mayor calidad.
	- **•** 1485 (ECI 2002) o 1485 aleatorias (ECI 2002): proviene de la European Color Initiative e incorpora dos versiones de objetivos de destino IT8. El diseño aleatorio ayuda a reducir las desviaciones potenciales causadas por las variaciones de color a lo largo de la página.
	- **•** 1617 (CGATS IT8.7/4) o 1617 aleatorias (CGATS IT8.7/4): son similares a los diseños de 928 muestras, pero aportan más datos. El diseño aleatorio ayuda a reducir las desviaciones potenciales causadas por las variaciones de color a lo largo de la página.
	- **•** 1617 (CGATS IT8.7/5): el destino 1617 es un destino de caracterización de impresora CMYK que combina los valores de muestras únicos en el destino estándar IT8.7/4 con todos los valores de muestras en las columnas 4 y 5 del destino P2P51.
	- **•** TC1617: contiene todos los valores de muestras CMYK de IT8.7/4 (con los duplicados quitados) más todos los valores CMY y solo K de las columnas 4 y 5 del P2P51, utilizando el mismo número de muestras que el IT8.7/4.
	- **•** 4028:: proporciona la máxima exactitud de color, el mismo nivel de precisión que los perfiles suministrados de fábrica por EFI.
- **4** Haga clic en Definir número de páginas de preparación y defina un número.

## Especificar valores de perfil de salida

Puede definir la correlación de gama de color, los valores de separación, la optimización del perfil y la condición de visualización del perfil de salida.

- **•** Para conocer las opciones de correlación de gama de color, consulte [Definir la correlación de gama](#page-34-0) en la página 35.
- **•** Para las opciones de separación, seleccione el perfil de fábrica de uno de los Fiery servers para un papel como el de la creación del perfil (estucado, no estucado). Esto cargará la configuración de perfil que se utilizó para crear el perfil de fábrica aprobado por el fabricante.

#### **Definir optimización de perfil**

La opción Optimizar precisión colorimétrica utiliza la optimización para mejorar la exactitud colorimétrica y reducir los valores dE (denominados a veces ΔE o Delta E).

**•** En la ventana Aplicar configuración, haga clic en Optimizar precisión colorimétrica (recomendado para los flujos de trabajo de prueba).

#### **Definir condición de visualización**

Puede definir el color de la luz ambiental en la que se pretende que se vean las impresiones. Se recomienda dejar esta opción a D50 y evaluar siempre la calidad del color visualmente en una cabina con iluminación de D50.

- **•** En la ventana Aplicar configuración, realice una de las siguientes acciones:
	- **•** Haga clic en un valor de la lista Valor de iluminación.
	- **•** Haga clic en el signo más (+) para crear su propio valor, ya sea utilizando un instrumento de medida o especificando el valor XYZ.

# Especificar los valores de de perfil Device Link

En Print Matcher, puede especificar los valores del destino de reproducción y las opciones de separación para el perfil Device Link. Estos valores afectan a cómo se correlacionan los valores de color del origen con el destino.

Las opciones de separación afectan a cómo se determinan los componentes C, M, Y, K de la salida.

La opción Compensación de punto negro cambia la escala de la claridad de todos los colores de la entrada para ajustar el rango de claridad del perfil de salida, en lugar de recortar valores fuera del rango. Este ajuste conserva las transiciones de negro, como las sombras.

- **1** Especifique el destino de reproducción a utilizar para cada enlace:
	- **•** Origen: Correlaciona colores de origen con el perfil intermedio (el perfil de salida del Fiery server).
	- **•** Salida: Correlaciona colores del perfil intermedio con el destino (gama común).
- **2** Especifique la Compensación de punto negro:
	- **•** Detección automática: La compensación de punto negro sólo se aplica si el punto negro de entrada es menor (más oscuro) que el punto negro de salida. Para el destino de reproducción Colorimétrico absoluto, este es el único valor disponible.
	- **•** Siempre: Aplica siempre la compensación de punto negro.

# Fiery Profile Inspector

Fiery Profile Inspector ofrece un entorno para inspeccionar los perfiles de color RGB, CMYK y con nombre, mostrados como modelos bidimensionales o tridimensionales en el espacio colorimétrico Lab. Puede mostrar varios perfiles (un máximo de cinco) con colores que contrasten para que la comparación visual resulte más sencilla.

Profile Inspector ofrece varios estilos de visualización para los modelos de perfiles y herramientas para manejar los modelos y el entorno. También puede ver información de color específica acerca de los perfiles.

Profile Inspector puede mostrar datos de un archivo de medidas (IT8) trazado en el espacio colorimétrico Lab. También puede trazar medidas de color individuales tomadas mediante un instrumento de medida.

## Mostrar perfiles

Puede mostrar la gama de color de uno o más perfiles (máximo de cinco) en el área de modelado, reproducida en el espacio colorimétrico Lab. Los controles le permiten ajustar el fondo, la iluminación, la opacidad y el tamaño de punto. En concreto, puede mostrar varios modelos en colores de contraste.

- **1** Realice una de las siguientes acciones:
	- **•** Haga clic en Archivo > Abrir y, a continuación, haga clic en el perfil.
	- **•** Arrastre los perfiles ICC del escritorio al área de modelado.
- **2** Ajuste los controles para ver las características del modelo del perfil.
- **3** Para mostrar u ocultar un modelo de perfil, haga clic en la casilla de verificación que está junto al nombre del perfil en la lista.

#### **Trabajar con los modelos de perfil en Profile Inspector**

Puede girar, seleccionar puntos, ampliar, reducir y mostrar una sección transversal interior de un modelo. Puede restablecer un modelo a su posición por omisión.

#### **Restablecer el modelo de perfil a su posición por omisión**

Puede restablecer el modelo de perfil a su posición por omisión.

• Haga clic en el icono Inicio **.** 

#### **Girar un modelo de perfil**

Puede girar un modelo horizontal, verticalmente o en las tres dimensiones.

- **1** Haga clic en el icono Girar  $\boxed{\odot}$ .
- **2** Realice una de las siguientes acciones:
	- **•** Para girar el modelo en las tres dimensiones, haga clic en el modelo fuera del centro y arrastre.
	- **•** Para girar el modelo alrededor del eje horizontal, utilice la rueda de desplazamiento
	- **•** Para girar el modelo alrededor del eje vertical, pulse la tecla Ctrl y utilice la rueda de desplazamiento.
	- **•** Para girar alrededor del eje L, pulse la tecla Mayús a medida que arrastra el modelo.

**Nota:** En Mac OS, los desplazamientos horizontales y verticales en un mouse que admita estas opciones giran el modelo horizontal y verticalmente, respectivamente.

#### **Ampliar o reducir un modelo de perfil**

Puede ampliar y reducir un modelo de perfil.

- **1** Haga clic en la herramienta Zoom a.
- **2** Realice una de las siguientes acciones:
	- **•** Para ampliar, haga clic en el modelo.
	- **•** Para reducir, Alt+clic (en Windows) u Opción+clic (en Mac OS).
	- **•** Para ampliar o reducir una sección del modelo, arrastre para crear un área rectangular.

**Nota:** Para utilizar el zoom sin hacer clic en la herramienta Zoom, pulse Ctrl+= o Ctrl+\_ .

#### **Ver un corte interior de un modelo**

La herramienta Recortar le permite pasar un plano vertical invisible a través del modelo de delante hacia atrás, cortando la parte por la que pasa. Esto crea una vista de corte del modelo, lo que resulta útil cuando se comparan dos perfiles.

- **1** Haga clic en el icono Recortar  $\mathbb{Z}$ .
- **2** La primera vez que utilice la herramienta Recortar, haga clic para que se muestre el panel de recorte y a continuación, arrastre hacia arriba o hacia abajo para hacer el panel de recorte más grande o más pequeño.
- **3** Después de utilizar la herramienta por primera vez, puede realizar una de las acciones siguientes:
	- **•** Para mostrar el panel de recorte, haga clic junto a la parte inferior del área de modelado y arrastre hacia arriba. (Es posible que tenga que hacer esto varias veces para que aparezca el plano de recorte.)
	- **•** Para sacar el plano de recorte del modelo, haga clic en el área de modelado y arrastre hacia abajo.

#### **Seleccionar puntos en un modelo de perfil**

Puede seleccionar puntos para mostrar sus coordenadas de color en el área Medidas. Profile Inspector invierte el color de punto seleccionado para indicar que está seleccionado.

- **1** Haga clic en el icono Seleccionar  $\mathcal{V}$ .
- **2** Haga clic en el punto que desee seleccionar.

#### **Definir el entorno y el estilo de visualización para los modelos de perfil**

Puede ajustar el fondo, intensidad de iluminación y estilos de visualización para los modelos de perfil. Para los estilos de visualización, puede definir cómo Profile Inspector traza el modelo, su color, destino de reproducción, opacidad y tamaño de punto.

**Nota:** El fondo, iluminación, procedimiento para trazar el modelo y opacidad no están disponibles para los modelos en 2 dimensiones.

- **•** Defina cualquiera de las siguientes opciones:
	- **•** Fondo: Cambia la claridad del fondo y la saturación del modelo.
	- **•** Iluminación: Cambia la intensidad de la iluminación. Cuando la iluminación está desactivada, el modelo aparece plano (sin sombras).
	- **•** Trazar como

Superficie: Muestra el perfil como una forma tridimensional con una superficie continua.

Corte: Muestra el perfil como un conjunto de superficies bidimensionales que van desde el eje de neutros a través de los matices primario y secundario.

Bordes: Muestra el perfil como contornos de partes del perfil a través de los matices primario y secundario así como el eje de neutros.

Puntos: Muestra todos los puntos de valor de entrada.

Contorno: Muestra el perfil como contornos de los polígonos de la superficie del perfil. Es similar al modelo Superficie, pero los polígonos no están rellenos.

Superficie y puntos: Muestra el perfil como una combinación de los modelos Superficie y Puntos.

**•** Color: Color verdadero muestra los colores reales en sus ubicaciones correctas. Otras selecciones muestran el modelo completo en un color.

**Nota:** Cuando se comparan la gama de dos perfiles, puede ver las diferencias más claramente si muestra los perfiles en colores que contrasten.

- **•** Destino de reproducción: La especificación ICC define varias formas de asignar colores de un espacio a otro, denominado destino de reproducción. Un perfil contiene datos de varios destinos de reproducción.
- **•** Opacidad: Hace el modelo de perfil más o menos transparente.
- **•** Tamaño de punto: Cambia el tamaño de visualización de los puntos.

## Visualizar las medidas desde un archivo

Puede mostrar las medidas en un archivo IT8 (máximo de cinco archivos) en el área de modelado, acoplado en el espacio colorimétrico Lab. Permite comparar las medidas con un perfil existente.

- **1** Dentro de Medidas, haga clic en el signo más (+) y a continuación, haga clic en el archivo.
- **2** Para mostrar u ocultar las medidas, haga clic en la casilla de verificación que está junto al nombre de archivo.

## Información de punto

Al seleccionar un punto, Profile Inspector muestra la información de color del punto se muestra en la esquina inferior derecha de la ventana.

La información de punto incluye:

- **•** Descripción: Una descripción interna del perfil que contiene el punto.
- **•** Trazado: El valor de Lab para el punto seleccionado.

Profile Inspector traza el modelo en el espacio Lab.

**•** Entrada: El valor de color dependiente de dispositivo asociado con el valor de Lab. Este valor puede ser CMYK, RGB o un valor de cadena, en función del espacio colorimétrico del perfil seleccionado.

### Medir un color con un instrumento

Con un instrumento de medida (como el espectrofotómetro EFI) que tiene la capacidad de medir una sola muestra de color, puede medir un color y tener el puntero visualizado en el área de modelado.

Antes de medir un color, calibre el instrumento y a continuación, mida el color. Al medir un color, los valores de Lab aparecen en la esquina inferior derecha de la ventana y el punto medido aparece en el área de modelado.

- **1** Para calibrar el instrumento de medida, haga clic en Instrumento > (nombre de instrumento) > Calibrar.
- **2** Sitúe el instrumento sobre el color que desea medir y pulse el botón del instrumento.
- **3** Para medir otro color, sitúe el instrumento sobre el nuevo color y pulse el botón en el instrumento.
- **4** Para eliminar un punto medido del área de modelado, seleccione Instrumento > Eliminar punto.

# Fiery Profile Editor

Fiery Profile Editor permite modificar un perfil de salida CMYK o RGB existente.

- **•** La imagen de referencia muestra los efectos de editar el perfil. Puede utilizar la imagen por omisión o seleccionar la suya propia.
- **•** El panel Información de color muestra la correlación origen-salida de un color seleccionado.
- **•** El menú Destino de reproducción muestra qué destino de reproducción está seleccionado actualmente para la edición.

# Abrir un perfil para su edición

Puede abrir un perfil para editar en cualquier momento. El campo Editando el perfil muestra el nombre del archivo del perfil abierto actualmente para la edición.

Puede seleccionar un perfil de la clase Salida en el espacio colorimétrico CMYK o RGB a editar.

- **1** Realice una de las operaciones siguientes para abrir un perfil para su edición:
	- **•** Haga clic en Perfil > Abrir perfil para edición o Archivo > Perfil reciente.
	- **•** Arrastre un perfil ICC directamente a la ventana Profile Editor.
- **2** Si va a seleccionar un perfil, seleccione la ubicación en la que buscar los perfiles.
- **3** Haga clic en el perfil y a continuación, haga clic en Seleccionar.

## Seleccionar el destino de reproducción

Un perfil de salida contiene datos para varios destinos de reproducción. Cuando se edita un perfil, la edición se aplica a un destino de reproducción específico. Asegúrese de seleccionar el destino de reproducción deseado antes de realizar una edición.

Puede cambiar el destino de reproducción por omisión cuando se guarda un perfil.

Profile Editor le permite copiar una edición de un destino de reproducción a otro.

En función de cómo se creó el perfil, es posible compartir datos entre varios destinos de reproducción. En este caso, una edición en un destino de reproducción afecta necesariamente a los destinos de reproducción que comparten datos comunes. Profile Editor informa de si los destinos de reproducción comparten datos cuando se cambia el valor de Destino de reproducción.

Los destinos de reproducción Colorimétrico absoluto y Colorimétrico relativo siempre comparten los datos. Cuando se realiza una edición en el destino de reproducción Colorimétrico absoluto se duplica automáticamente en el destino Colorimétrico relativo y viceversa.

El destino de reproducción Colorimétrico absoluto es el único que especifica el punto blanco de papel. Por lo tanto, cuando se selecciona la herramienta Punto blanco de papel, el destino Colorimétrico absoluto se selecciona automáticamente.

**•** Haga clic en un destino de reproducción en el menú Destino de reproducción.

## Guardar un perfil en Profile Editor

Al guardar un perfil editado, puede especificar el destino de reproducción por omisión del perfil y su descriptor de perfil de perfil. También puede acoplar el perfil y, o bien instalarlo en un Fiery server o guardarlo en su computadora local.

**Nota:** Por omisión, Profile Editor guarda un perfil editado con un nuevo nombre de archivo, conservando el archivo original.

El descriptor del perfil es el nombre de perfil que aparece en una aplicación. Por ejemplo, un programa que permite al usuario seleccionar en una lista de perfiles que muestra los descriptores de perfil de los perfiles disponibles.

Aplanando el perfil solamente se eliminan los datos extras que son utilizados sólo por Profile Editor. Puede aplanar (acoplar) un perfil si no piensa editar el perfil de nuevo. Si no aplana el perfil al guardarlo, Profile Editor almacena la lista de edición del perfil dentro de una etiqueta privada. Un perfil sin aplanar es totalmente compatible con ICC y puede usarse de la misma manera que un perfil aplanado.

**Nota:** No puede deshacer el aplanado. Le recomendamos que guarde una copia del archivo sin aplanar.

- **1** Realice una de las siguientes acciones:
	- **•** Escriba un nuevo descriptor directamente en el campo Nombre para el perfil.
	- **•** Haga clic en Opciones, a continuación escriba un nuevo descriptor de perfil o haga clic en el icono de versión de edición ( $\mathbf{v} \mathbf{\downarrow} \mathbf{v} \mathbf{\uparrow}$ ) para cambiar el sufijo de versión de edición.
	- **•** Para agregar un nuevo descriptor de perfil, haga clic en el icono Agregar (+) y haga doble clic en cualquier campo para introducir un nuevo valor.
- **2** Haga clic en un destino de reproducción en la lista Destino de reproducción.
- **3** (Opcional) Introduzca información adicional en Comentarios.
- **4** (Opcional) Haga clic en Aplanar perfil.
- **5** Realice una de las siguientes acciones:
	- **•** Para instalar el perfil en un Fiery server, haga clic en Instalar en el servidor Fiery y haga clic en el Fiery server de la lista.
	- **•** Para guardar el perfil localmente, haga clic en Guardar en la unidad local.
- **6** Haga clic en Guardar.
- **7** Realice una de las siguientes acciones:
	- **•** Si instala el perfil en un Fiery server, especifique la configuración de perfil y haga clic en Aceptar.
	- **•** Si guarda el perfil localmente, vaya a la ubicación en la que desea guardar el perfil y haga clic en Guardar.

# Configuración del perfil de salida

Puede especificar los valores de un perfil de salida al importarlo a un servidor Fiery. En el cuadro de diálogo Valores de perfil, seleccione los valores que necesite.

Tipo de papel permite especificar la configuración de papel del perfil. Si un trabajo está configurado para usar el perfil de salida definido por su configuración de papel (el perfil definido por el papel) y el trabajo tiene uno de los valores de papel seleccionados, se utiliza este perfil para imprimir el trabajo.

Puede asociar una calibración con más de un perfil de salida. Sin embargo, los datos de calibración de cualquier calibración existente pueden no ser adecuados para su perfil. En este caso, utilice Calibrador de Command WorkStation para crear una nueva calibración, asócielo a su perfil y calíbrelo para obtener nuevos datos de medición.

## Imagen de referencia

La imagen de referencia muestra cómo afecta el perfil editado a la salida de color. Profile Editor puede mostrar tres vistas diferentes de una imagen de referencia (origen, salida original y salida editada).

Las dos imágenes de referencia de ejemplo por omisión constan de varias imágenes que contienen una variedad de tipos de imagen y valores de color. Las muestras de color incluyen colores primarios, tonos neutros y algunos colores "evocadores" comunes, como el azul celeste y el verde hierba. Las imágenes se encuentran en la carpeta Samples/ Images en el directorio de instalación de Fiery Color Profiler Suite.

**Nota:** Las muestras de color son estáticas y no cambian para mostrar los efectos del perfil editado.

Puede utilizar cualquier imagen CMYK o RGB en formato de archivo JPEG o TIFF (8-bits o 16-bits) como imagen de referencia. Profile Editor utiliza el perfil de origen que especifique para interpretar los colores de la imagen.

#### **Herramientas de imagen de referencia**

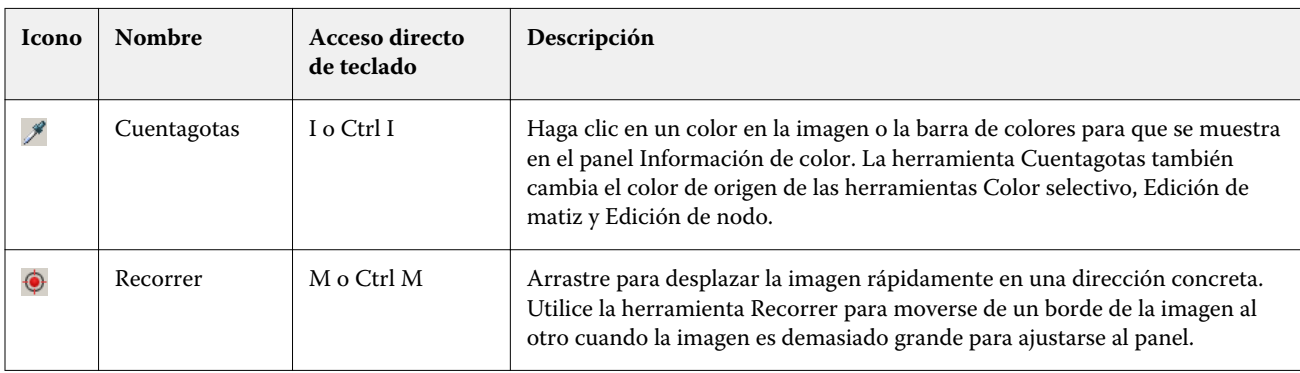

Profile Editor ofrece herramientas para cambiar o utilizar la imagen de referencia.
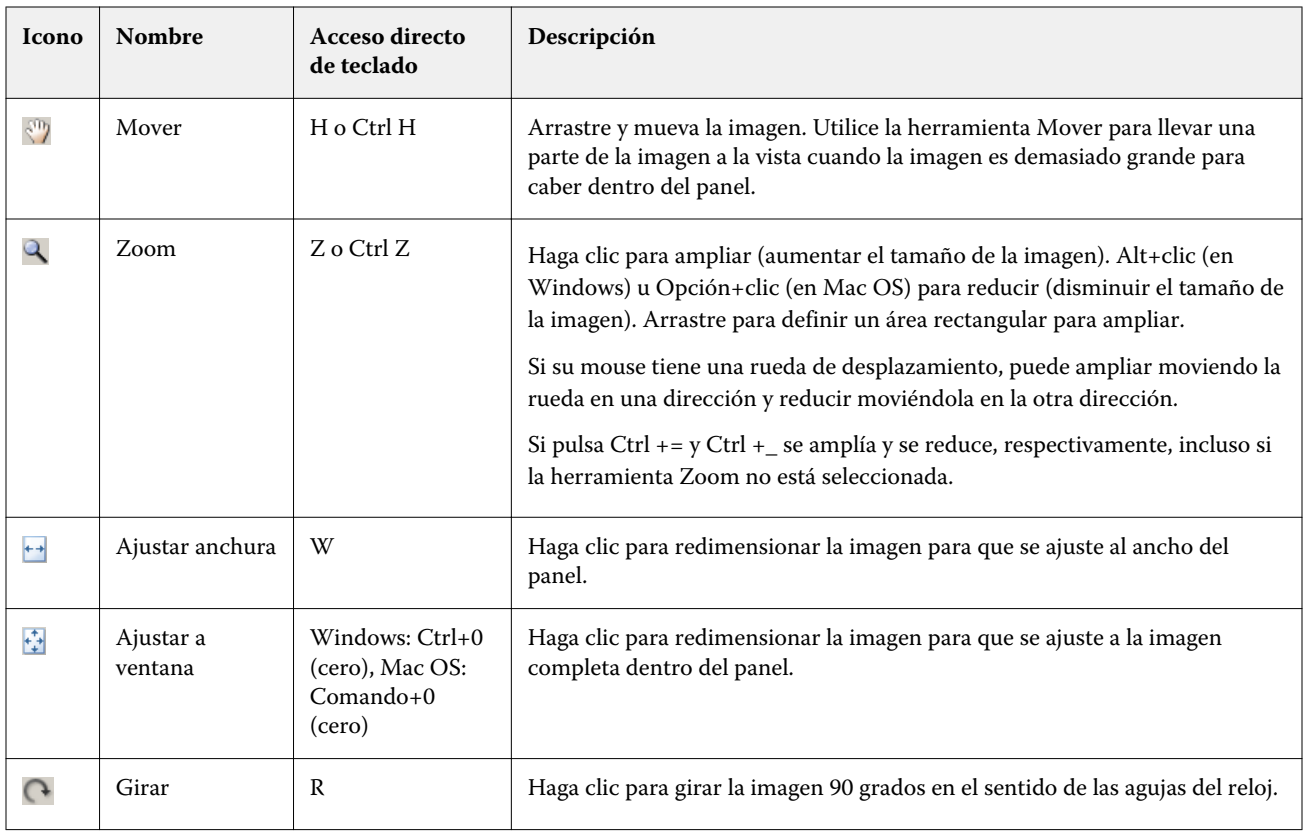

### **Abrir un archivo de imagen de referencia**

Puede seleccionar la imagen de referencia. Puede mostrar la imagen de referencia utilizando su perfil incrustado si tiene uno.

También puede seleccionar un perfil diferente para una imagen que tenga un perfil incrustado. Esto resulta útil si quiere representar la imagen usando un perfil de origen diferente. Si no sabe qué perfil de origen utilizar, puede seleccionar diferentes perfiles y comparar los resultados.

- **1** Haga clic en Archivo > Abrir imagen de referencia, haga clic en el archivo, y a continuación, haga clic en Abrir.
- **2** Para mostrar la imagen mediante su perfil incrustado, haga clic en Conservar el perfil incluido.

**Nota:** Esta opción sólo está disponible si la imagen tiene un perfil incluido.

- **3** Si no hay ningún perfil incrustado, haga clic en Seleccionar perfil de origen y busque el archivo.
- **4** Haga clic en el perfil y a continuación, haga clic en Seleccionar.

### **Seleccionar perfil de origen para mostrar la imagen de referencia**

Puede cambiar el perfil de origen utilizado para mostrar la imagen de referencia.

Puede seleccionar un perfil de origen de la clase Entrada, Pantalla o Salida para reproducir la imagen de referencia. El espacio colorimétrico del perfil de origen debe coincidir con el espacio colorimétrico de la imagen de referencia.

- **1** Haga clic en Archivo > Seleccionar perfil de origen.
- **2** Para mostrar la imagen mediante su perfil incrustado, haga clic en Conservar el perfil incluido y a continuación, haga clic en Aceptar.

**Nota:** Esta opción sólo está disponible si la imagen tiene un perfil incluido.

**3** Para utilizar un perfil diferente o si no hay ningún perfil incrustado, haga clic en la opción Seleccionar perfil de origen y haga clic en Examinar. Haga clic en el perfil y a continuación, haga clic en Seleccionar.

#### **Presentación preliminar de papel de salida**

La opción Presentación preliminar de papel de salida muestra la imagen de referencia con el color del tipo de soporte (o sustrato) de salida simulado. La pantalla muestra el papel blanco acorde con el punto blanco del papel del perfil.

Puede seleccionar esta opción en cualquier destino de reproducción. Al seleccionar el destino de reproducción Colorimétrico absoluto se selecciona automáticamente Presentación preliminar de papel de salida porque sólo puede editar el punto blanco de papel en el destino de reproducción Colorimétrico absoluto.

**Nota:** La opción Presentación preliminar de papel de salida no proporciona una prueba en línea precisa, sólo es una aproximación de los colores impresos en el color del papel.

**•** Haga clic en Presentación preliminar de papel de salida.

#### **Ver vistas de origen, salida original y salida editada**

Profile Editor le permite ver la imagen de referencia como origen, salida o salida editada.

- **•** Haga clic en uno de los siguientes:
	- Origen (+): Muestra la imagen con el perfil de origen seleccionado.
	- **•** Salida (original) ( ): Muestra la imagen tal y como quedaría al imprimirla con el perfil de salida y sin aplicar ninguna edición.
	- **•** Salida (editado) ( ): Muestra la imagen tal y como quedaría al imprimirla con el perfil de salida, pero con las ediciones.

## Mostrar información de color de un color de origen

El panel Información de color muestra una muestra de color y valores de color numéricos para un color de origen y sus colores correspondientes en los perfiles originales y editados.

Las diferencias numéricas calculadas entre los colores aparece sobre las muestras.

El color seleccionado es también el color de origen de las herramientas Color selectivo, Edición de matiz y Edición de nodo.

- **•** Para seleccionar un color de origen, realice una de las siguientes operaciones:
	- Utilice la herramienta Cuentagotas (\*) para obtener una muestra de un color en la imagen de referencia.
	- **•** Introduzca los valores en los campos de origen.
	- Haga clic en el icono del instrumento de medida (\*...\*) y obtenga una muestra del color de un objeto físico mediante el espectrofotómetro.

#### **Definir el modelo colorimétrico para representar los valores de color**

Puede definir un modelo colorimétrico diferente para representar los valores de color numérico en el panel Información de color. Cuando se cambian los modelos colorimétricos, Profile Editor calcula y muestra los valores equivalentes para el mismo color.

Estos iconos indican el modelo colorimétrico actual:

- **••** Define CMYK.
- **•** Define RGB
- **•** Define Lab
- **•** Define XYZ
- **1** Haga clic en el icono del modelo colorimétrico.
- **2** Haga clic en el modelo colorimétrico que desee de la lista.

#### **Definir el método para calcular Delta E**

Puede definir el método para calcular el Delta E entre los colores de salida, salida original y salida editada. Seleccione el método con el que esté más familiarizado.

La diferencia numérica entre dos colores se denomina Delta E (ΔE o dE).

Los colores individuales se distribuyen linealmente por un espacio colorimétrico. Cuando el Delta E de dos colores se calcula mediante una resta simple, el mismo valor numérico puede representar una diferencia visual muy diferente, en función del área del espacio colorimétrico donde se encuentran los dos colores. Hay un número de métodos establecidos para calcular el Delta E que aplica diferentes enfoques para hacer que las diferencias numéricas se correspondan con las diferencias visuales.

El método utilizado más frecuentemente para calcular el Delta E es Delta E\*ab, que es el método por omisión. Este método es el más sencillo de calcular. Los otros métodos (Delta E 94, Delta E 2000 y Delta E CMC) son más complicados de calcular pero son mejores para reflejar las diferencias visuales entre los colores. El método Delta E 2000 es el método más moderno.

- 1 Haga clic en el icono Coordenadas de Delta-E (**45**).
- **2** Haga clic en el método en la lista.

## Editar los colores y la Lista de ediciones

El panel Herramientas de edición permite editar colores y ver o cambiar la lista de ediciones ya creadas. La Lista de ediciones, muestra las ediciones que ha realizado en el destino de reproducción seleccionado.

Las Lista de ediciones muestra las ediciones en el siguiente orden, que es el orden en el que se aplican:

- **•** Edición de punto blanco del papel (sólo destino de reproducción Colorimétrico absoluto)
- **•** Edición de color global (uno por destino de reproducción)
- **•** Edición de matiz, en el orden creado
- **•** Ediciones de Color selectivo, en el orden creado
- **•** Edición de nodo, en el orden creado

**Nota:** Debido a que cada edición se aplica a un destino de reproducción específico, la Lista de ediciones cambia cuando se cambian los destinos de reproducción.

Si aplana un perfil al guardarlo, la Lista de ediciones se borra. Si no aplana el perfil al guardarlo, la lista de ediciones se almacena en el perfil. Los perfiles sin aplanar son totalmente compatibles con ICC.

Puede seleccionar una o varias ediciones de la lista para realizar tareas en ellas.

- **1** Para ver la Lista de ediciones de las ediciones ya realizadas para el destino de reproducción seleccionado, haga clic en la flecha hacia arriba o hacia abajo en la parte inferior del panel Herramientas de edición.
- **2** Utilice las siguientes herramientas para editar los colores:
	- **•** Editar color globalmente: Ajusta la claridad, contraste y saturación de la salida completa y ajusta cada una de las curvas de salida individuales (CMYK o RGB).
	- **•** Editar los colores de un matiz: Desplaza todos los colores del mismo matiz y un rango de colores cercanos especificado por el usuario a un matiz diferente.
	- **•** Editar un color seleccionado: Cambia un color y un rango de colores cercanos definido por el usuario del origen a un color diferente en la salida.
	- **•** Editar un nodo: Cambia el contenido de color de un nodo individual de la tabla de colores del perfil.
	- **•** Ajustar el punto blanco (color del papel): Cambia el valor de punto blanco. Aplica sólo el destino de reproducción Colorimétrico absoluto.

## Editar color globalmente

Cada destino de reproducción del perfil puede tener sólo una edición de color global, pero la edición de color global puede modificar varias propiedades.

**1** Haga clic en Color global.

- **2** Haga clic en una de las siguientes pestañas, en función del tipo de edición que desee realizar.
	- **•** Claridad, contraste, saturación: Arrastre los controles deslizantes para ajustar la claridad, contraste y saturación de todos los colores.
	- **•** Curvas de salida: Arrastre las curvas para ajustar la entrada frente a la salida de cada canal de color.

#### **Editar las curvas de salida**

Puede editar las curvas que muestran la entrada frente a la salida de cada color. Sólo puede editar una curva cada vez.

El ojo que se muestra debajo de cada cuadro de color en el selector de canales (sessa) indica si se está mostrando la curva de color. (una curva podría estar detrás de otra.)

- **1** Haga clic en el cuadro de color de la curva, para llevar una curva delante.
- **2** Haga clic en cualquier lugar de la curva para crear un punto de edición y a continuación arrastre el punto de edición para cambiar la forma de la curva.

El resto de puntos de edición de la misma curva se mantienen fijos.

### Editar los colores de un matiz

La edición de matiz es similar a una edición de color selectivo, pero afecta a todos los colores de un matiz en lugar de a un solo color. Utilice la edición de matiz para desplazar un matiz del origen a un matiz diferente en la salida.

La edición de matiz se aplica al color de origen seleccionado actualmente en la ventana Información de color.

Los matices cercanos al matiz seleccionado en el espacio colorimétrico están afectados por la edición de matiz. Para conservar la suavidad del degradado de color, puede aumentar este rango de matices cercanos. En el rango máximo, la edición de matiz afecta a todos los colores cercanos.

- **1** Haga clic en Edición de matiz.
- **2** Haga clic en una de las siguientes herramientas de Selección de matiz y utilícela para especificar el matiz de salida:
	- **•** Matiz y saturación: Arrastre el marcado Editado para definir los valores de matiz y saturación del matiz de salida.
	- **•** Sección transversal del perfil: Busca el matiz de salida en una representación gráfica del espacio colorimétrico de salida. El modelo colorimétrico (Lab o XYZ) que muestra el espacio colorimétrico es el mismo que el PCS (espacio de conexión de perfiles) del perfil que se está editando. La sección transversal es un plano vertical del espacio colorimétrico Lab o XYZ donde todos los colores tienen la misma proporción de a/b o X/Y que el color de origen.

### **Definir el matiz y la saturación de la salida**

Matiz y saturación le permiten definir el matiz y la saturación del matiz de salida.

Un signo de más ( $\pm$ ) a la izquierda de cada barra de control indica los valores de origen. Un cuadrado blanco ( $\Box$ ) a la derecha de cada barra de color indica los valores de salida del perfil original. Un cuadrado relleno ( $\blacksquare$ ) a la derecha de cada barra de color indica los valores de salida del perfil editado.

Las áreas estrechas de la barra Saturación relativa indican que son valores relativamente más pequeños que están dentro de gama. Donde la barra es más delgada, no hay valores dentro de gama.

**Nota:** Si no hay valores de gama en el valor de Saturación que desee, intente ajustar el Matiz de nuevo.

- **1** Haga clic en Edición de matiz.
- **2** Haga clic en Matiz y saturación y defina el Matiz y la Saturación y el Rango para el matiz de salida.

#### **Seleccionar matiz de salida usando Sección transversal del perfil**

La opción Sección transversal del perfil busca el matiz de salida en una representación gráfica del espacio colorimétrico de salida.

El modelo colorimétrico (Lab o XYZ) utilizado para mostrar el espacio colorimétrico es el mismo que el PCS (espacio de conexión de perfiles) del perfil que se está editando. La sección transversal es el plano horizontal (todos los colores tienen el mismo nivel de claridad) que contiene el color de origen en el espacio colorimétrico Lab o XYZ.

El indicador de color Editado (cuadro relleno) se mueve a la ubicación que defina. Una línea dibujada desde el eje de neutros (centro) al indicador de color Editado representa el nuevo matiz de salida. Profile Editor actualiza los colores cercanos al matiz editado (en función del valor de Rango).

- **1** Haga clic en Edición de matiz.
- **2** Haga clic en Sección transversal del perfil.
- **3** Haga clic en la herramienta Cuentagotas ( $\mathcal{P}$ ).
- **4** Haga clic en la nueva ubicación del matiz de salida en el espacio colorimétrico.

## Editar un color seleccionado

La edición de color selectivo permite cambiar un color en el espacio colorimétrico de origen a un color diferente en la salida. Esto es útil si necesita reproducir exactamente un color individual (por ejemplo, el color del logotipo de una empresa).

La edición de color selectivo afecta a los colores cercanos al color seleccionado en el espacio colorimétrico. Para conservar la suavidad de los degradados de color, puede aumentar este rango de colores cercanos. En el rango máximo, la edición de color selectivo es similar a la edición de matiz.

La edición de color selectivo se aplica al color de origen seleccionado actualmente en la ventana Información de color.

**1** Haga clic en Color selectivo.

- **2** Haga clic en una de las siguientes herramientas de Selección de color y utilícela para especificar el color de salida:
	- **•** Entrada HLC : Arrastre el marcador Editado para cambiar los valores de matiz, claridad y croma (similar a la saturación) del color de salida.
	- **•** Entrada de coordenadas: Introduzca las coordenadas del espacio colorimétrico del color de salida o utilice el espectrofotómetro para obtener una muestra del color de un objeto físico.
	- **•** Sección transversal del perfil: Busca el color de salida en una representación gráfica del espacio colorimétrico de salida. El modelo colorimétrico (Lab o XYZ) que muestra el espacio colorimétrico es el mismo que el PCS (espacio de conexión de perfiles) del perfil que se está editando. La sección transversal es un plano vertical del espacio colorimétrico Lab o XYZ donde todos los colores tienen la misma proporción de a/b o X/Y que el color de origen.

#### **Definir los valores de matiz, claridad y croma del color de salida**

Entrada HLC le permite cambiar los valores de matiz, claridad y croma (similar a la saturación) del color de salida.

Un signo de más ( $+$ ) a la izquierda de cada barra de control indica los valores de origen. Un cuadrado blanco ( $\Box$ ) a la derecha de cada barra de color indica los valores de salida del perfil original. Un cuadrado relleno ( $\blacksquare$ ) a la derecha de cada barra de color indica los valores de salida del perfil editado.

Las áreas estrechas de la barra Claridad y Croma indican que son valores relativamente más pequeños que están dentro de gama. Donde la barra es más delgada, no hay valores dentro de gama.

- **1** Defina el valor de Matiz del color de sustitución arrastrando el cuadrado con relleno ( $\blacksquare$ ) en la barra de matiz para moverlo hacia arriba o hacia abajo.
- **2** Defina el valor de Claridad del color de sustitución.
- **3** Defina el valor de Croma del color de sustitución.
- **4** Si no hay valores dentro de gama en el valor de Claridad y Croma que desee, intente ajustar de nuevo la Claridad y el Croma.

#### **Definir las coordenadas del espacio colorimétrico**

Entrada de coordenadas le permite introducir las coordenadas del espacio colorimétrico del color de salida o utilizar el espectrofotómetro para obtener una muestra del color de un objeto físico.

Nota: Para definir un modelo de color diferente, haga clic en el icono de modelo colorimétrico (<sup>11</sup>. para CMYK, por ejemplo) a la izquierda de los campos numéricos y defina el modelo colorimétrico en la lista.

- **1** (Opcional) Realice una de las acciones siguientes para definir el color de origen:
	- **•** Dentro de Cambiar color de origen, introduzca las coordenadas del color de origen.
	- Haga clic en el icono del instrumento de medida (\*...) y obtenga una muestra del color de un objeto físico mediante el espectrofotómetro.
- **2** Realice una de las acciones siguientes para definir el color de salida:
	- **•** Dentro de Color de salida de destino, introduzca las nuevas coordenadas del color de salida.
	- Haga clic en el icono del instrumento de medida (\*...\*) y obtenga una muestra del color de un objeto físico mediante el espectrofotómetro.

#### **Seleccionar color de salida usando Sección transversal del perfil**

La opción Sección transversal del perfil busca el color de salida en una representación gráfica del espacio colorimétrico de salida.

El modelo colorimétrico (Lab o XYZ) que muestra el espacio colorimétrico es el mismo que el PCS (espacio de conexión de perfiles) del perfil que se está editando. La sección transversal es un plano vertical del espacio colorimétrico Lab o XYZ donde todos los colores tienen la misma proporción de a/b o X/Y que el color de origen.

- **1** Haga clic en la herramienta Cuentagotas ( $\mathcal{P}$ ).
- **2** Haga clic en la nueva ubicación del color de salida en el espacio colorimétrico.

El Marcador de color editado (cuadro relleno) se mueve a la ubicación que seleccione. Profile Editor actualiza los colores cercanos al color editado (en función del valor de Rango).

## Editar un nodo

El perfil de salida utiliza un conjunto de puntos de datos denominados nodos. Un nodo representa los colores de muestras en varias ubicaciones del espacio colorimétrico de un perfil.

Para los colores que no corresponden exactamente con un color de nodo, Profile Editor deduce los colores suponiendo que las transiciones de un color de nodo a otro son suaves y continuas. De esta forma, un número relativamente pequeño de nodos puede representar el espacio colorimétrico completo (un número muy grande de colores).

Profile Editor representa el Índice de nodo como Eje 1, Eje 2 y Eje 3. Estos ejes corresponden a L, a, y b o X, Y, y Z, cualquiera que sea el modelo utilizado por el PCS (espacio de conexión de perfiles) del perfil que se está editando.

Si introduce un valor en el campo Neutro busca ese nodo en el eje neutral y ajusta los valores de Eje 1, Eje 2 y Eje 3 para que coincidan. Puede aumentar o disminuir el valor de Neutro para ver los nodos asociados con los diferentes niveles de gris.

Para cualquier índice de nodo dado, se muestran las coordenadas de los colores de origen y de salida asociados con el índice de nodo.

Una edición de nodo es el tipo de edición de menor efecto y cambia sólo un nodo en el perfil. (Una edición de nodo sólo altera la relación del color en un nodo con los colores que le rodean y afecta las transiciones de color en las cercanías del nodo.) Mediante comparación, una edición de color selectivo afecta al menos a ocho nodos.

Un ejemplo de utilización de una edición de nodo es ajustar los colores neutros (a=b=0) de un perfil. Estos ajustes son normalmente muy pequeños.

**Nota:** Si está editando un nodo que está cerca del borde de la gama, le recomendamos que especifique el color del nodo de sustitución en el espacio colorimétrico CMYK en lugar de en el Lab. En esta situación, el espacio colorimétrico CMYK le permite un control más preciso en la especificación de un color que el espacio colorimétrico Lab.

### **Resaltar colores afectados**

Si desea obtener una mejor visibilidad del nodo seleccionado, puede aplicar un color de contraste.

**•** Seleccione la casilla de verificación Resaltar para mostrar los colores en la imagen de referencia y en el espacio colorimétrico afectado por esta edición en un color de contraste. Utilice esta opción para ver qué colores se ven afectados por esta edición.

### **Definir las coordenadas de nodo y color**

Las Coordenadas de nodo y color le permiten introducir las coordenadas del índice de nodo y del espacio colorimétrico de su color de salida o utilizar el espectrofotómetro para obtener una muestra del color de un objeto físico.

- **1** Defina un nodo mediante uno de estos dos métodos:
	- Defina un color de origen , o haga clic en el icono del instrumento de medida de origen (\*.) debajo de Color cercano (origen) y obtenga una muestra del color de origen mediante el espectrofotómetro y a continuación, haga clic en Buscar nodo más cercano.

Si el color seleccionado actualmente no corresponde exactamente con un nodo, se selecciona el color del nodo más cercano al color seleccionado.

- **•** Dentro de Índice de nodo, introduzca las coordenadas del índice de nodo.
- **2** Realice una de las siguientes acciones:
	- **•** Dentro de Color de nodo de sustitución, introduzca las coordenadas del color de salida.
	- Haga clic en el icono del instrumento de medida de salida ( $\rightarrow$ **)** y obtenga una muestra del color de salida mediante el espectrofotómetro.

### **Seleccionar nodo de salida usando Sección transversal del perfil**

Puede seleccionar un color de origen y buscar el color de salida correspondiente en una representación gráfica del espacio colorimétrico de salida.

Sección transversal del perfil puede mostrar el color de salida que corresponde a un color de origen. La pantalla, al utilizar una representación gráfica del espacio colorimétrico de salida, utiliza el mismo modelo colorimétrico (Lab o XYZ) que el PCS (espacio de conexión de perfiles) del perfil.

El espacio colorimétrico XYZ es un plano horizontal donde todos los colores tienen el mismo nivel de claridad.

- **•** Hoja muestra un plano bidimensional del espacio colorimétrico Lab o XYZ. Es una hoja vertical donde la proporción de a/b o X/Y de todos los colores es la misma.
- **•** Plano muestra un plano bidimensional del espacio colorimétrico Lab.

El modelo colorimétrico (Lab o XYZ) utilizado para mostrar el espacio colorimétrico es el mismo que el PCS (espacio de conexión de perfiles) del perfil que se está editando.

- **1** Haga clic en Plano u Hoja.
- **2** Defina un nodo mediante uno de estos dos métodos:
	- Defina un color de origen, o haga clic en el icono del instrumento de medida de origen (\*.) debajo de Color cercano (origen) y obtenga una muestra del color de origen mediante el espectrofotómetro y a continuación, haga clic en Buscar nodo más cercano.

Si el color seleccionado actualmente no corresponde exactamente con un nodo, se selecciona el color del nodo más cercano al color seleccionado.

- Haga clic en la herramienta Cuentagotas del origen (\*) y haga clic en el nodo que desea editar en la sección transversal del perfil.
- **•** Introduzca directamente las coordenadas del índice de nodo. También puede utilizar la flecha hacia arriba o hacia abajo para aumentar o disminuir un valor.
- **3** Dentro de Color de nodo de sustitución, especifique el color de salida mediante uno de estos dos métodos:
	- Introduzca las coordenadas del color de salida o haga clic en el icono de instrumento de medida ( (  $\leq$  ) y obtenga una muestra del color de salida mediante el espectrofotómetro.
	- **•** Haga clic en la herramienta Cuentagotas de salida ( $\blacktriangledown$ ) y haga clic en el color de salida en la sección transversal del perfil.

## Ajustar el punto blanco (color del papel)

La herramienta Edición de punto blanco del papel puede ajustar el perfil del color de la pila de papel. Al seleccionar la herramienta Punto blanco del papel se selecciona automáticamente el destino de reproducción Colorimétrico absoluto, que es el único destino de reproducción que especifica el color del papel.

Puede definir el modelo colorimétrico Lab o XYZ para editar el punto blanco.

Las muestras de color muestran los colores de los puntos blancos del papel original y editado.

- **•** Realice una de las siguientes acciones:
	- **•** Introduzca los valores en los campos Editado.
	- Haga clic en el icono del instrumento de medida (\*...\*) y utilice el espectrofotómetro para obtener una muestra del color del sustrato (papel).

## Obtener muestra de un color con un instrumento de medición

Con el espectrofotómetro conectado a su equipo, puede obtener una muestra de color en cualquier lugar donde vea el icono del instrumento de medición con una "luz verde" (\*\*) para indicar que el icono está activo.

**Nota:** Antes de utilizar el espectrofotómetro, debe inicializarlo y calibrarlo.

- **1** Haga clic en el icono para activar la luz verde si no se muestra todavía.
- **2** Haga clic en Instrumento, seleccione EFI ES-2000 o EFI ES-3000 y, a continuación, haga clic en Calibrar. Siga las instrucciones que aparecen en la pantalla para calibrar el instrumento.

# Fiery Verify

Fiery Verify en Fiery Color Profiler Suite ayuda a comparar el color impreso frente a una referencia estándar. Imprima y mida una barra de colores y compare los resultados medidos con una referencia mediante un conjunto de tolerancias seleccionado. Si un valor medido coincide con su valor previsto dentro de la tolerancia, el color impreso cumple con el estándar para el color específico. Si todos los colores son correctos, el resultado impreso se adapta totalmente a la referencia.

Fiery Verify proporciona varios valores predefinidos de referencia, que son combinaciones predefinidas de una referencia (como PSD Coated) y una barra de colores (conjunto de muestras de color para medir). También puede definir nuevos valores predefinidos de referencia.

**Nota:** Fiery Verify no está disponible en el Modo de demostración.

## Verificar el color con una referencia

Para verificar el color, imprima y mida muestras de prueba de color para una referencia específica. Si la página de muestras de color ya se ha impreso, puede omitir la impresión.

- **1** En Fiery Color Profiler Suite, haga clic en Verificar.
- **2** Seleccione un Fiery server de la lista.

Si el Fiery server no aparece en la lista, haga clic en el signo más para agregarlo mediante la dirección IP o una búsqueda.

**3** Seleccione un Valor predefinido de propiedades del trabajo.

Si acaba de crear un perfil desde Fiery Express Profiler, Fiery Printer Profiler o Fiery Print Matcher, seleccione un valor predefinido para verificar la precisión de su perfil.

Si no hay disponibles valores predefinidos que utilicen la configuración de color que desea verificar, haga clic en Editar y especifique las propiedades del trabajo personalizadas, como el perfil de origen, el perfil de salida, etc.

**4** Seleccione un Valor predefinido de verificación y haga clic en Siguiente.

Los valores predefinidos de verificación especifican el espacio colorimétrico de referencia y las tolerancias para la prueba de verificación. Seleccione el valor predefinido para su referencia CMYK preferida (como Fogra, GRACoL o CRPC) y el valor de tolerancia.

Para la producción de impresión digital, la tolerancia recomendada es "diagrama" ISO 12647-8. Si desea crear su propio valor predefinido de verificación, haga clic en Editar.

**5** Seleccione el instrumento de medición y especifique las páginas de preparación si lo desea y haga clic en Imprimir.

Las páginas de preparación son adecuadas si la impresora no se ha utilizado durante un periodo de tiempo.

Haga clic en Configuración a la derecha de la selección del instrumento para configurar valores del espectrofotómetro, como el Modo de medición.

- **6** Recupere las páginas de la impresora y siga las instrucciones que aparecen en pantalla para medir la página. (Deseche cualquier página de preparación).
- **7** Cuando haya terminado de medir, haga clic en Siguiente para ver los resultados.

Fiery Verify muestra los resultados, incluidos el estado de aprobado o no aprobado y un resumen de la configuración de verificación.

Haga clic en Ver detalle para ver un informe detallado. Fiery Verify muestra los valores de referencia comparados con los valores medidos e indica el resultado satisfactorio o insatisfactorio para cada valor. Para registrar los resultados, puede imprimir un informe o una etiqueta.

Haga clic en Imprimir informe para crear un informe detallado en formato PDF.

Haga clic en Imprimir etiqueta para imprimir una etiqueta de certificación que puede aplicarse a una impresión o prueba.

# Fiery Verify Assistant

Fiery Verify Assistant ayuda a evaluar la precisión del color obtenida al imprimir un trabajo determinado desde Command WorkStation.

**Nota:** Fiery Verify Assistant no se ejecuta en el modo sin licencia (demostración).

## Utilizar Fiery Verify Assistant

Puede iniciar Fiery Verify Assistant desde Command WorkStation cuando la versión 5.1 o posterior de Fiery Color Profiler Suite esté instalada en el mismo sistema que Command WorkStation 6.3 o posterior. No accede a Fiery Verify Assistant desde la ventana principal de Fiery Color Profiler Suite.

- **1** En Command WorkStation, conéctese al Fiery server para el que desea probar la precisión del color de un trabajo.
- **2** Seleccione un trabajo impreso o en espera que tenga la configuración de impresión que desee evaluar y realice una de las operaciones siguientes:
	- **•** Haga clic en Acciones > Verificación del color.
	- **•** Haga clic con el botón derecho en un trabajo y seleccione Verificación del color del menú.

Asegúrese de seleccionar solo un trabajo. Fiery Verify Assistant no puede iniciarse si se seleccionan varios trabajos.

Fiery Verify Assistant se inicia en una ventana separada.

**Nota:** La ventana de Command WorkStation no se actualiza mientras se está ejecutando Fiery Verify Assistant. Debe cerrar Fiery Verify Assistant para seguir utilizando Command WorkStation.

**3** Seleccione un Valor predefinido de verificación y haga clic en Siguiente.

Los valores predefinidos de verificación especifican el espacio colorimétrico de referencia y las tolerancias para la prueba de verificación. Seleccione el valor predefinido para su referencia CMYK preferida (como Fogra, GRACoL o CRPC) y el valor de tolerancia.

Para la producción de impresión digital, la tolerancia recomendada es "diagrama" ISO 12647-8. Si desea crear su propio valor predefinido de verificación, haga clic en Editar.

**4** Seleccione el instrumento de medición y especifique las páginas de preparación si lo desea y haga clic en Imprimir.

Las páginas de preparación son adecuadas si la impresora no se ha utilizado durante un periodo de tiempo.

Haga clic en Configuración a la derecha de la selección del instrumento para configurar valores del espectrofotómetro como el Modo de medición.

- **5** Recupere las páginas de la impresora y siga las instrucciones que aparecen en pantalla para medir la página. (Deseche cualquier página de preparación).
- **6** Cuando haya terminado de medir, haga clic en Siguiente para ver los resultados.

Fiery Verify muestra los resultados, incluidos el estado de aprobado o no aprobado y un resumen de la configuración de verificación.

Haga clic en Ver detalle para ver un informe detallado. Fiery Verify muestra los valores de referencia comparados con los valores medidos e indica el resultado satisfactorio o insatisfactorio para cada valor. Para registrar los resultados, puede imprimir un informe o una etiqueta.

Haga clic en Imprimir informe para crear un informe detallado en formato PDF.

Haga clic en Imprimir etiqueta para imprimir una etiqueta de certificación que puede aplicarse a una impresión o prueba.

# Seleccionar un perfil

Al realizar una tarea que requiere uno o varios perfiles, puede seleccionar perfiles ICC estándar, así como los perfiles en formato bloqueado (.xcc) en Fiery Color Profiler Suite, siempre y cuando los perfiles bloqueados se hayan creado originalmente en este equipo. No es posible abrir los perfiles bloqueados creados en otros equipos.

**1** En la ventana Seleccionar perfil, seleccione una ubicación en la lista De.

La ventana Seleccionar perfil muestra los perfiles que están en la ubicación seleccionada.

La lista agrupa los perfiles por clase o espacio colorimétrico. Si hace clic en un valor de la lista Mostrar se limita la lista de perfiles que aparecen para una clase de perfil o espacio colorimétrico específicos.

- **2** Realice una de las siguientes acciones:
	- **•** Haga clic en un nombre de perfil en el área Perfiles y haga clic en Seleccionar.
	- **•** Haga clic en un nombre de perfil en el área Perfiles usados recientemente y haga clic en Seleccionar.

## Agregar y eliminar ubicaciones de la lista De

La lista De muestra ubicaciones predefinidas.

La visualización depende del sistema operativo.

- **•** En Windows, el nombre de ubicación es System. La ruta para System es WINDOWS\system32\spool\drivers \color.
- **•** En Mac OS, hay dos nombres de ubicación: System y User. La ruta para System es WINDOWS\system32\spool \drivers\color. La ruta para User es ~/System/Library/ColorSync/Profiles.

También puede agregar o eliminar una carpeta local, Fiery server o servidor Fiery XF en la lista De.

- **•** Realice una de las siguientes acciones:
	- **•** Para agregar una carpeta local a la lista De, haga clic en Abrir, busque la carpeta, haga clic en un perfil y haga clic en Abrir.
	- **•** Para agregar un Fiery server a la lista De, haga clic en Agregar Fiery y haga clic en el Fiery server.
	- **•** Para añadir un servidor Fiery XF en la lista De, haga clic en Agregar Fiery XF y haga clic en el servidor Fiery XF. Si no se encuentran servidores, busque y seleccione manualmente el servidor Fiery XF.
	- **•** Para quitar una ubicación de la lista De, haga clic en la ubicación y después, haga clic en el signo de menos (-).

## Desbloquear un perfil en Color Profiler Suite

Si Color Profiler Suite se está ejecutando en el modo con licencia (no en el Modo de demostración), puede convertir un perfil bloqueado (.xcc) al formato ICC estándar.

El perfil se convierte al formato ICC estándar (la versión, 2.0 ó 4.0, no cambia) y el nuevo perfil sustituye al perfil bloqueado.

- **1** En la ventana Seleccionar perfil, haga clic en el nombre de perfil.
- **2** Haga clic en Desbloquear perfil.
- **3** Si Desbloquear perfil no pasa a estar activo cuando se selecciona el nombre de perfil, confirme que se dan las siguientes condiciones:
	- **•** Dentro de Información del perfil, el nombre del perfil tienen la extensión .xcc, lo que indica que están en formato bloqueado.
	- **•** Fiery Color Profiler Suite se está ejecutando en el modo con licencia (no en el Modo de demostración).
	- **•** El perfil se creó en esta computadora.

# Destinos de reproducción

Un perfil de salida correlaciona colores fuera de gama con colores dentro de la gama del dispositivo de salida. El perfil de salida también puede correlacionarse con colores diferentes, para conservar las relaciones entre todos los colores.

Hay muchas formas de correlacionar colores, cada uno de los cuales tiene efectos significativamente diferentes en la salida.

La especificación ICC define varias formas de asignar colores, denominadas destinos de reproducción. Cuando se imprime utilizando un perfil, algunas aplicaciones le permiten seleccionar el destino de reproducción que es más adecuado para la imágenes que desea imprimir.

Un perfil contiene los datos de los siguientes destinos de reproducción:

**•** Perceptual: Conserva las relaciones de tonos en las imágenes para obtener un color satisfactorio perceptualmente. Suele utilizarse en fotografías, incluidas las exploraciones y las imágenes de fotografía en archivo e imágenes de cámara digital. Normalmente se obtiene una salida menos saturada que con la reproducción de Saturación al imprimir con colores fuera de gama.

EFI utiliza el nombre Fotográfico para su implementación del destino de reproducción Perceptual. Perceptual (Fotográfico) se selecciona el destino de reproducción Fotográfico para los perfiles suministrados por EFI o el destino de reproducción Perceptual para otros perfiles.

**•** Saturación: Crea colores saturados pero no correlaciona con exactitud los colores impresos con los colores mostrados. Se suele utilizar en diagramas y gráficos en presentaciones. Funciona bien en los colores dentro de gama de las imágenes así como en los colores fuera de gama de los gráficos de presentación.

EFI utiliza el nombre Presentación para su implementación del destino de reproducción Saturación. Saturación (Presentación) se selecciona el destino de reproducción Presentación para los perfiles suministrados por EFI o el destino de reproducción Saturación para otros perfiles.

**•** Colorimétrico relativo: Intenta proporcionar una coincidencia de color exacta entre el origen y el destino. Este destino de reproducción correlaciona los colores fuera de gama con el color dentro de gama más cercano. Proporciona transformación de punto blanco entre los puntos blancos de origen y de destino. Por ejemplo, el color blanco azulado (gris) del monitor se sustituye por blanco de papel. Suele utilizarse cuando la coincidencia de color es un aspecto importante (por ejemplo, en el color de un logotipo), incluso a costa de las relaciones entre tonos.

Utilice Colorimétrico relativo en lugar de Colorimétrico absoluto si prefiere que los colores blancos de una imagen se impriman como papel blanco.

**•** Colorimétrico absoluto: Es similar a Colorimétrico relativo pero no proporciona la transformación de punto blanco entre los puntos blancos de origen y de destino. Los blancos de una imagen se reproducen como color impreso (simulando el color del papel de destino) en lugar de sustituirse por blanco de papel. Su uso más adecuado es en situaciones en las que se necesitan colores exactos, como en las pruebas.

# Agregar un servidor Fiery

Usted puede agregar un servidor Fiery desde la red. También puede agregar un servidor Fiery desde la lista de Favoritos.

Necesitará el nombre del DNS o la dirección IP del servidor Fiery. Si no sabe el nombre del DNS o la dirección IP, puede utilizar la función Buscar.

- **•** Realice una de las siguientes acciones:
	- **•** En la ventana Agregar servidor Fiery, escriba la dirección IP o el nombre del DNS del servidor Fiery en el campo Agregar servidor y, a continuación, haga clic en Aceptar.
	- **•** En la ventana Agregar servidor Fiery, seleccione el servidor Fiery de la lista de Favoritos y, a continuación, haga clic en Aceptar.

# Agregar un Servidor Fiery XF

Para agregar un servidor Fiery XF desde la red.

Necesitará el nombre DNS o la dirección IP del servidor Fiery XF. Si no sabe el nombre DNS o la dirección IP, puede utilizar la función Buscar para buscar los servidores Fiery XF.

**•** En la ventana Descubrimiento de servidores Fiery XF, haga clic en Manual, escriba la dirección IP del servidor Fiery XF en el campo Dirección IP y a continuación, haga clic en Aceptar.